# **EtchTemp Wafer™**

**User Manual** 

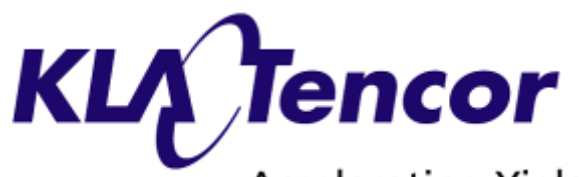

**Accelerating Yield** 

*KLA-Tencor SensArray* ®  **5451 Patrick Henry Dr. Santa Clara, CA 95054** 

> **408-986-5600 Fax 408-986-5601 info@sensarray.com www.sensarray.com**

Copyright  $^\circ$  2009 by KLA-Tencor. All rights reserved worldwide. No parts of this publication may be reproduced, modified, transmitted, transcribed, stored in retrieval systems, or translated into any human or computer language, in any form or by any means, electronic, mechanical, magnetic, chemical, manual, or otherwise, without the express written permission of KLA-TENCOR, One Technology Drive, Milpitas, California 95035. KLA-TENCOR may revise this document at any time without notice.

**UM-INT- 2007.04** 

This manual applies to *EtchTemp Wafer*

#### *EtchTemp Wafers* are trademarks of **KLA Tencor SensArray**.

KLA-Tencor reserves the right to modify, change, or improve any or all specifications published in this document without notice.

### **Important Notices**

#### **Warranty**

#### **EtchTemp Wafer System Hardware**

KLA-Tencor warrants that the EtchTemp Wafer **Systems** ("Products") sold will be free from defects in material and workmanship, and perform to KLA-Tencor's applicable published specifications for a period of 12 months after shipment for the Docking Station. The EtchTemp is warranted for a specified number of operating hours. Refer to the specification provided with your wafer for the exact warranty terms. The Products that comprise the System shall include the Docking Station. The liability of KLA-Tencor hereunder shall be limited to replacing or repairing, at its option, any defective Products that are returned F.O.B. to KLA-Tencor SensArray division plant in Santa Clara, CA. In no case are Products to be returned without the purchaser first obtaining SensArray's permission and Returned Materials Authorization [RMA] number. In no event shall SensArray be liable for any consequential or incidental damages. Products that have been subject to abuse, misuse, accident, alteration, neglect, or unauthorized repair or installation are not covered by this warranty. SensArray will make the final determination as to the existence and cause of any alleged defect. SensArray is not responsible for maintaining or supplying any consumable materials used in conjunction with this hardware. No warranty is made with respect to any customized equipment or Products supplied with EtchTemp Wafer systems where produced to Purchaser's specifications except as specifically stated in writing by SensArray in the contract for such Products. The purchaser will pay the shipping costs of returned materials to SensArray; SensArray will pay the cost of shipping repaired/replaced material to Purchaser. This Warranty is the only warranty made by SensArray with respect to the Product delivered hereunder and may be modified only by a written instrument that is signed by a duly authorized officer of SensArray and accepted by Purchaser. Except as provided above, SensArray makes no warrantees, expressed or implied, including any warranty of merchantability for a particular purpose.

#### **SensArray Tool Software**

KLA-Tencor (SensArray division) warrants that (a) SensArray Tools software (Software) will perform substantially in accordance with the accompanying written materials for a period of 12 months after shipment, and (b) the medium on which the Software is recorded will be free from defects in materials and workmanship under normal use and service for a period of 12 months after shipment.

Faults caused by unauthorized modification, misuse or abuse of products, or problems due to software not supplied by SensArray, are not covered by this Warranty. During the Warranty Period, the purchaser may return failed Software to SensArray for repair or replacement, at SensArray's option. SensArray does not warrant that the operation of the Software shall be uninterrupted or error free. The purchaser will first notify SensArray of the nature of the problem and obtain a Returned Materials Authorization [RMA] number. The purchaser will pay the costs of shipping returned Software to SensArray; SensArray will pay the cost of shipping repaired/replaced Software to the purchaser. No other warranty is expressed or implied. SensArray specifically disclaims the implied warranty of merchantability and fitness for a specific application.

The SensArray Tool Software Documentation Materials ("Documentation") are subject to revision and change without notice. SensArray agrees to make a best effort attempt to keep the purchaser advised of changes to the Documentation.

### **Software License Agreement**

The Software is owned by KLA-Tencor (SensArray division) and is protected by United States copyright laws and international treaty provisions. Therefore, you must treat the Software like any other copyrighted material. Under the Copyright Laws, the Integral Wafer Software, or accompanying written materials, may not be copied, photo-copied, reproduced, translated, in whole or in part, without the prior written permission of SensArray.

You may make one copy of the Software solely for backup or archival purposes.

#### **Third-Party Software**

Licenses for any software which was provided but not produced by SensArray are granted solely and only by the original supplier or manufacturer and solely and only with the supplier's limitations and rights. Copying restrictions for such software are governed solely and only by the original supplier or manufacturer's license or any other supplierapproved agreements, as applicable.

### **Trademarks**

**EtchTemp wafer**, Integral Wafer™, SensArray Tools are trademarks of KLA-Tencor (SensArray division).

Windows and Excel are trademarks or trade names of Microsoft Corporation.

Any other terms mentioned in this document that are known to be trademarks or service marks have been appropriately capitalized. Use of a term in this document should not be regarded as affecting the validity of any trademark or service mark.

Some of the technology used in this product is acquired under license from the management and operating contractor of the Oak Ridge National Laboratory on behalf of the U.S. Department of Energy.

### **Radio Frequency Interference Compliance**

### **Applies to the Storage Cases, RF Carrier Station and RF FOUP**

NOTE: This equipment has been tested and found to comply with the limits for a Class A digital device, pursuant to part 15 of the FCC Rules. These limits are designed to provide reasonable protection against harmful interference when the equipment is operated in a commercial environment. This equipment generates, uses, and can radiate radio frequency energy and, if not installed and used in accordance with the instruction manual, may cause harmful interference to radio communications. Operation of this

equipment in a residential area is likely to cause harmful interference in which case the user will be required to correct the interference at his own expense.

For the RF Carrier Station and the RF FOUP, only the USB cable supplied with the equipment is authorized for use with this device; any other cable is not authorized and may cause undesired interference, etc. Refer to Chapter 3 for product installation.

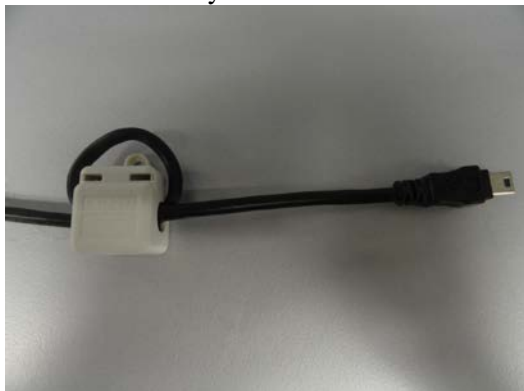

RF Carrier Station USB Cable RF FOUP USB Cable

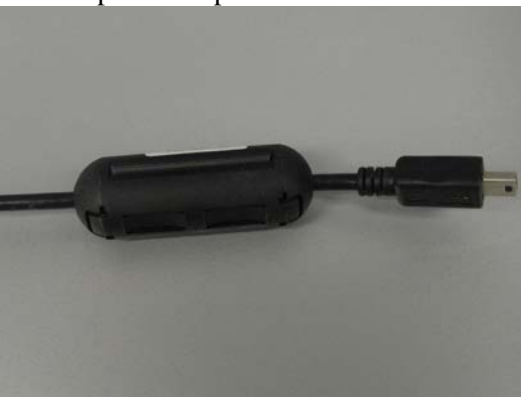

### **Product Modifications**

### **Applies to the Storage Cases and Carrier Station**

Changes or modifications to this equipment not expressly approved by KLA-Tencor may void the user's authority to operate the equipment.

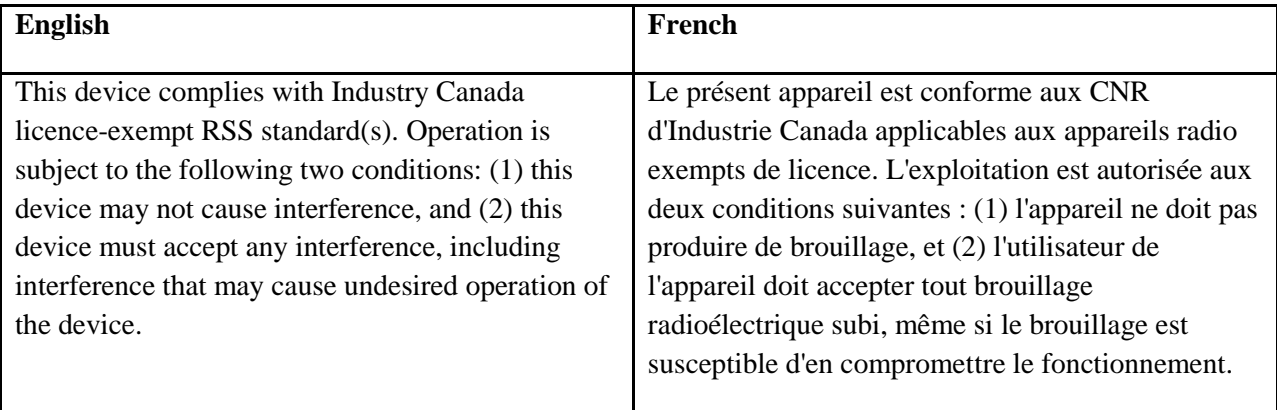

### **Table of Contents**

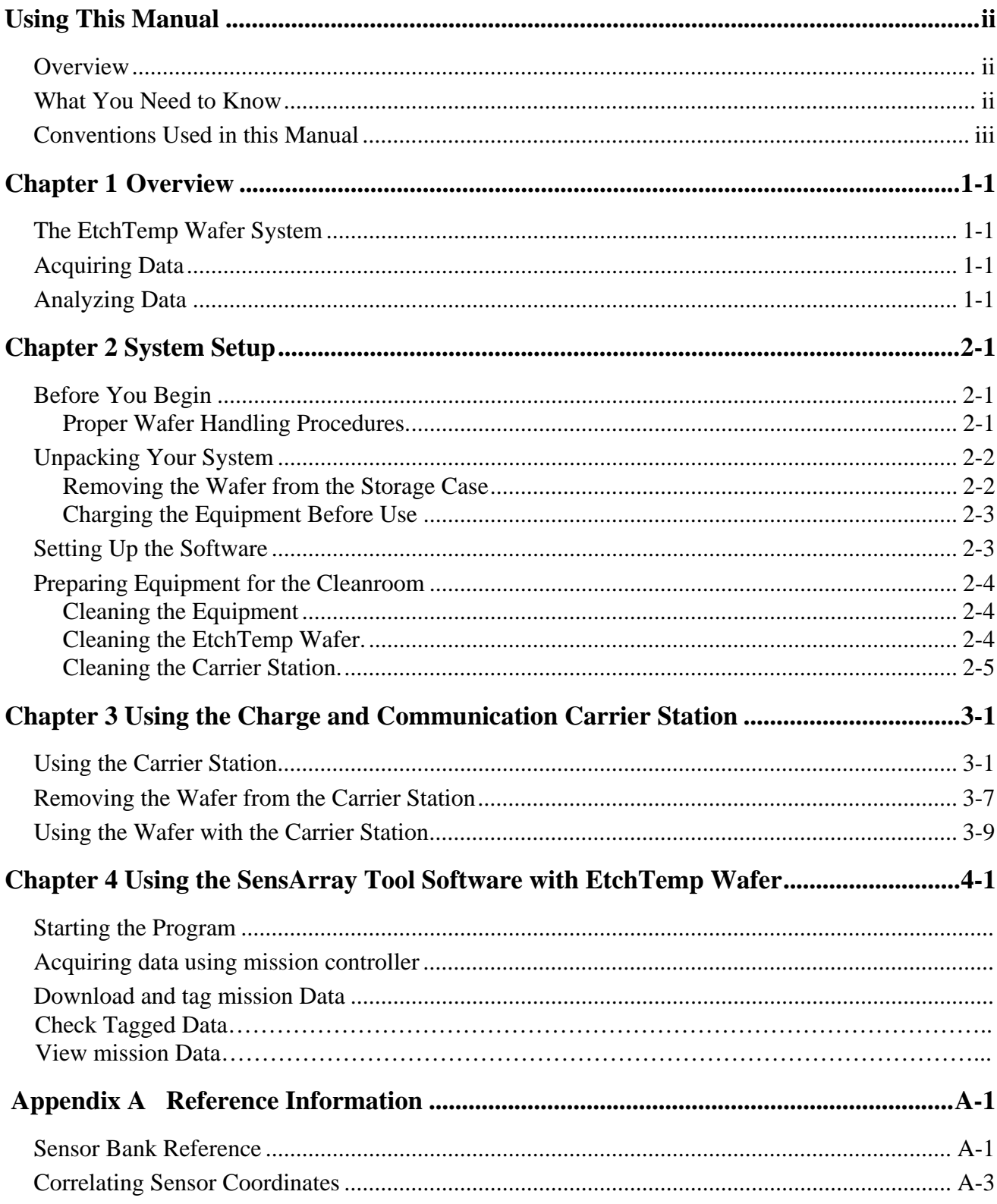

## **Using This Manual**

### **Overview**

**This manual consists of the following sections.** 

- Chapter 1, Overview Discusses features, components, and configurations of the EtchTemp Wafer System.
- Chapter 2, System Setup Discusses unpacking the system components, preparing the equipment for the cleanroom, and connecting the system cables.
- Chapter 3, Using the Charge and Communication Carrier Station provides an easy means to prepare the wafer for data acquisition and to perform data retrieval.
- Chapter 4, Using the SensArray tool Software Discusses acquisition setup, acquisition features, and how to retrieve the measurement data using the Carrier Stations.
- Appendix A, Reference Information Wafer sensor location information.

## What You Need to Know

**This user manual assumes that you are familiar with the version of the Windows operating system installed on your computer and can perform- as a minimum - the following tasks.** 

- Start (boot) the computer
- Log on to Windows
- Select from menus
- Select and open files
- Use a mouse or pointer, including how to point and click to select objects and operate controls such as buttons
- Use standard window controls such as scroll bars

## Conventions Used in this Manual

**Several standard conventions are used in the text of this manual to make the information presented a little clearer and easier to understand. Every attempt is made to be consistent in the application of these conventions.** 

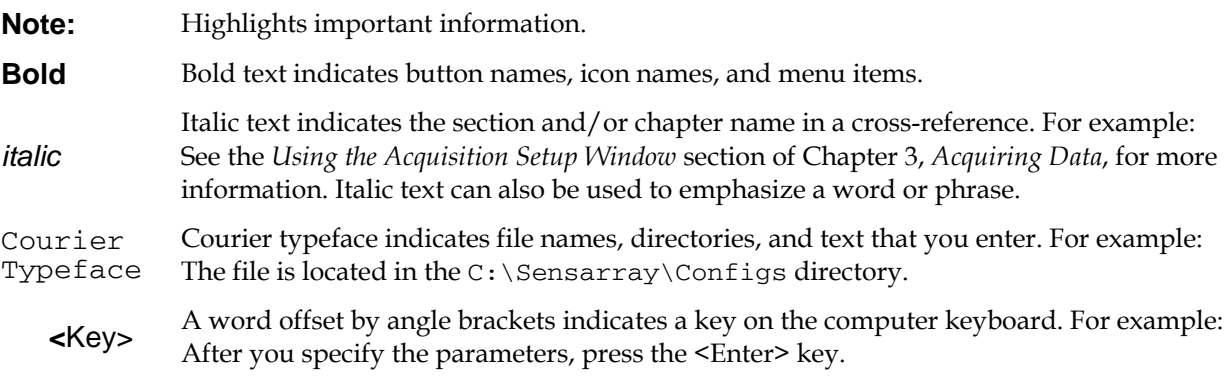

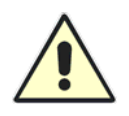

Indicates important safety information. The icon is usually associated with a Warning or Caution in the document describing potential for product damage or personal injury. Other international standard icons specific to a particular hazard or action may be used in place of the exclamation mark.

## **Chapter-1 Overview**

The EtchTemp Wafer User Manual is designed to document the setup and use of the ET Wafer system in conjunction with the SensArray Tool. This manual is applicable for ET wafer only. This ET wafer will only work with SensArray Tool (Plasma Suites)

This chapter discusses the features of the EtchTemp Wafer System.

## The EtchTemp Wafer System

The ET Wafer has a complete measurement system embedded in the wafer to record thermal surveys in semiconductor processing equipment without the need for wired connections. Embedding the components within the wafer allows it to be treated like a production wafer in most equipment, as long as it is within the operating temperature range of the wafer.

The ET wafer system consists of an EtchTemp Wafer, a carrier station/FOUP for communicating with and recharging the wafer, a USB cable, a laptop computer, and a CD containing the software and drivers needed by the system.

The systems can acquire data from 1 to 64 analog channels, depending on the model. The analog channels are divided into banks. Each bank is made up of up to 8 wafer sensors.

Measurements taken by the sensors are converted from analog to digital signals within the onboard electronics.

## Acquiring Data

Utilizing the EtchTemp Wafer to acquire temperature data in your equipment is a simple process. Measurement parameters, such as sensors to be used, scan rate, time delay, etc., are set up using the Controller software. The wafer is then transferred to the measurement chamber from a FOUP or cassette via robotic arms, and the thermal measurement survey data is acquired. After the survey is complete, the data can be retrieved from the onboard memory through the RF FOUP or carrier station. The data may then be analyzed using SensArray Tool (Plasma Suites)

## Analyzing Data

The data files acquired by the EtchTemp Wafer may be analyzed using SensArray tool. The *SensArray Tools* software enables users to maximize their fab's wafer yield, by capturing real-time tool or track conditions, and identifying the performance characteristics of chambers or plates with the highest yields. Users can then modify other chambers or plates to match those characteristics, as well as monitor tools or tracks over time, to fine-tune performance.

For more information on the use of the Analysis portion of the SensArray Tools, please refer to the *SensArray Tools (Plasma Suites) Manual*.

#### *1-2 KLA-Tencor Confidential Overview*

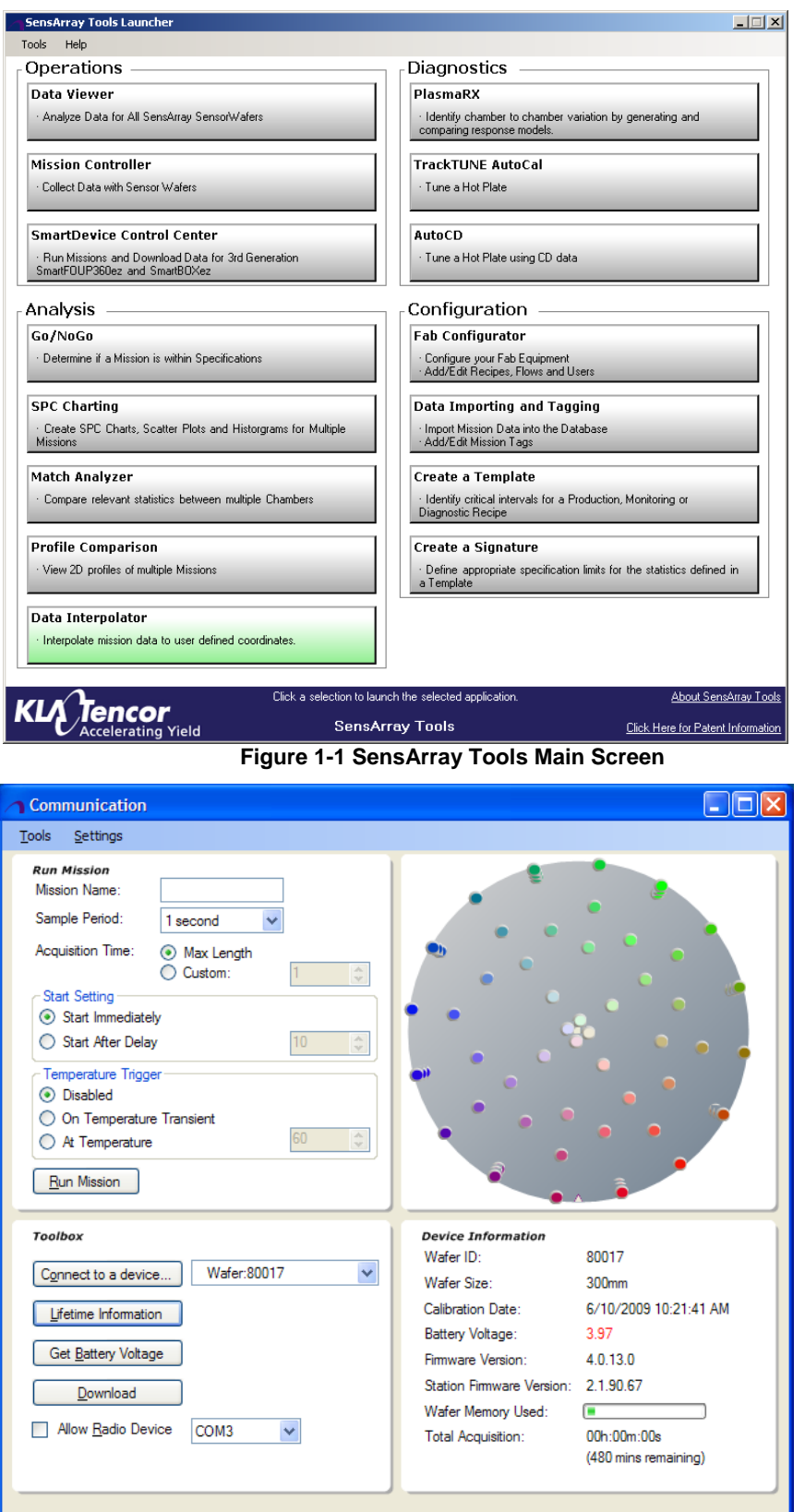

**Figure 1-2 Mission Controller Screen** 

*86-3820 Version-1.0 EtchTemp Wafer User Manual* 

During acquisition, EtchTemp wafer performs computations on acquired data, such as determining the minimum, maximum, mean, range (max-min), and standard deviation of all wafer sensor values for the sample, and logs the results in columns. These computed values are referred to as *calculated* values.

After acquiring, linearizing, and storing the sensor data, you can display or print the data as a line plot graph, as shown in Figure 1-3. In addition, you can display data in a table or as a wafer map.

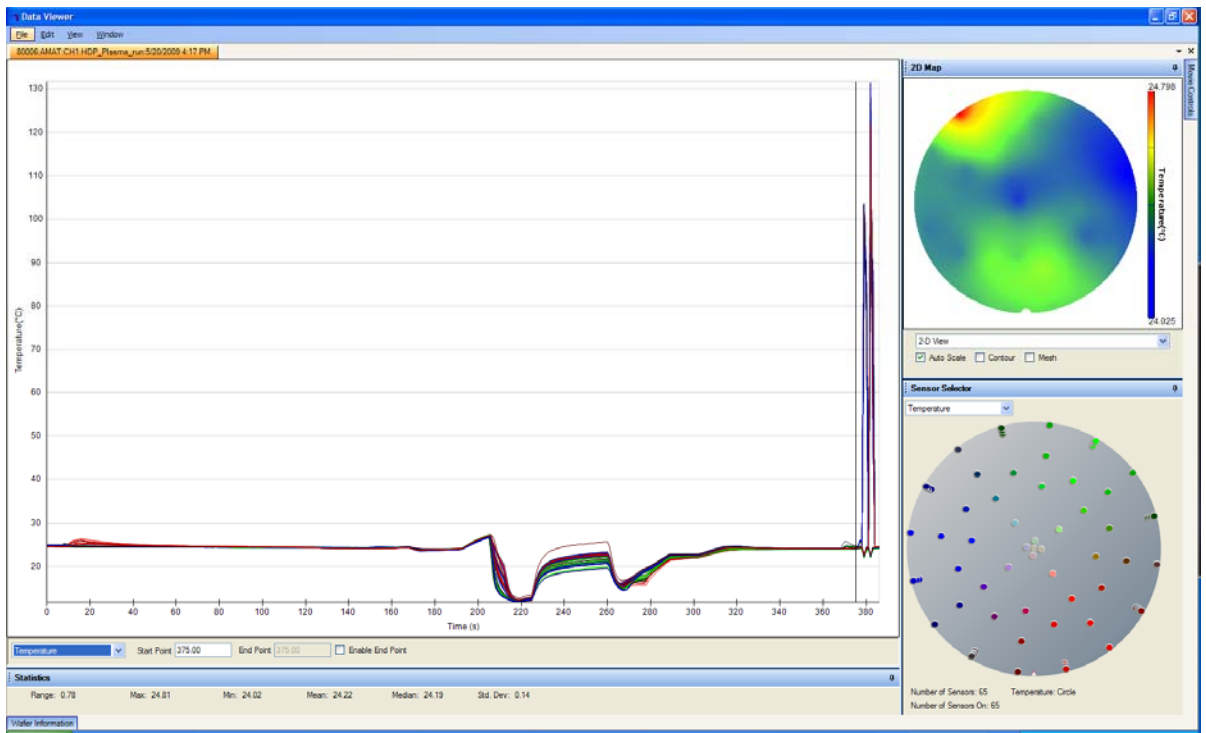

**Figure 1-3 Displaying Data on a Line Plot Graph** 

## **Chapter-2 System Setup**

Before you can begin working with the EtchTemp Wafer system, you need to unpack the system components, prepare the equipment for transfer to the Cleanroom, and charge the wafer batteries.

## Before You Begin

Before using the EtchTemp Wafer, there are several safety and handling precautions that should be noted. Please read the information provided in this manual and become familiar with the EtchTemp Wafer before attempting your first thermal survey.

- Operation of EtchTemp outside of its specified temperature range could result in unreliable readings and/or damaged wafers. Please review the recommended operating range for your particular model of EtchTemp Wafer.
- Rotational speeds up to 5000 rpm have been tested and found to be safe. While it is possible that even higher rotational speed might be reached without damage to the wafer or spin plate, SensArray cannot provide any guarantees above 5000 rpm.

### **Proper Wafer Handling Procedures:**

While the EtchTemp Wafer is designed to survive in a semiconductor fabrication environment, reasonable care must be taken to prevent damage to the components on the wafer, or breaking the wafer.

- Always wear gloves whenever you handle the wafer.
- Hold the wafer by the edges only or support from the backside of the wafer with your hand or with a vacuum wand. In some situations, you may have to grasp the edge of the wafer with your gloved fingers to prevent dropping the wafer, as when you try to insert the wafer into your equipment or a carrier station.
- Never place the wafer on an uneven surface. A small downward pressure on the wafer applied at the right point could cause the wafer to break or cause cracks within the silicon.

## Unpacking Your System

Inventory all items and compare to the packing list included with the shipment.

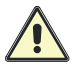

*Retain all packaging materials for the system. This is required for the return of the EtchTemp Wafer for repairs or recalibration.* 

If any parts are missing or damaged, contact SensArray immediately. Be prepared to provide a list of the missing and/or damaged components, the Purchase Order Number, and the SensArray Sales Order Number.

*NOTE: Do not return components without contacting SensArray first and obtaining a Return Material Authorization. When returning components to SensArray, you must repack the equipment in the original packing material. Failure to properly pack the components may result in additional damage to the equipment.* 

### **Removing the Wafer from the Storage Case:**

The wafer storage case is designed to keep the EtchTemp Wafer batteries charged to the optimum level for an extended period of 1 to 2 years. This is done by periodically checking the status of the batteries and recharging the batteries when their voltage drops below a threshold.

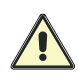

*CAUTION: The storage case is not designed to be used to recharge wafers after acquiring data. The storage case may not be used as a carrier station. It is used only to store a wafer when the wafer is not in use.* 

The wafer will be maintained in the storage case until it is needed. To use the wafer, place the horizontal wafer Storage case right side up (electronic is at the bottom) on a clean work surface, as shown in Figure 2-1. To open the lid, place both thumbs on the rings on the lid as shown, lift both of your pointer fingers and open the lid completely. Locate the Charge and Communication (C/C) Carrier Station or RF FOUP near the storage case.

Snap rings

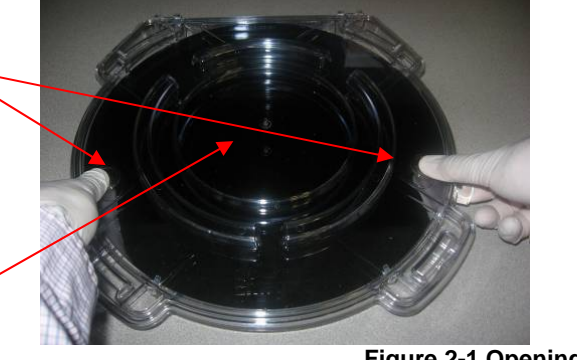

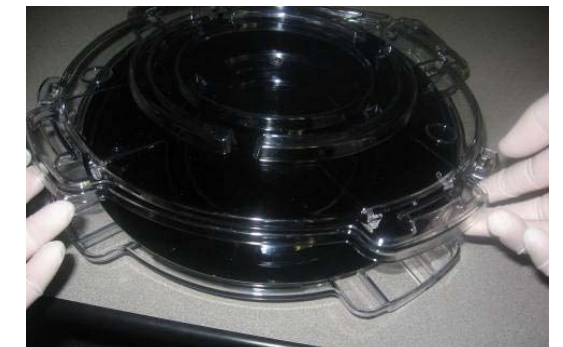

Storage case top side

**Figure 2-1 Opening the Storage Case** 

For checking the wafer health using the storage case, make sure the storage case is completely closed. Flip the storage with the bottom side facing up as shown below. At the bottom of the storage case, there is an LCD screen that indicates the wafer serial number and battery voltage. If the wafer is not viable, the screen will indicate 'no wafer present'. The storage case must be reset to force it to search for a wafer by pressing the reset button. The module will then spend approximately 15 seconds looking for a wafer in its presence. If a wafer is present and the module is unable to detect the wafer, try to place the wafer in the carrier station to check the wafer state. If wafer looks healthy in the carrier, the storage case may be problematic. Contact SensArray technical support for help.

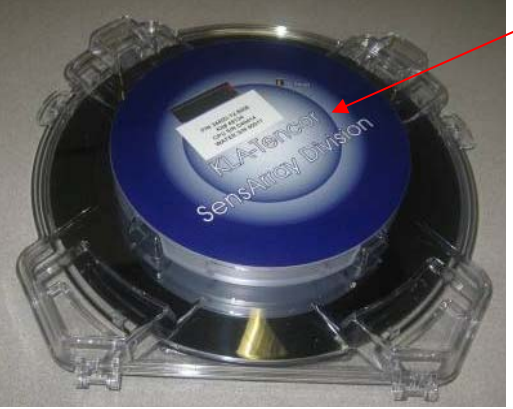

**Figure 2-2 Storage case bottom side** 

Storage case bottom side

### **Charging the Equipment Before Use:**

Place the EtchTemp Wafer into the carrier station shipped with the unit to maintain the charge on the internal batteries. Please see *Using the Charge and Communication Carrier Station* for more information on inserting and removing the wafer to and from the carrier stations.

Plug the laptop into the AC power supply and fully charge the laptop battery.

## Setting up the Software

The EtchTemp Wafer system normally includes a SensArray qualified laptop computer that has been prepared with all needed software to setup, run, and retrieve data from the EtchTemp Wafer. Note that, EtchTemp wafer will only work with SensArray Tool 2.1 and above

### Preparing Equipment for the Cleanroom

### **Cleaning the Equipment:**

When installing a computer and an EtchTemp Wafer system in the Cleanroom, follow industry standards, including wiping down the computer and the exterior of the carrier station with Cleanroom wipes dampened with de-ionized (DI) water and/or isopropyl alcohol. Wipe down the EtchTemp Wafer itself.

### **Cleaning the EtchTemp Wafer:**

Significant efforts are made to keep wafers clean during the manufacturing process. Due to the nature of some processes and demands by customers for cleaner wafers, the EtchTemp wafer is now offered as a cleaned product. It has gone through a SC1 and SC2 cleaning process to remove metals and organics. The cleaned wafer is packaged in the clean single polycarbonate storage case until it can be used.

Despite our best efforts, the EtchTemp Wafer may pick up contaminants from repeated handling. The ideal method of cleaning surface contaminants from the wafer is to blow a gentle stream of CDA or inert nitrogen across the surface. However, some forms of surface contamination cannot be removed this easily.

The wafer can be cleaned with IPA or DI water and a cleanroom cloth. Due to the design nature of the EtchTemp Wafer, scratches in the coating on the backside of the wafer may exist. This has not been shown to cause degradation in the performance of the wafer.

A gentle stream of DI water or IPA may be used to loosen surface contamination, and then use CDA or inert nitrogen to blow the surface dry.

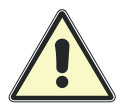

*Never place the wafer in an ultrasonic cleaning bath. The vibration set up by the ultrasonics may damage the electronics inside and render the wafer inoperable.* 

**NOTE:** After a period of usage under etch environment, there will be a deposited polymer ring at the bottom surface of the wafer, this may cause the chucking problem or temperature range is not in specification. Please refer to application note for the cleaning details for this polymer ring.

### **Cleaning the Carrier Station:**

The carrier station is easily cleaned by wiping the surfaces with a cleanroom cloth dampened with IPA. Nothing harsher is needed to remove contamination from the surface. Be sure to clean the interior of the carrier station. Debris on the surface may cause stress points on the EtchTemp Wafer when the lid is closed. To avoid damage to the EtchTemp Wafer, only clean the interior of the carrier when the wafer is not present.

### **Recharging and Storing EtchTemp Wafer:**

The carrier station contains removable, rechargeable lithium-ion batteries. The carrier station batteries should maintain a charge on the wafer batteries for up to three years. The carrier station batteries can be charged via USB or with the provided power adapter.

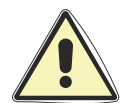

*VERY IMPORTANT! Keep the wafer stored in a carrier station when not making thermal surveys. This will help ensure the maximum lifetime for the onboard wafer batteries.* 

When storing the wafer in the carrier for extended periods of time, confirm that the LCD display reads "**Wafer Ready**". This indicates that the carrier station has established proper contact with the wafer and ensures that the wafer battery charge is being maintained.

## **Chapter-3 Using the Charge & Communication Carrier Station/RF FOUP**

The Carrier Station/RF FOUP provides a method of charging and communicating with the wafer through an RF signal rather than a set of contact pins.

**EtchTemp wafer will only work with SensArray Tool 2.1 and above.** 

## Using the Carrier Station

Before using the carrier station with EtchTemp Wafer, make sure the carrier firmware version is compatible. **Carrier firmware version needs to be 2.1.90 or above.** 

Please refer to the attached firmware upgrade document for further details.

The carrier station protects the Wafer and maintains the battery charge during storage. It also provides the communication link between the Wafer and the host computer.

The carrier station provides an easy, non-contact means of preparing the wafer for data acquisition and to perform data retrieval. It is important to follow proper procedures in removing and inserting the wafer in the carrier station to avoid damaging the wafer.

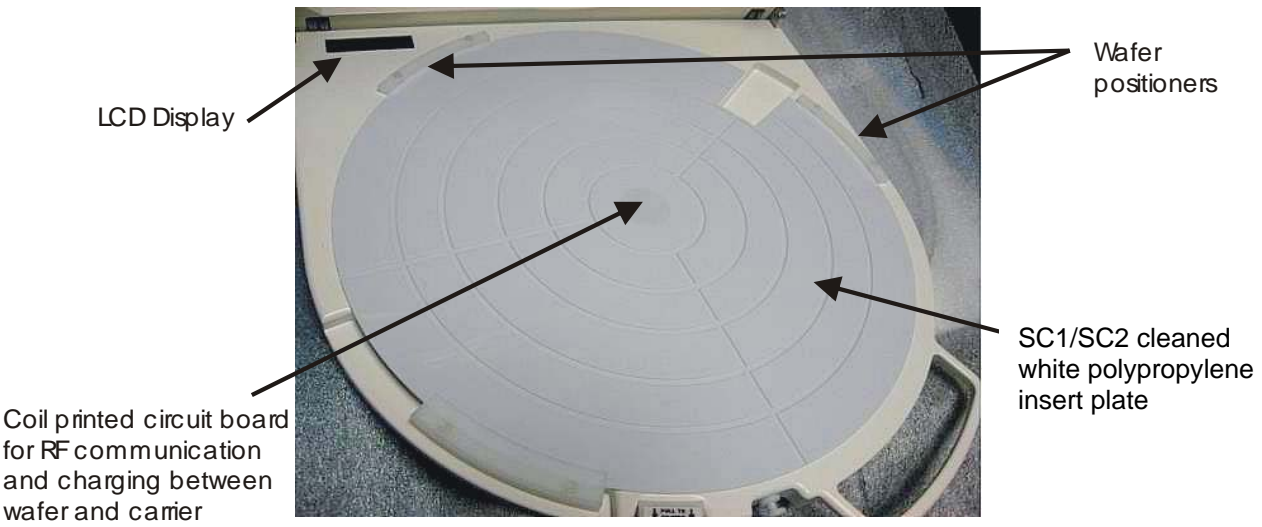

**Figure 3-1 C/C Carrier Station Components** 

Figure 3-2 shows the C/C carrier station with USB port plug in. There are four LEDs on the left side of the carrier base, as referenced in Table 3-1. The green LED comes on when the USB cable is connected and there is communication between the host computer and the carrier station. The yellow LED will flicker when transferring data to and from the wafer. The red LED is on when the batteries are charging. When the red LED is flashing rapidly and solid, the unit is actively charging the batteries on the Wafer. It should typically take less than 10 minutes to fully charge the batteries. If it is flashing slowly, the battery charge is being maintained. Though the carrier will continue to maintain the batteries on the wafer, the red LED will flicker every 10 to 20 seconds when the USB cable is not connected to a power source. The blue LED blinks when a wafer is detected and communicating with the carrier.

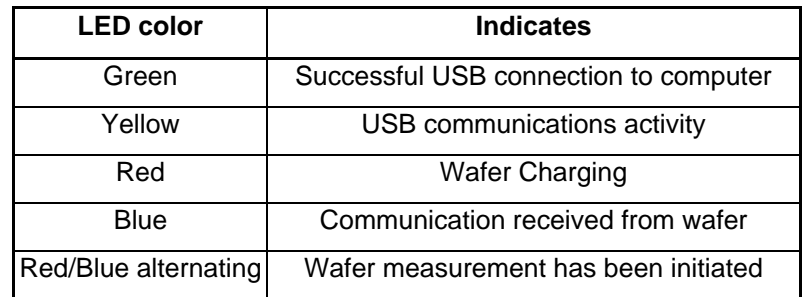

#### **Table 3-1: LED status indicators**

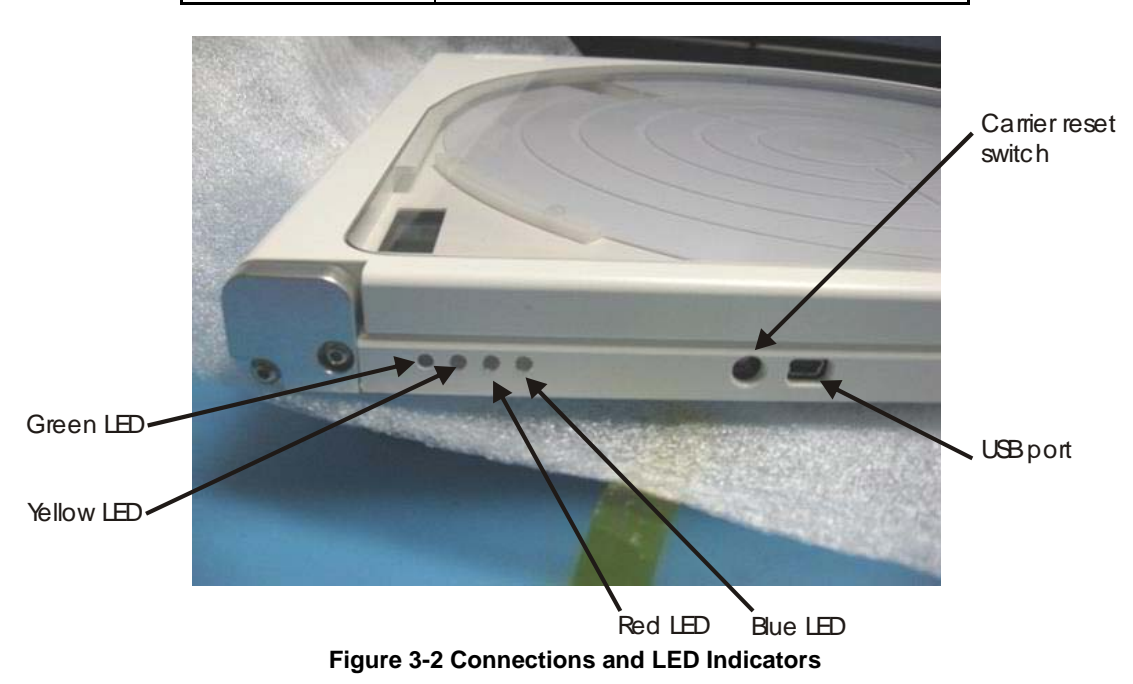

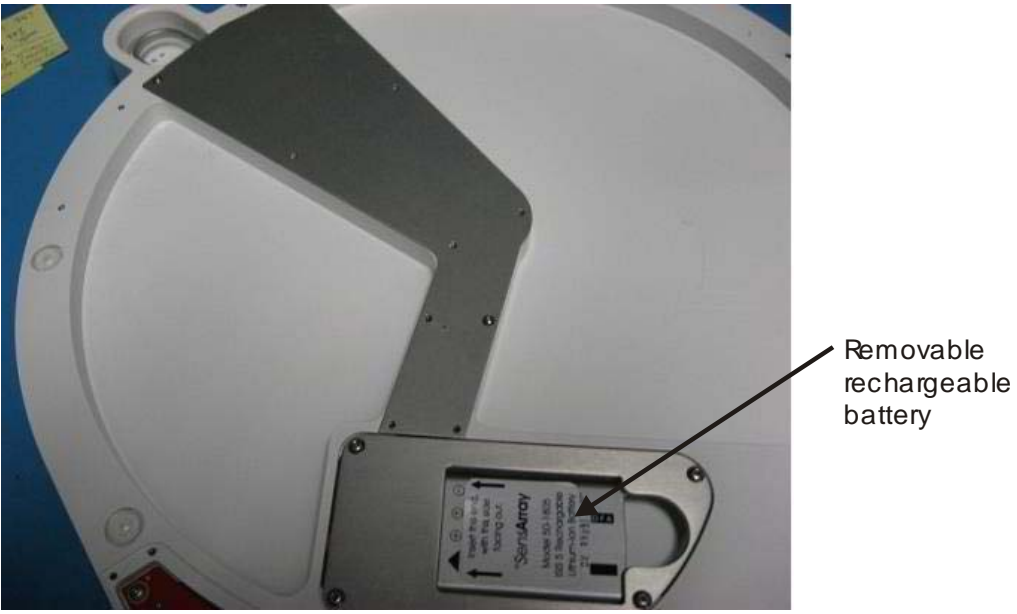

**Figure 3-3 Backside of C/C Carrier** 

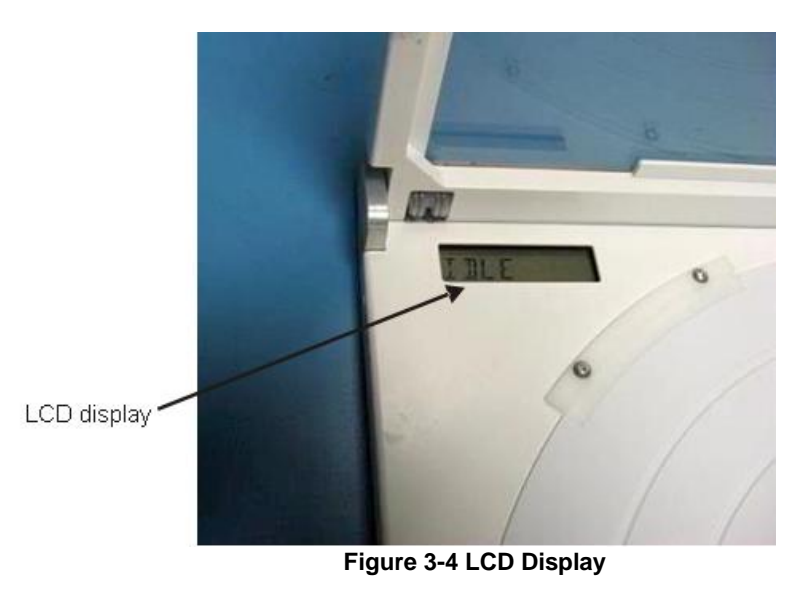

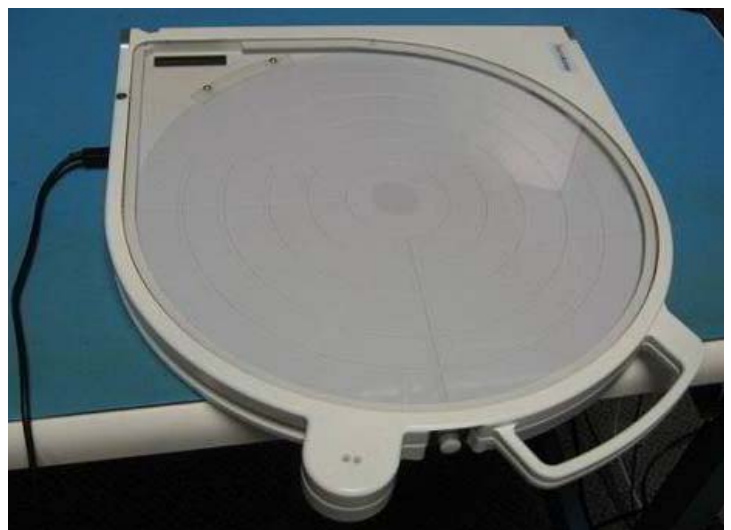

 **Figure 3-5 C/C Carrier Station Closed** 

To open the carrier station and gain access to the wafer, push in the white Delrin cover latch button as shown in Figure 3-6 and lift the handle attached to the lid.

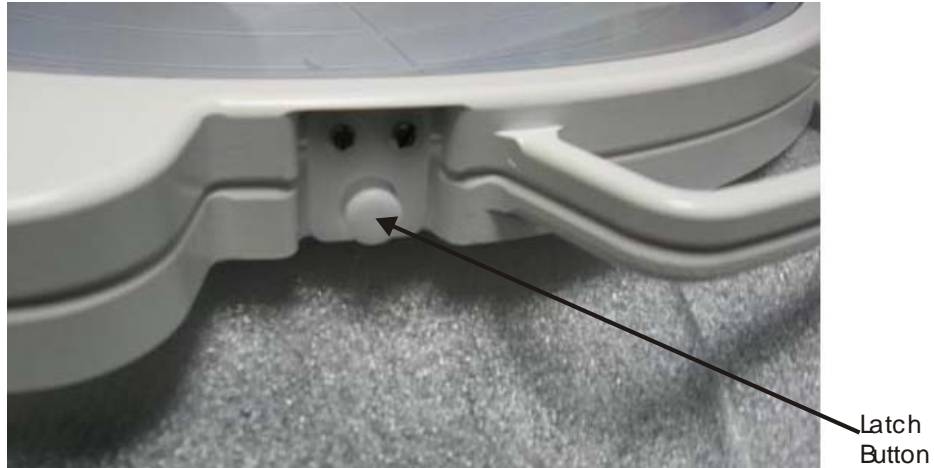

**Figure 3-6 Unlatching the Carrier Station** 

*86-3820 Version-1.0 EtchTemp Wafer User Manual* 

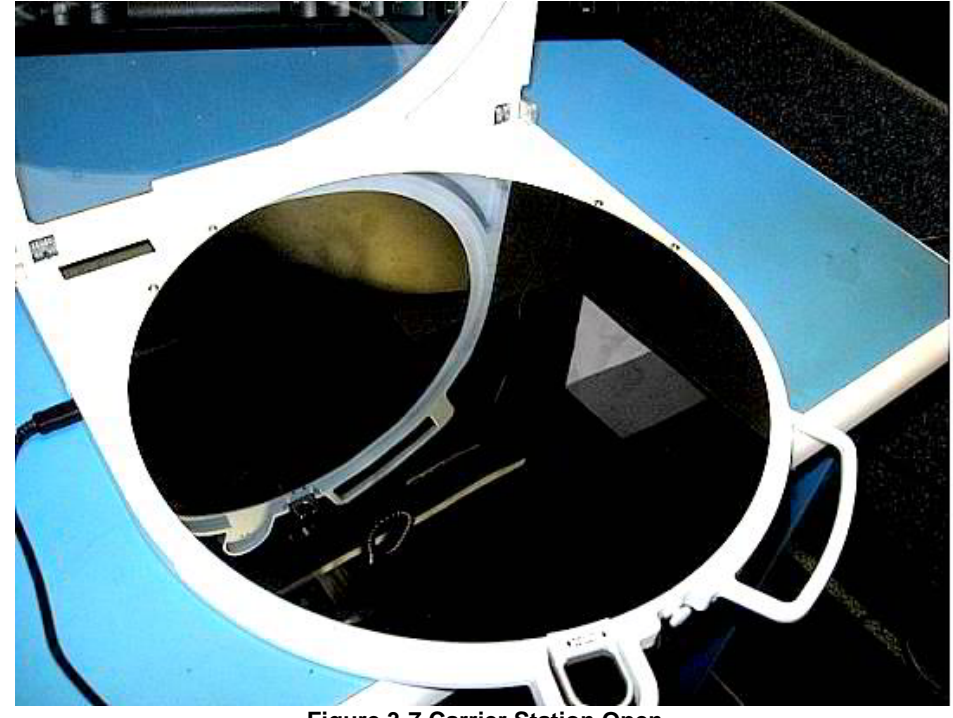

Once the lid is raised completely, spring tension will keep it open.

**Figure 3-7 Carrier Station Open** 

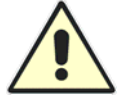

**CAUTION:** Only handle the Wafer on the edges with gloves on.

The wafer is locked to the surface of the white plastic insert on the carrier station by a spring-loaded clamp mounted to the side of the carrier station. To unclamp the wafer, pull the wafer clamp straight out until it clears the side of the wafer carrier. Then press down until it aligns with the recess in the side of the carrier station. Allow the clamp to slide forward into the recess.

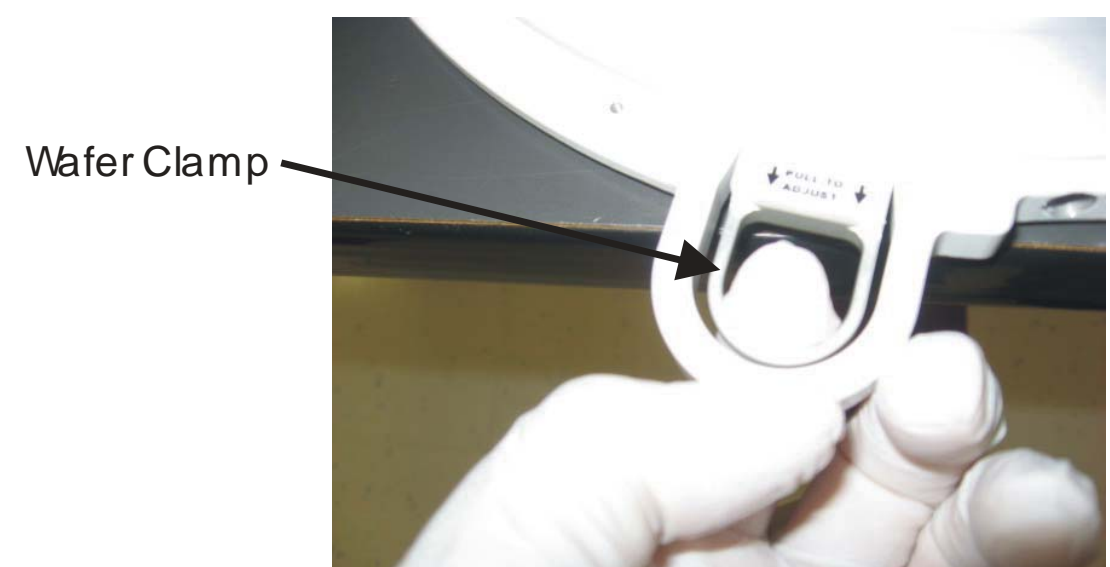

 **Figure 3-8 Wafer Clamp** 

## Removing the Wafer from the Carrier Station

While the Lid is opened, you can slide the wafer off the carrier plastic insert surface. A groove is provided on the right-hand side of the carrier station surface to allow you to get your finger below the side of the wafer as shown in Figure 3-9. Slide the wafer to the left until there is enough of the wafer free of the carrier plastic insert surface to put your other hand or a vacuum wand under the wafer. Remove the wafer completely. Do not pull the wafer too quickly off the plastic insert surface. Static attraction between the bottom of the wafer and the plastic insert surface may place undue stress on the Wafer and result in breakage.

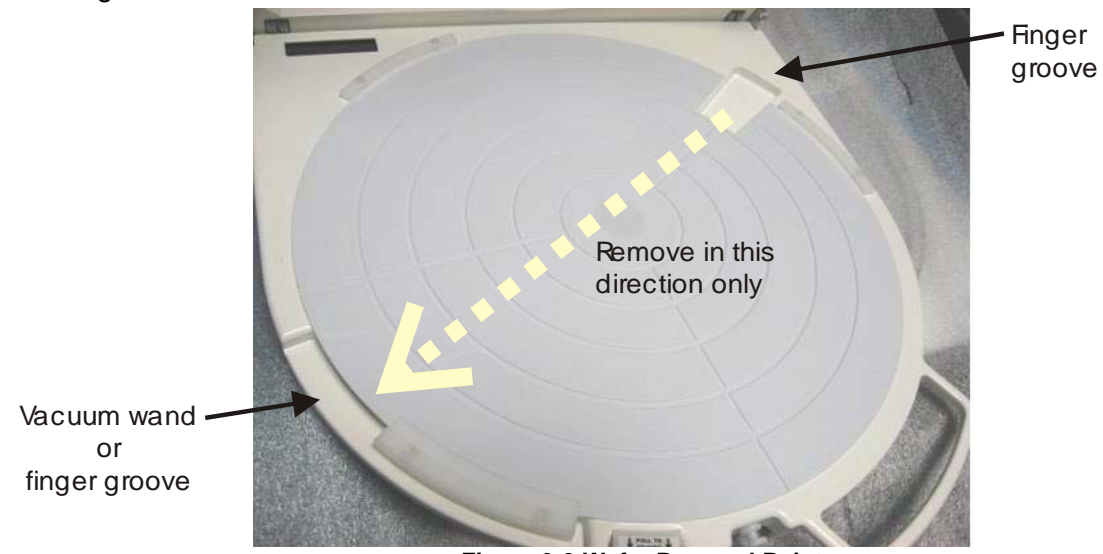

 **Figure 3-9 Wafer Removal Points** 

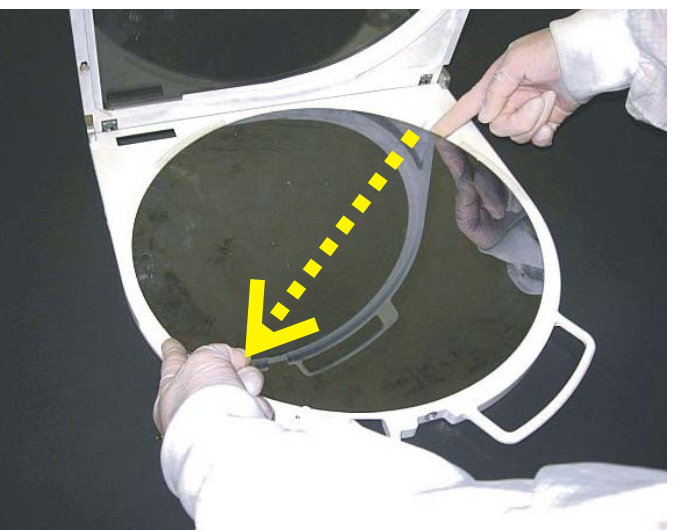

Remove wafer in this direction only

**Figure 3-10 Removing the Wafer from the Carrier Station** 

You can now place the wafer in a wafer cassette or other loading mechanism to perform the thermal survey.

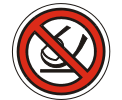

CAUTION: Only handle the wafer from the bottom or by the edges as much as possible. Always ensure the backside of wafer is cleaned of any particle or any other materials.

## Using the Wafer with the Carrier Station

To place the wafer on the carrier station, first open the lid of the carrier station. Slide the wafer onto the plastic insert surface and slightly push the wafer against the wafer positioners. Make sure the edge of the wafer slides under the top surface of the positioners. Once the wafer is positioned correctly, pull the wafer clamp out from the recess, lift it up, and slowly slide the clamp forward until it presses against the wafer. Release the clamp.

Lower the lid until the latch contacts the locking pin. Press the locking pin in and lower the lid until the locking pin pops out as shown in Figure 3-11. The lid is now secure.

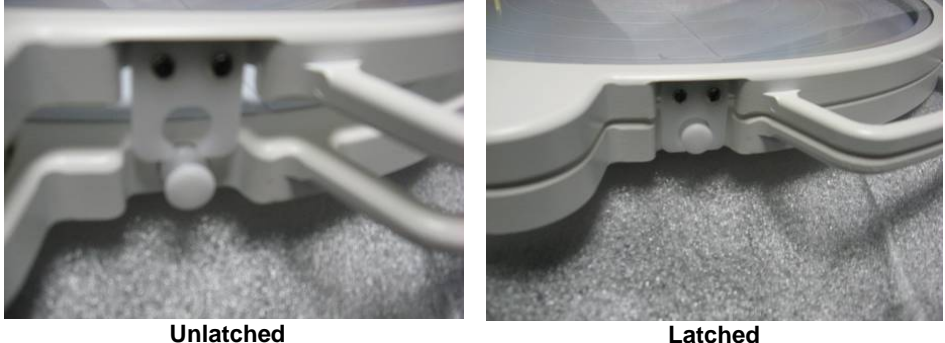

**Figure 3-11 Lid Locking Pin** 

The C/C carrier has an LCD on top left corner. When lid is opened, the message **System Idle** should be displayed.

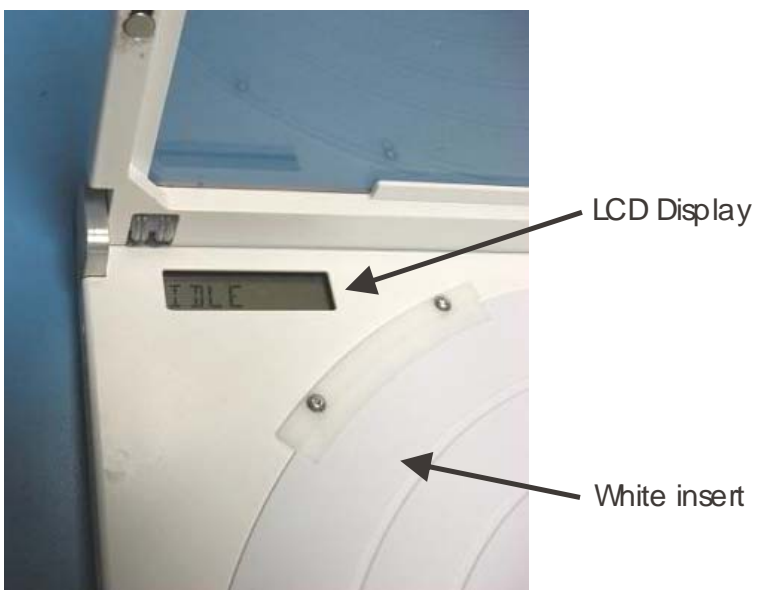

**Figure 3-12 Idle Message Displayed** 

When wafer is present and lid is closed, the LCD will display **Loading Wafer.** Once the wafer is detected, the message **Wafer Ready** will display and the blue LED will blink.

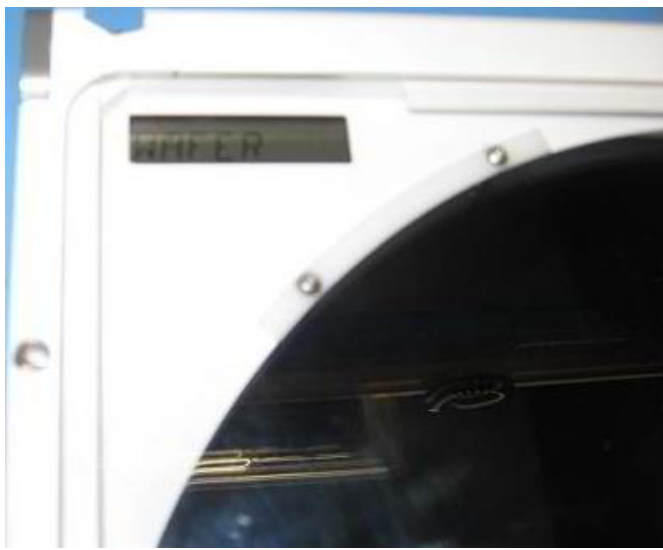

**Figure 3-13 Wafer Ready Displayed** 

If you close the LID and no wafer is inside the carrier, you will see the message **No Wafer detected**.

There may be a delay between the carrier LCD display messages and the SensArray Tool mission controller application message on your laptop. Do not use the wafer until you actually see the message display on the mission controller screen. Also, only perform the survey when the wafer voltage is >4.10V. This would help to improve the lifetime of the EtchTemp wafer.

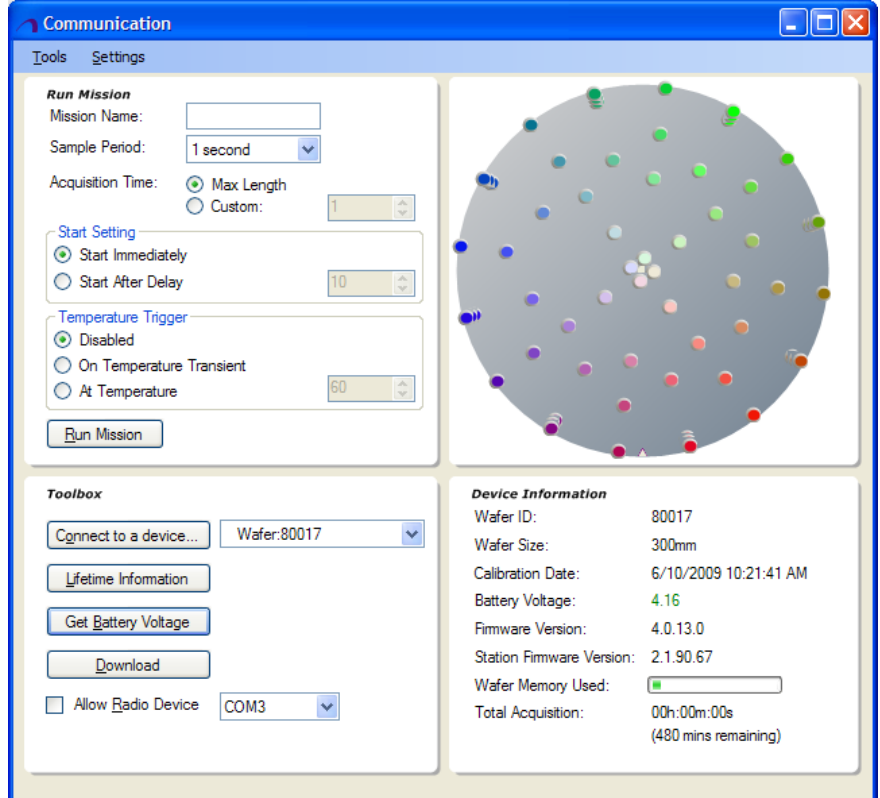

**Figure 3-14 Mission Controller Screen (SensArray Tool)** 

## Using the RF FOUP

The RF FOUP protects the Wafer and maintains the battery charge during storage. It also provides the communication link between the Wafer and the host computer through the USB port.

- When wafer is present, the LCD will display **Loading Wafer.** Once the wafer is detected, the message **Wafer Ready** will display.
- There may be a delay between the RF FOUP LCD display messages and the SensArray Tool mission controller application message on your laptop. Do not use the wafer until you actually see the message display on the mission controller screen.

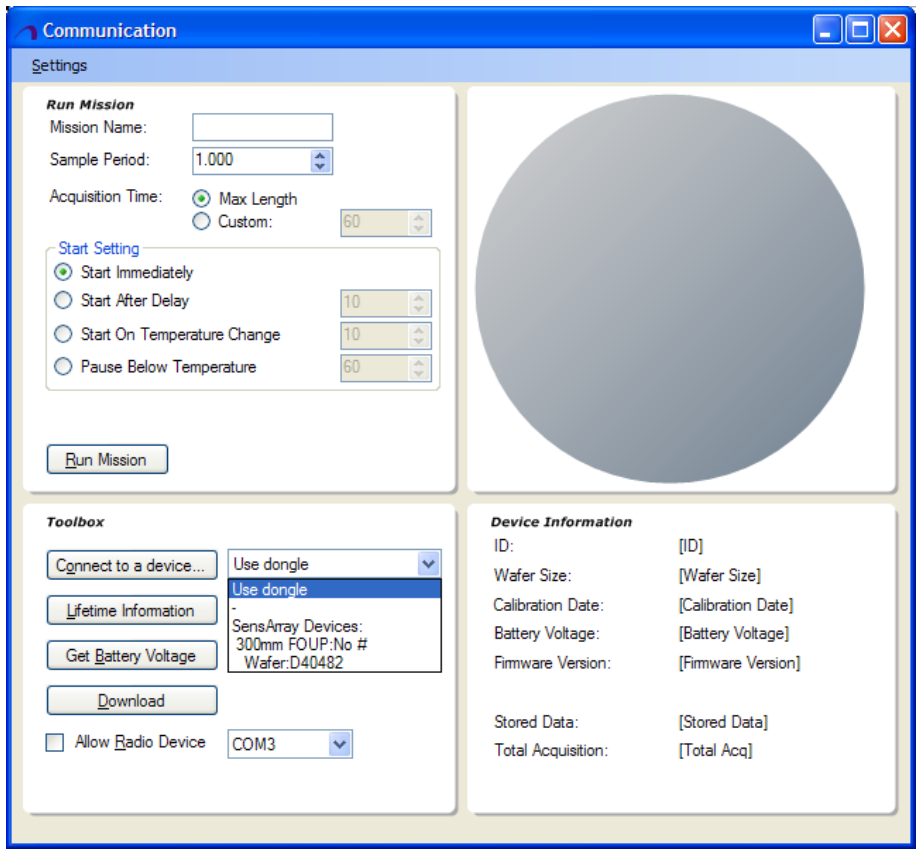

**Figure 3-15 Mission Controller Screen (Settings)** 

- Communicating between RF FOUP and EtchTemp wafer is the same as between Carrier Station and EtchTemp wafer.
- Start the mission is identical for both RF FOUP and Carrier Station.

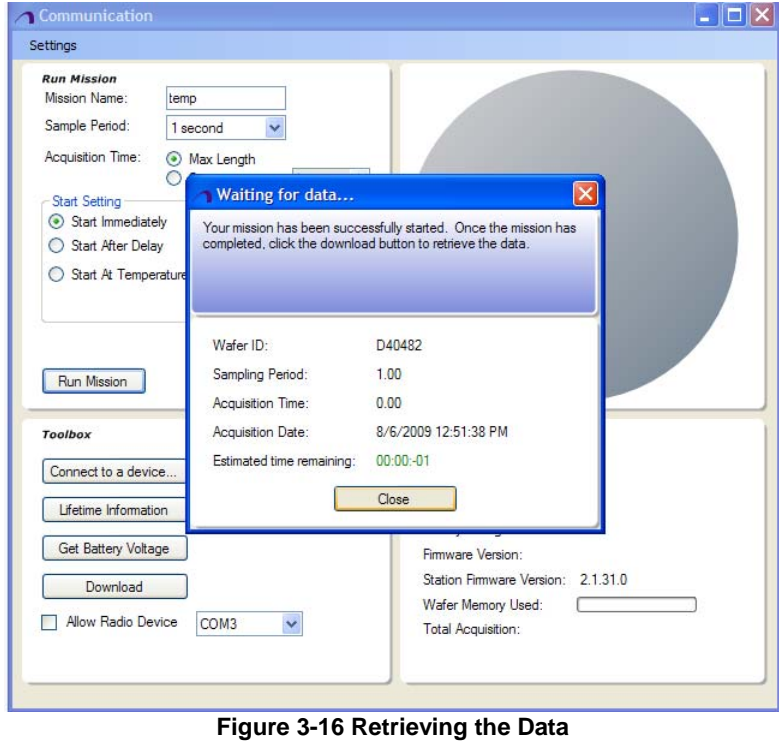

• After the survey, when the wafer going back to the RF FOUP, the data from the wafer will be stored in the FOUP. Select the latest data file and click OK to retrieve the data file.

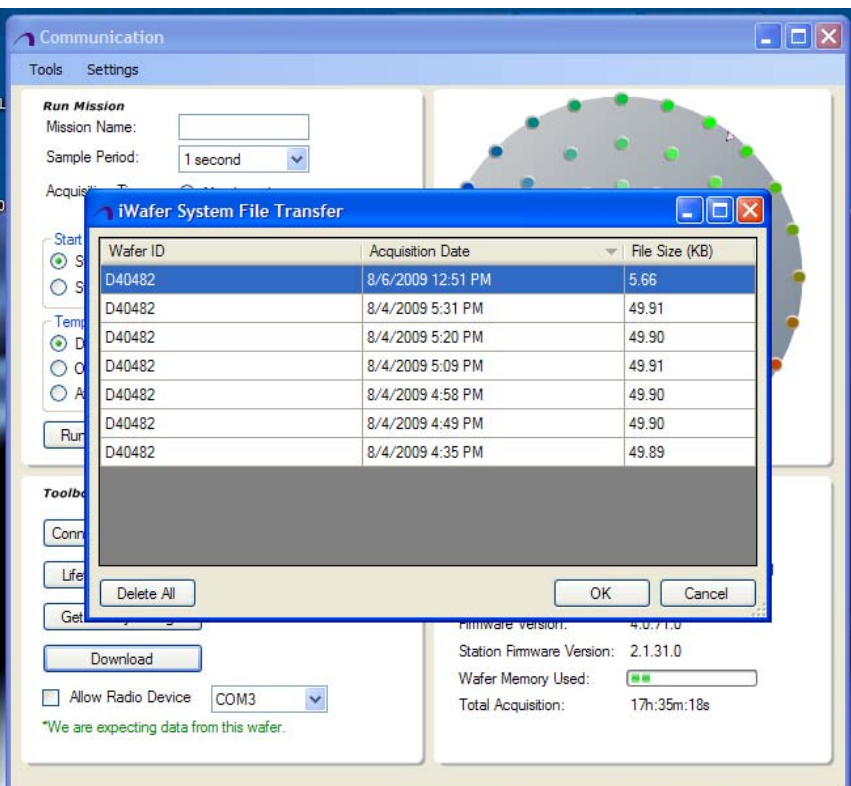

**Figure 3-17 iWafer System File Transfer** 

**NOTE:** The RF can only stored up to 12 data files only.

## **Chapter-4 Using the SensArray Tool Software**

The SensArray Tool is a software program that communicates with the EtchTemp Wafer through the carrier station or RF FOUP. It monitors the status of the system, retrieves data from completed thermal surveys, and sets up the parameters for the next set of surveys.

Before using the SensArray Tool, please read instructions on using the Carrier Station. See the *Using the Carrier Station* section of Chapter 3 for more information. **For setup and using SensArray Tool, please see SensArray Tool manual.** 

### Starting the Program

Connect the carrier station to the computer with the USB cable. Start the SensArray Tool program by double-clicking the desktop icon.

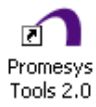

#### The **PlasmaSuite** window opens

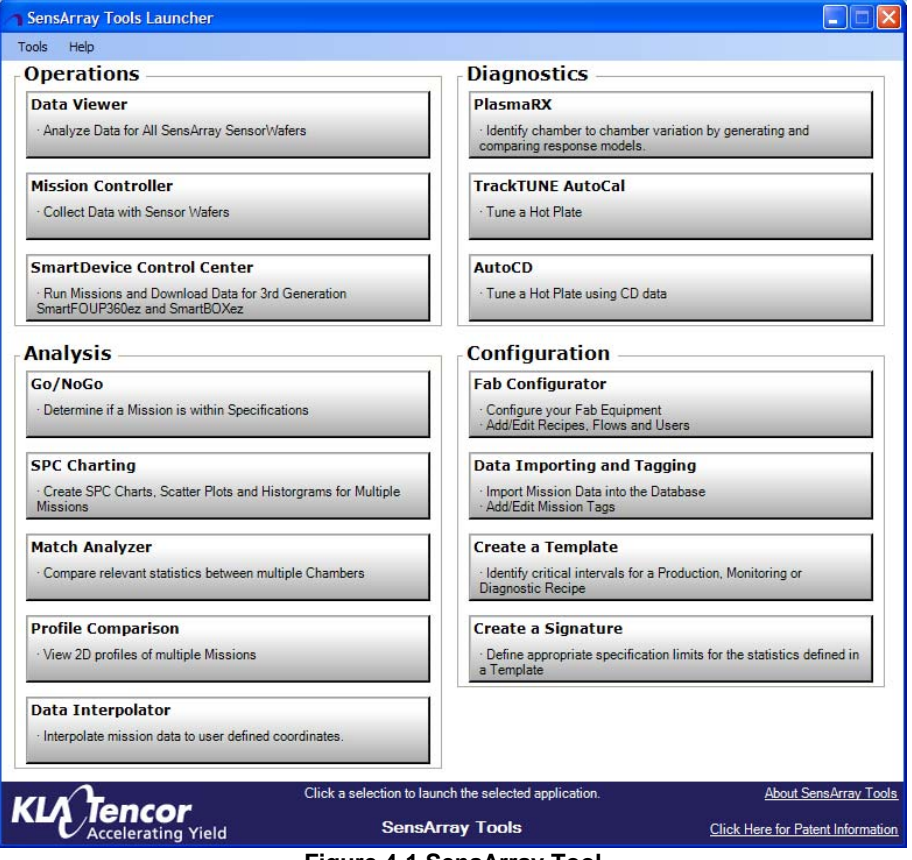

**Figure 4-1 SensArray Tool** 

## Product License at Startup

The computer should come with the correct license. However, if an **Error** dialog box appears similar to Figure 4-2 or Figure 4-3.

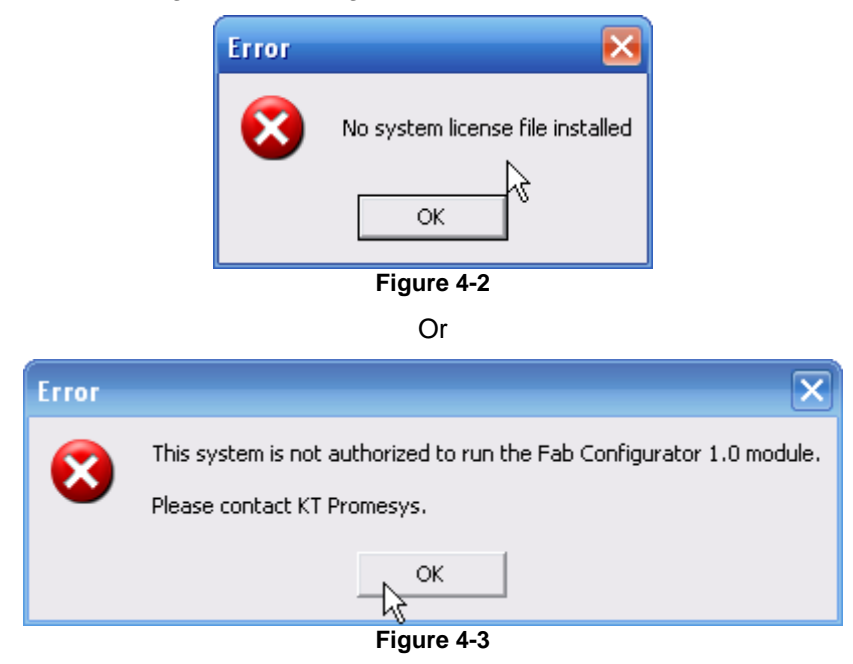

Or if a license upgrade is needed, click the **OK** button, then use the **License File Manager** to resolve the issue.

### **To use the License File Manager**

1. Select Tools on the PlasmaSuite or LithoSuite window menu bar, then License File Manager. The License File Manager window opens.

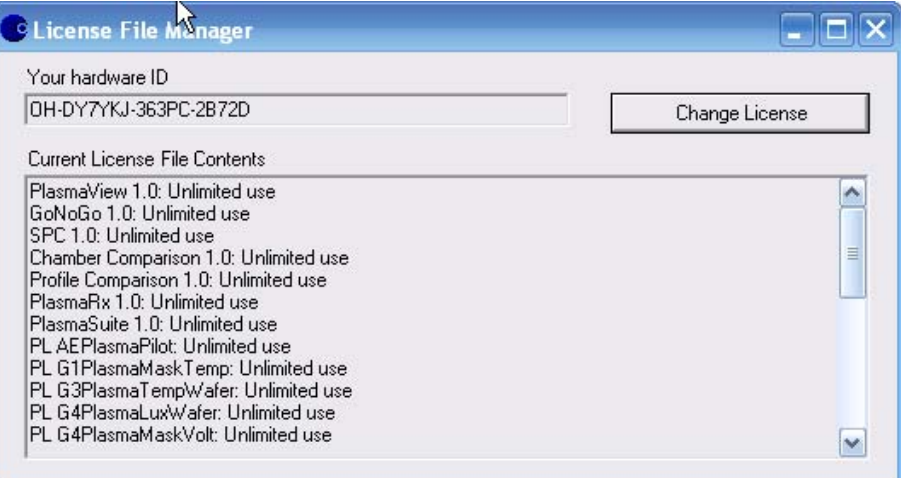

**Figure 4-4 License File Manager Window** 

2. Send the computer's hardware ID to Support Services at [customer.support](mailto:support.promesys@kla-tencor.com)[sensarray@kla-tencor.com](mailto:support.promesys@kla-tencor.com). They will send an updated license. Download the new license.

3. To load the new license, return to the **License File Manager** window, then click the **Change License** button. The **License Upgrade Wizard – Choose License Manager Action** window opens.

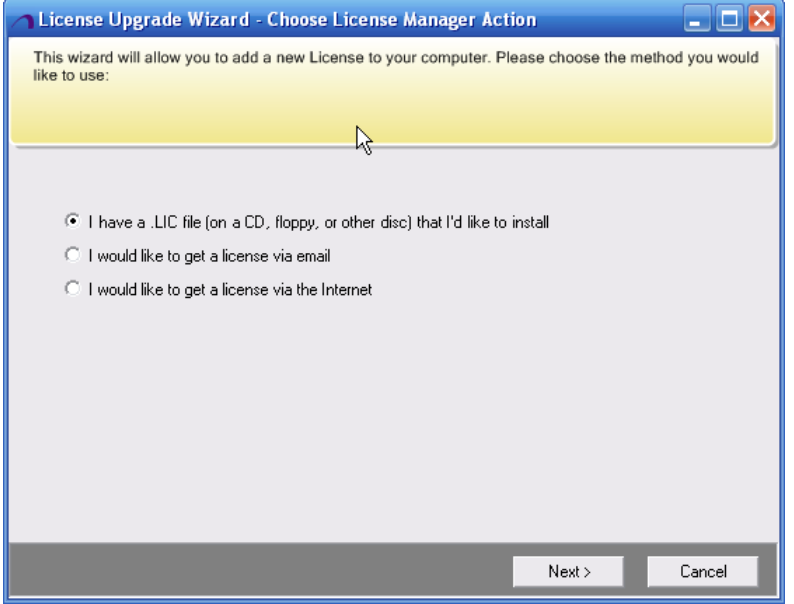

**Figure 4-5 Choose License Manager Action Window** 

4. Select the first option, then click the Next > button. The License Upgrade Wizard – Add License Form File window opens.

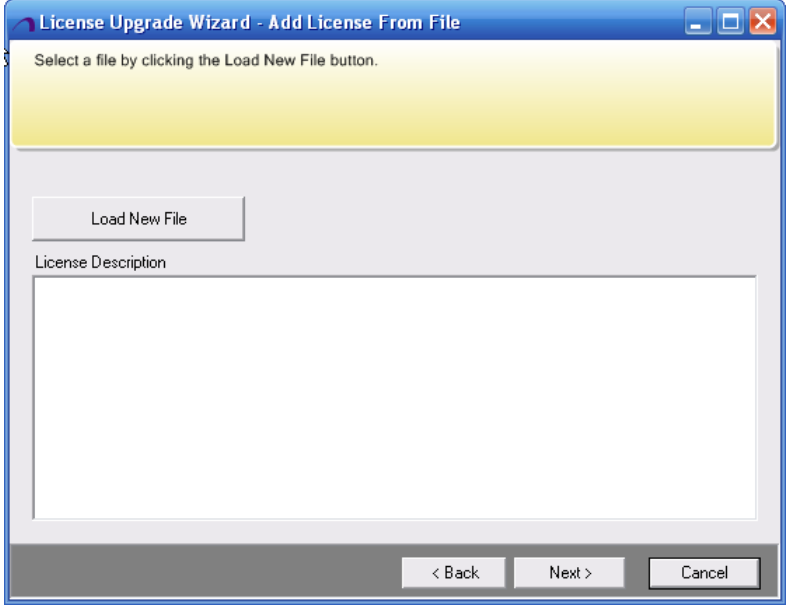

**Figure 4-6 License Form File Window** 

- 5. Click the **Load New File** button. The **Choose the license to load** window opens.
- 6. Select the new license, then click the Open button -or- double-click the new license. The license contents are listed in the License Description panel of the License Upgrade Wizard - **Add License From File window.**
- 7. Click the Next > button. The License Upgrade Wizard Confirm License File Change window opens.
- 8. Click the Finish button, then close the License File Manager window. The new license is in effect.

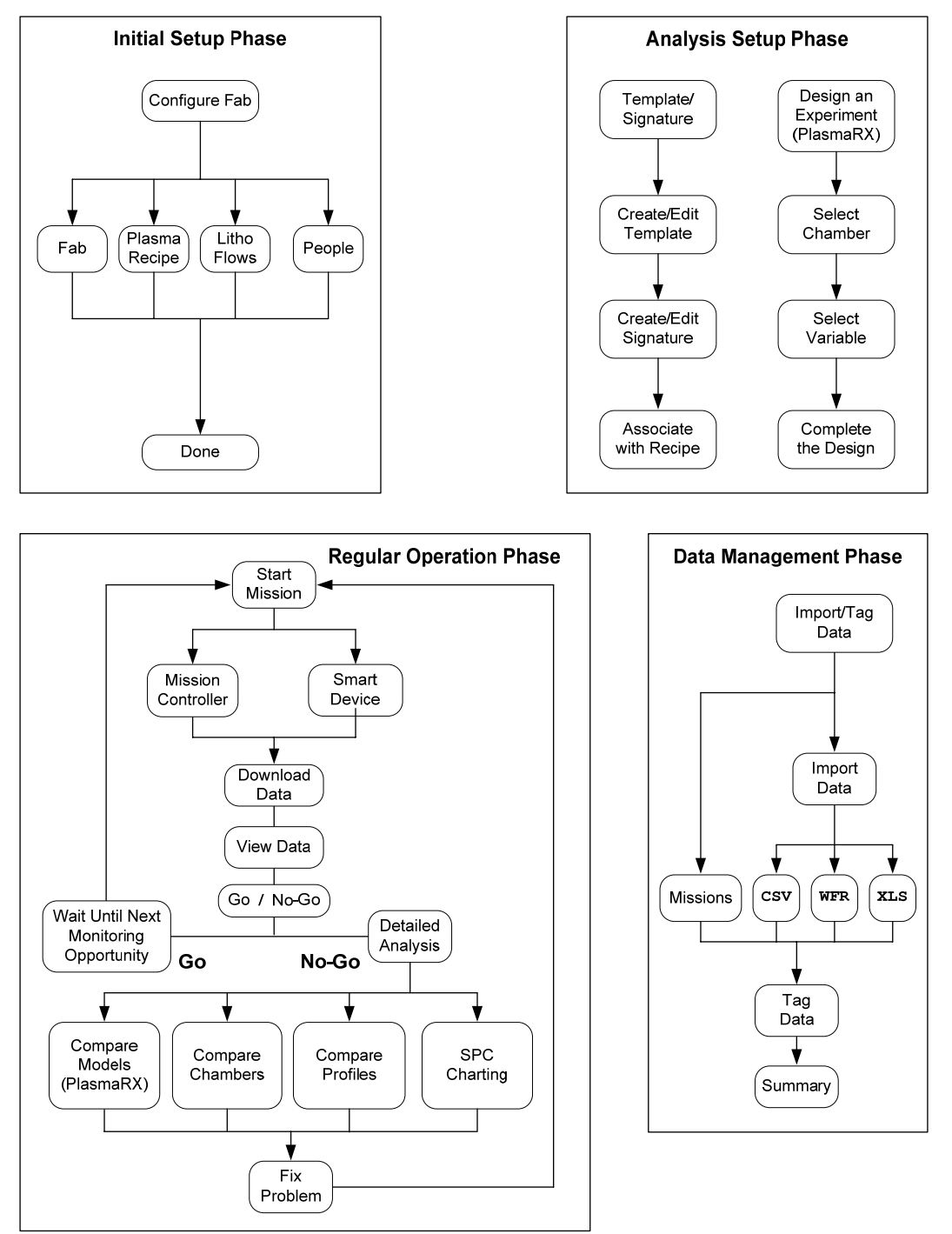

#### *SensArray Tools* **Process Flow**

**For the configuration setup, please refer to SensArray Tool user manual.** 

## Acquiring Data Using the Mission Controller

The process of acquiring data, using the Mission Controller to run a mission, is comprised of the following steps:

- [Step 1 Start the Application](#page-28-0)
- [Step 2 Run a Mission](#page-28-1)
- **[Step 3 Download and Tag Mission Data](#page-31-0)**
- **[Step 4 Check Tagged Data](#page-32-0)**
- **[Step 5 View Mission Data](#page-33-0)**

### <span id="page-28-0"></span>**Step 1 - Start the Application**

### **To start the application:**

1. From the **PlasmaSuite** window, select **Mission Controller**. The **Communication** window opens.

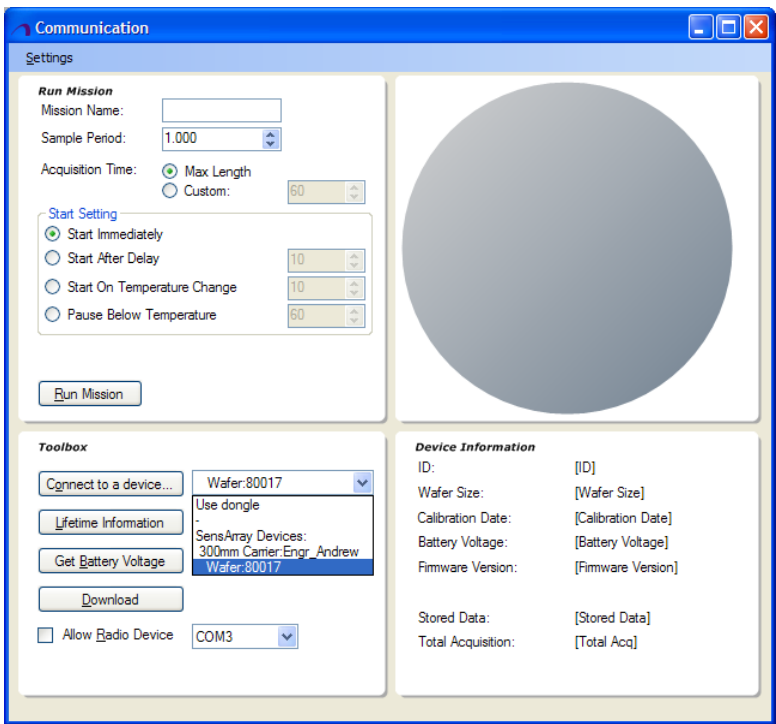

**Figure 4-7 Communication Window** 

Proceed to [Step 2 - Run a Mission.](#page-28-1)

### <span id="page-28-1"></span>**Step 2 - Run a Mission**

### **To run a mission:**

1. In the **Run Mission** panel, enter the *Mission Name*, *Sample Period* (sample the entire wafer every *X* seconds; one second is the standard); *Acquisition Time* (total mission time in seconds; maximum value depends on the particular wafer being used); and *Start Condition*.

#### *Start Condition* **options are:**

- *Start Immediately* Mission starts when the wafer is taken from its bay station.
- *Start After Delay\** Mission starts after the specified time expires.
- *Start at Temperature*

\*When a delay is combined with a temperature trigger, the delay will not start counting down until *after* the temperature trigger condition is met.

#### **Use a direct connection to the wafer:**

2. Connect a cable from the computer USB port to the port on the FOUP or carrier station. Select the *Wafer ID* from the drop-down list, and then click the **Connect to a device** button in the **Toolbox** panel. The wafer information is read from the wafer and added to the **Device Information** panel.

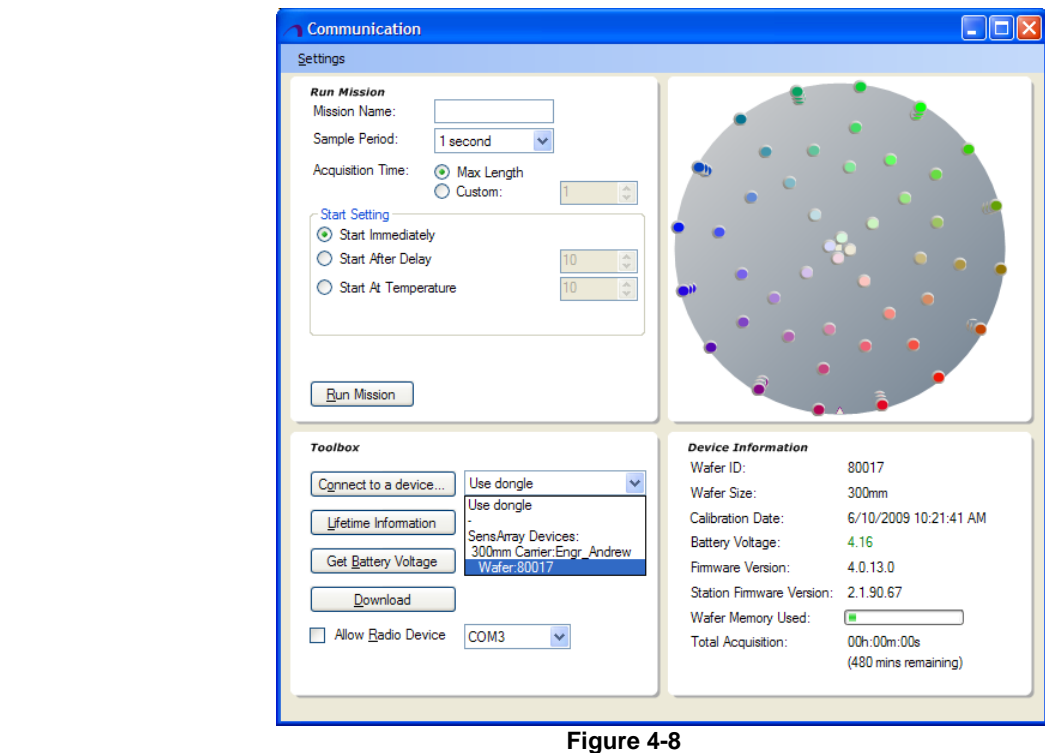

#### **To check the wafer battery:**

- 1. Click the **Get Battery Voltage** button in the **Toolbox** panel. If the wafer voltage is displayed in **red**, wafer can not be started. If the wafer voltage is displayed in **green**, the wafer is ready to run another mission.
- 2. Place the wafer into the processing equipment, then click the **Run Mission** button to run the mission. The **Waiting for data…** window opens. This window is merely a rough status indicator for the wafer, and is present for convenience only. It can be closed at any time without affecting the wafer.

## *Software*

 $\Box$  $\Box$  $\times$ Tools Settings **Run Mission** Mission Name temp Sample Period: 1 second Waiting for data. Acquisition Time: ⊙ Max Length<br>○ Custom: .<br>Your mission has been successfully started. Once the mission has<br>completed, click the download button to retrieve the data. Start Setting<br>
Start Immediately Start After Delay Temperature Trigger **O** Disabled Wafer ID: 80017 O On Temperature Transient  $1.00$ Sampling Period: At Temperature Acquisition Time:  $0.00$ Run Mission 8/4/2009 11:50:59 AM Acquisition Date: Estimated time remaining: 00:00:-01 Toolboy **Device Information** 80017 Wafer ID: Close  $\checkmark$ Connect to a device... Wafer:80017 Wafer Size: 300mm Calibration Date: 6/10/2009 10:21:41 AM Lifetime Information Battery Voltage: 4.16 Get Battery Voltage Firmware Version:  $4.0.13.0$ Station Firmware Version: 2.1.90.67  $\underline{\text{Download}}$ Wafer Memory Used:  $\blacksquare$ Allow Radio Device COM3  $\checkmark$ Total Acquisition: 00h:00m:00s (480 mins remaining)

**Figure 4-9 Waiting for data Window** 

#### **To place the wafer into the process chamber, process it, then bring the wafer back**

- a. If the wafer is in a wafer carrier:
- b. Transfer the wafer to a standard FOUP.
- c. Place the FOUP onto the equipment's load port and instruct the equipment to process the wafer.
- d. After the run is complete, instruct the equipment to unload the wafer, back to the FOUP.
- e. Transfer wafer from FOUP to wafer carrier.
- 3. If the wafer is in a RF FOUP:
	- a. Place the RF FOUP onto the equipment's load port;, then instruct the equipment to process the wafer.
	- b. After the run, instruct the equipment to unload the wafer back to the FOUP.

Running the mission is now complete.

Proceed to [Step 3 - Download and Tag Mission Data,](#page-31-0) to view the collected data.

### <span id="page-31-0"></span>**Step 3 - Download and Tag Mission Data**

#### **To download mission data**

1. After the mission run is complete, return the wafer to its base station (RF FOUP or Carrier Station).

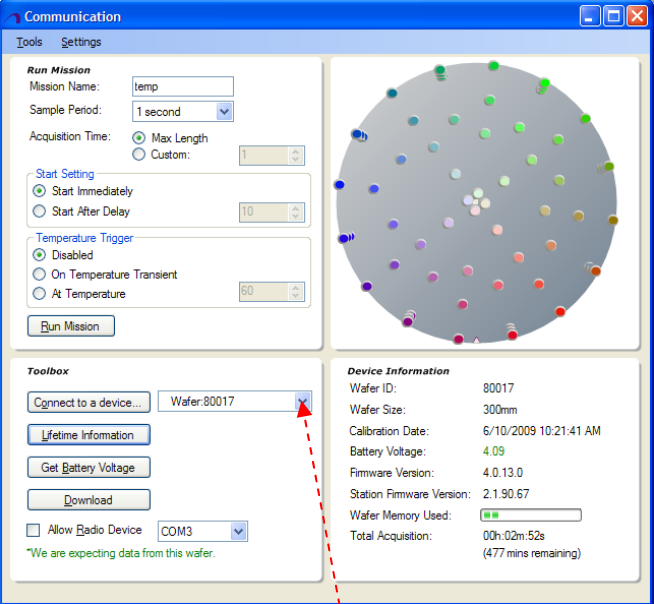

**Figure 4-10 Slecting the Wafer ID** 

- 2. Select the *Wafer ID* from the drop-down list, and then click the **Connect to a device**  button in the **Toolbox** panel. The wafer information is read from the wafer. At bottom left corner, the message "We are expecting data from this wafer" appears.
- 3. Click the **Download** button in the **Toolbox** panel. The **Please provide some information about this data** window opens, to allow tagging information about the run to be entered.

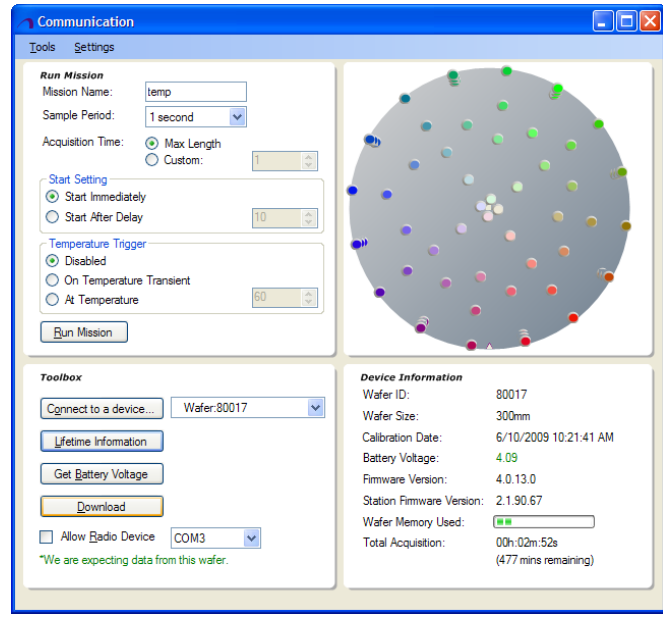

**Figure 4-11** 

*86-3820 Version-1.0 EtchTemp Wafer User Manual* 

- 4. Tag each mission by specifying by whom the data was collected, and the chamber and recipe associated with the mission. **All missions must be tagged before proceeding.**
- *TIP: To tag more than one mission with the same information, select multiple files by pressing and holding the <CTRL> key while selecting additional missions. If multiple missions are selected, anything selected on the right is applied to every mission currently selected.*

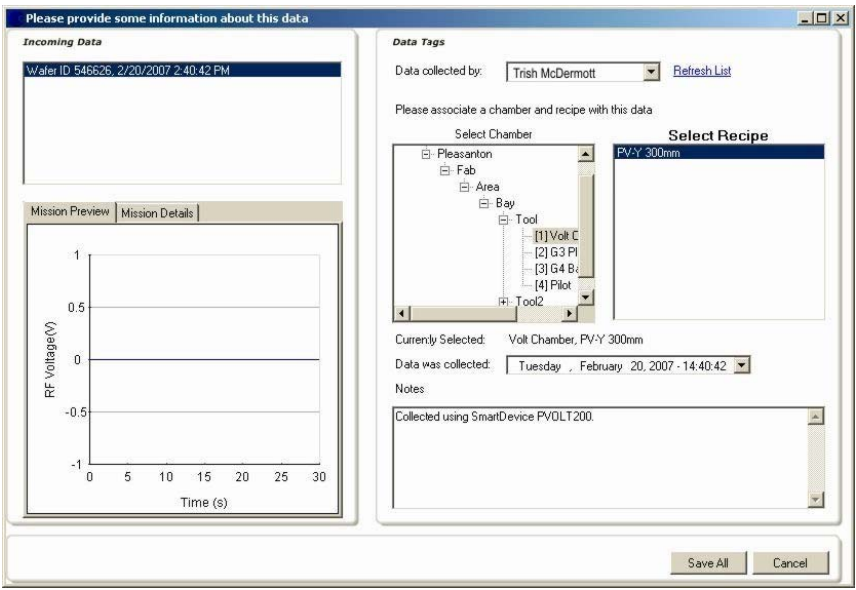

**Figure 4-12** 

#### **To tag selected data (for PlasmaSuite)**

- 1. Select a fully qualified *path name* from the **Incoming Data** panel.
- 2. Select a *name* from the **Data collected by** drop-down list to associate with the selected data.
- 3. Open the *fab to the chamber level* in the **Select Chamber** list, then select the *chamber of interest*.
- 4. Select a *recipe* from the **Select Recipe** list to associate with the selected chamber.
- 5. The selected *chamber* and *recipe* are listed in the **Currently Selected** field. Click those selections before clicking the **Save All** button.

Proceed to [Step 4 - Check Tagged Data](#page-32-0).

### <span id="page-32-0"></span>**Step 4 - Check Tagged Data**

The **Summary** page table lists all data tags that were added or updated.

#### **To check tagged data:**

- 1. If any information is incorrect, click the **< Back** button and correct it.
- 2. If the data is correct, click the **Finish** button. The **PlasmaSuite** window opens.
- **NOTE:** If there is a problem with the tagged data, a **Warning** dialog box opens, listing the problem parameters, and the **Launch Go/No-Go** window pinpoints the out-of-spec information. Correct the information before proceeding.

To view the data collected, proceed to [Step 5 - View Mission Data.](#page-33-0)

### <span id="page-33-0"></span>**Step 5 - View Mission Data**

- 1. On the **PlasmaSuite** window, select **Data Viewer**, then select **View Data** from the **File** menu. The **Mission Selection** window opens.
- 2. Select the mission to be viewed, then drag it to the **Selected Missions** panel. Click the **OK** button. The **Data Viewer** window opens, with this mission displayed. The left panel plots the sensor data versus time. To display the data at that time point as a 2D or 3D graph, click the left panel. To display the data as a histogram, click the right panel.

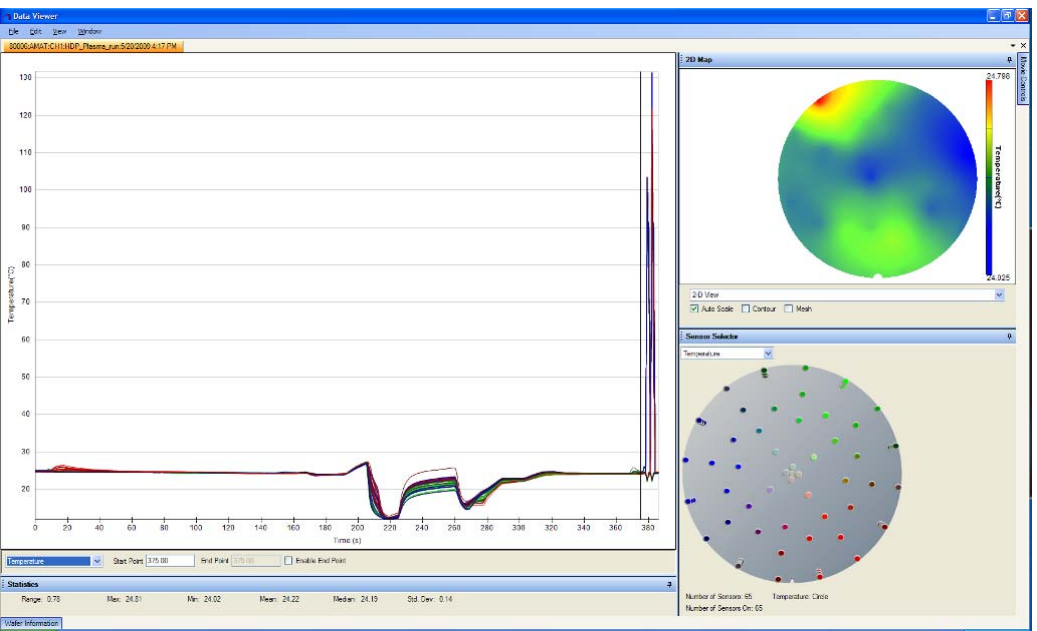

**Figure 4-13 Data Viewer Window** 

- 3. Visually assess the resulting graphical comparison of missions. If the graphs look basically similar, the results are acceptable. If they are significantly dissimilar, investigate further with the **[Advanced Analysis](#page-45-0)** tools.
- 4. Close the **Data Viewer** window when finished.

The process of collecting data from the mission is now complete.

The Data Viewer enables the following tasks:

- **[Viewing Data from Previous Missions](#page-34-0)**
- [Viewing Data from File](#page-35-0)
- **IDENTIFY IDENTIFY IDEA ANALY AT A THE IDENTIFY IS A TEMPLE IS A TEMPLEM**

From the **PlasmaSuite** window, select **Data Viewer**.

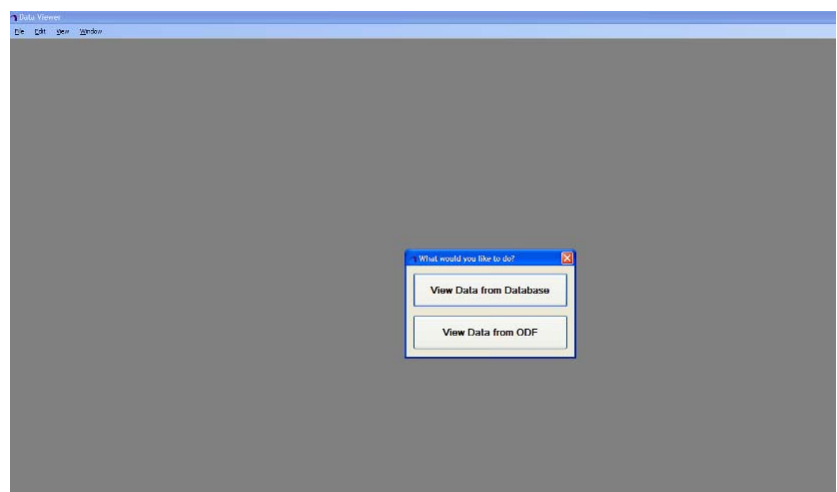

**Figure 4-14 Data Viewer Window** 

## <span id="page-34-0"></span>Viewing Data from Previous Missions

Select **View Data** to view data from previously run missions.

**To view data:** 

- 1. Select **View Data** in the **File** options on the **Data Viewer** menu bar. The **Mission Selection** window opens.
- 2. Apply various filters in the **Mission Filters** panel, to narrow the search. After a satisfactory selection of missions is viewed, drag one or more missions into the **Selected Missions** panel.
- 3. Information about the mission(s) is displayed in the **Selected Missions** panel, and graphed in the panel below. Click the **OK** button. A **Data Viewer** window for each selected mission opens.
- 4. The left panel plots the sensor data versus time. To display the data at that time point as a 2D or 3D graph, click the left panel. To display the data as a histogram, click the right panel.
- **NOTE:** The menu bar options for the mission-specific **Data Viewer** are more extensive than those of the general **Data Viewer** (before a mission is loaded).

**File options include:** 

- *View Data -* Returns to a **Mission Selection** window
- *[View Data From File](#page-35-1)* Opens the **Select an ODF to load** window (ODF = OnWafer data file)
- *Save Data To File* Opens a **Save As** window
- *[Mission Controller](#page-35-1)* Opens the **Mission Controller** window
- *Export Data To Excel* Opens the **Export to Excel** window
- *Export Statistics/Graphs To Excel*  Opens the *Select Information to Include* window
- *Export Graph to Image File*  Opens the *Save graph to file* window
- <span id="page-35-1"></span>Close Window
- $E$

**Edit** option allows copying of a selected graph to the Windows Clipboard.

*Graph options include:* 

- *Synch All Graph Scales To:*
- *Synch All Graph Intervals To:*
- *Line Graph options* 
	- *Set Scale*
	- *Auto Scale*
	- *Zoom*
	- *Zoom Settings*
	- *Set Background Color*

*View option is Lifetime Information.* 

*Window option allows tiling windows horizontally and vertically, and window cascading. Help option provides Data Viewer version information.* 

5. Review data to ensure the results are as expected. If so, close the window.

## <span id="page-35-0"></span>Viewing Data from File

1. Opens a **Select an ODF to load** window. (ODF = OnWafer data file.)

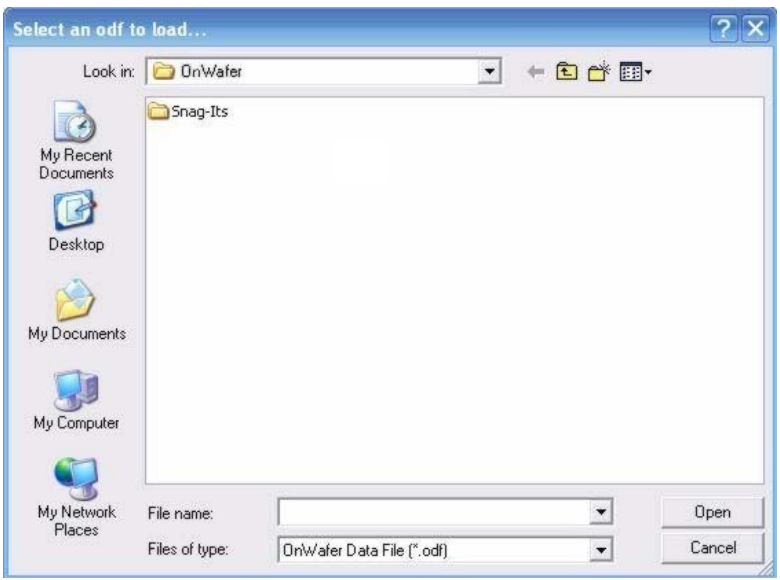

**Figure 4-15 Select an ODF to load window** 

## Identifying Data to Be Analyzed Using a Template

A template defines the regions of interest within a mission run using a specific recipe. It also defines the important statistics for each region (*such as* mean, range, and standard deviation).Templates are an important part of *SensArray Tools* analysis modules, because they are used to extract key information from the raw data. This section is a guide to the template creation process.

The process of identifying data to be analyzed using a template, is comprised of the following steps:

- [Step 1 Create a Template](#page-36-0)
- [Step 2 Define the Intervals of Interest for this Recipe](#page-37-0)
- [Step 3 Define the Parameters](#page-38-0)

### <span id="page-36-0"></span>**Step 1 - Create a Template**

#### **To create a template**

- 1. Start the **Create a Template** module from the **PlasmaSuite** window. The **Templates Available Templates** window opens.
- **NOTE:** If this is the first time the utility is started, the **Available Templates** list is empty, and no graph data is displayed.

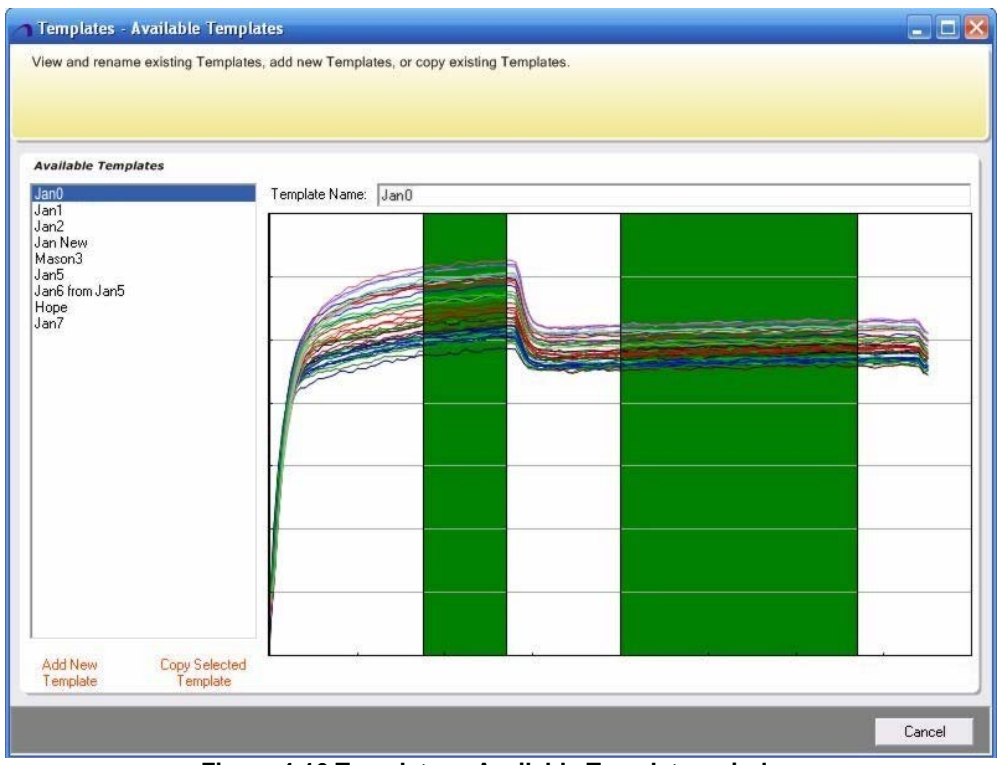

**Figure 4-16 Templates - Available Templates window** 

<span id="page-36-1"></span>2. Click the **Add New Template** button to start the **Template Wizard** to create a template, -or- the **Copy Selected Template** button to copy an existing template. The **Mission Selection** window opens. This allows a choice of reference mission, which should be a good representative of mission data collected using the recipe of interest.

| <b>Mission Filters</b>                            | Recipe Filtering: (Nofilter applies)    | $\sim$                                                 | Date                                                     | Tool     | Chamber              | Recipe               | Wafer ID                            | Wafer.                           | Notes                            |  |  |
|---------------------------------------------------|-----------------------------------------|--------------------------------------------------------|----------------------------------------------------------|----------|----------------------|----------------------|-------------------------------------|----------------------------------|----------------------------------|--|--|
| M (No Recipe Filtering)                           |                                         |                                                        | 9/6/2007 10:46 PM PLYC105                                |          | PLYC105A             | Jan0                 | 12345                               | 300mm                            |                                  |  |  |
|                                                   |                                         |                                                        | 9/6/2007 2:27 PM                                         | PLYC105  | PLYC105A             | Jan0                 | 12345                               | 300mm                            |                                  |  |  |
|                                                   |                                         |                                                        | 9/6/2007 1:46 PM                                         | PLYC105  | PLYC105A             | Jan0                 | 12345                               | 300mm                            |                                  |  |  |
|                                                   |                                         |                                                        | 9/4/2007 2:44 PM PLYC105                                 |          | PLYC105A             | Jan0                 | 12345                               | 300mm                            |                                  |  |  |
|                                                   |                                         |                                                        | 10/20/2006 3:18 AM PLYC101<br>10/13/2006 6:03 AM PLYC104 |          | PLYC101A<br>PLYC104D | Jan0<br>Jan0         | 03376206<br>03376206                | 300mm<br>300mm                   | Exit angle: un<br>Exit angle: un |  |  |
|                                                   |                                         |                                                        | 10/13/2006 5:30 AM PLYC102                               |          | PLYC102A             | Jan0                 | 03376206                            | 300mm                            | Exit angle: un                   |  |  |
|                                                   |                                         |                                                        | 10/12/2006 6:05 AM PLYC102                               |          | <b>PLYC102B</b>      | Jan0                 | 03376206                            | $300$ mm                         | Exit angle: un                   |  |  |
|                                                   |                                         |                                                        | 10/12/2006 5:46 AM PLYC102                               |          | <b>PLYC1028</b>      | Jan <sub>0</sub>     | 03376206                            | 300mm                            | Exit angle: un                   |  |  |
|                                                   |                                         |                                                        | 10/10/2006 11:58  PLYC101                                |          | PLYC101C             | Jan0                 | 03376206                            | 300mm                            | Exit angle; un                   |  |  |
| Fab Filtering (No filter applied)<br>O.           |                                         |                                                        | 10/8/2006 12:15 AM PLYC104                               |          | PLYC104B<br>PLYA106A | JanO                 | 03376206                            | 300mm                            | Exit angle: un                   |  |  |
| DataSet Filtering: (No filter applied)<br>$\circ$ |                                         | 10/5/2006 8:12 AM PLYA106<br>10/5/2006 4:05 AM PLYC102 |                                                          | PLYC102C | JanO<br>JanO         | 03376206<br>03376206 | 300mm<br>300mm                      | Exit angle: un<br>Exit angle: un |                                  |  |  |
|                                                   | Wafer ID Filtering: (No filter applied) | O <sub>x</sub>                                         | <b><i><u>ARCHIVE ALLEY ALL</u>E</i></b>                  |          |                      |                      |                                     | $-$                              |                                  |  |  |
|                                                   | Number of Missions: 945                 |                                                        |                                                          |          |                      |                      | <b>Drag Missions Down To Select</b> |                                  |                                  |  |  |
|                                                   |                                         |                                                        |                                                          |          |                      |                      |                                     |                                  |                                  |  |  |
|                                                   |                                         |                                                        |                                                          |          |                      | 14                   |                                     |                                  |                                  |  |  |
|                                                   | Tool                                    | Chamber                                                | Recipe                                                   | Wafer ID | WaferDi Notes        |                      |                                     |                                  |                                  |  |  |
|                                                   |                                         |                                                        |                                                          |          |                      |                      |                                     |                                  |                                  |  |  |
|                                                   |                                         |                                                        |                                                          |          |                      |                      |                                     |                                  |                                  |  |  |
|                                                   |                                         |                                                        |                                                          |          |                      |                      |                                     |                                  |                                  |  |  |
|                                                   |                                         |                                                        |                                                          |          |                      |                      |                                     |                                  |                                  |  |  |
|                                                   |                                         |                                                        |                                                          |          |                      |                      |                                     |                                  |                                  |  |  |
|                                                   |                                         |                                                        |                                                          |          |                      |                      |                                     |                                  |                                  |  |  |
|                                                   |                                         |                                                        |                                                          |          |                      |                      |                                     |                                  |                                  |  |  |
|                                                   |                                         |                                                        |                                                          |          |                      |                      |                                     |                                  |                                  |  |  |
|                                                   |                                         |                                                        |                                                          |          |                      |                      |                                     |                                  |                                  |  |  |
| <b>Selected Missions</b><br>Date                  |                                         |                                                        |                                                          |          |                      |                      |                                     |                                  |                                  |  |  |
|                                                   |                                         |                                                        |                                                          |          |                      |                      |                                     |                                  |                                  |  |  |
|                                                   |                                         |                                                        |                                                          |          |                      |                      |                                     |                                  |                                  |  |  |

**Figure 4-17 Mission Selection Window** 

- 3. Filter the missions by *Recipe*, *Fab*, *DataSet*, *Wafer ID*, *Date*, *Included Missions*, *Data Type*, *Notes*, or *Diameter*, to limit the number of missions from which to select.
- **NOTE:** More than one mission can be selected for this step, to ensure that the program is able to properly analyze other missions from the same recipe.
	- 4. Drag the selected *missions* to the **Selected Missions** list.
- *TIP: When selecting a single mission using the Mission Selector window, it is not necessary to drag the mission to the Selected Missions list. Instead, select the mission to be analyzed, then click the OK button.* 
	- 5. After all missions are selected, click the **Next >** button. The **Templates Interval Definition** window opens.

Proceed to [Step 2 - Define the Intervals of Interest for this Recipe](#page-37-0).

### <span id="page-37-0"></span>**Step 2 - Define the Intervals of Interest for this Recipe**

Intervals of interest are periods of time within the data that contain "interesting" information. Typically, these are the steady state portions of the graph, where the data is not significantly rising nor falling.

#### **To define recipe template intervals of interest:**

- 1. Select which *mission* to list as the reference mission in the **Selected Missions** box. If there are no missions in the list that represent the needed data, return to [Step 1](#page-36-0) [- Create a Template.](#page-36-0)
- **NOTE:** When selecting the reference mission, start with a well-functioning chamber or track that has missions running the same recipe or flow. Identify, as the reference mission, the template that most or all the selected missions match. To do this, select each mission, in turn, as the reference mission, then compare the results by clicking the **Preview** button.

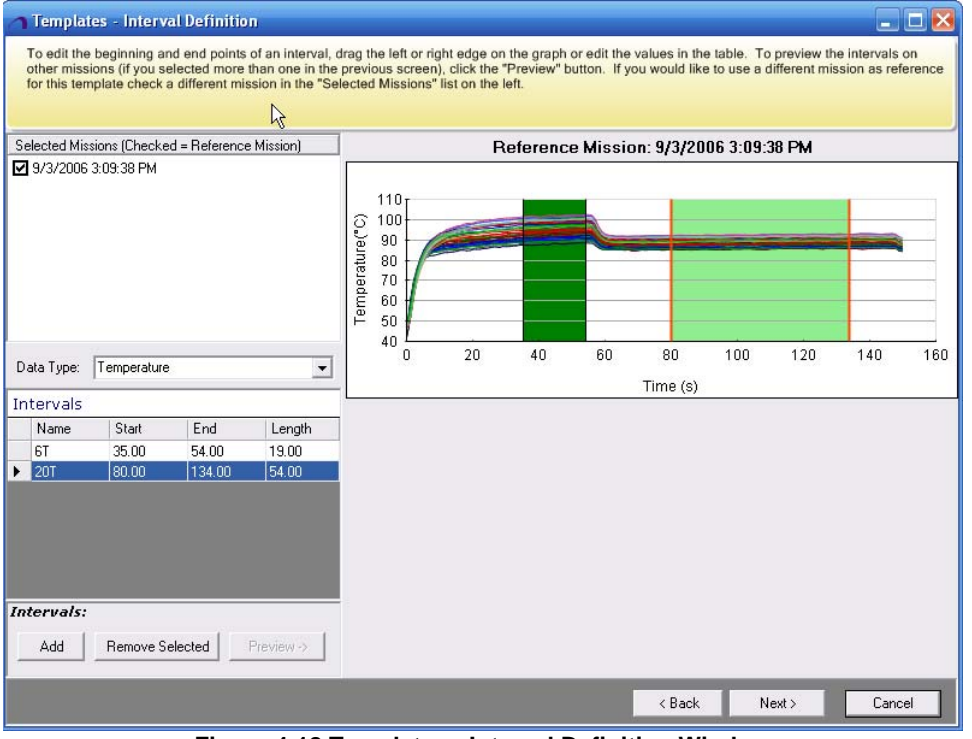

**Figure 4-18 Templates - Interval Definition Window** 

- 2. Click the **Add** button, to add an *interval*. An interval defines the mission subset to be analyzed.
- **TIP:** To edit the interval start and end time, change the values in the **Intervals** table or on the graph. To change the values on the graph, click an interval (bordered in **orange**) to select it. Then press and hold the <CTRL> key while dragging a portion of the interval. Drag the beginning part of the interval to alter the start time. Drag the end of an interval to change the end time. To move the entire interval, drag the middle of the interval.
	- 3. Click the **Preview** button, to see whether the intervals created are correctly matched in other missions. The preview graphs in the lower-right sector updates with the matching intervals.
	- 4. To remove an interval, select the *interval to be removed*, then click the **Remove Selected** button.
	- 5. If the selected intervals are satisfactory, click the **Next >** button. The **Templates Parameter Definition** window opens.

Proceed to [Step 3 - Define the Parameters.](#page-38-0)

### <span id="page-38-0"></span>**Step 3 - Define the Parameters**

The final step in creating a template involves defining the values to be extracted from the data inside each defined interval. *For example*, during a plasma etch step, it may be important to measure the average wafer temperature and cross-wafer range. During this step, these extracted parameters are specified and the template is named. In addition, these statistics can be extracted from a subset of the sensors, to extract regional information. *For example*, it may be interesting to extract the mean temperature at the edge of the wafer only, in addition to the entire cross-wafer average.

#### **To define template parameters:**

1. Click the **Add New Parameter** button to add a *parameter*. A new row appears in the **Interval Parameters** list, with a drop-down list for **Interval**, **Statistic**, and **Sensor Pattern**.

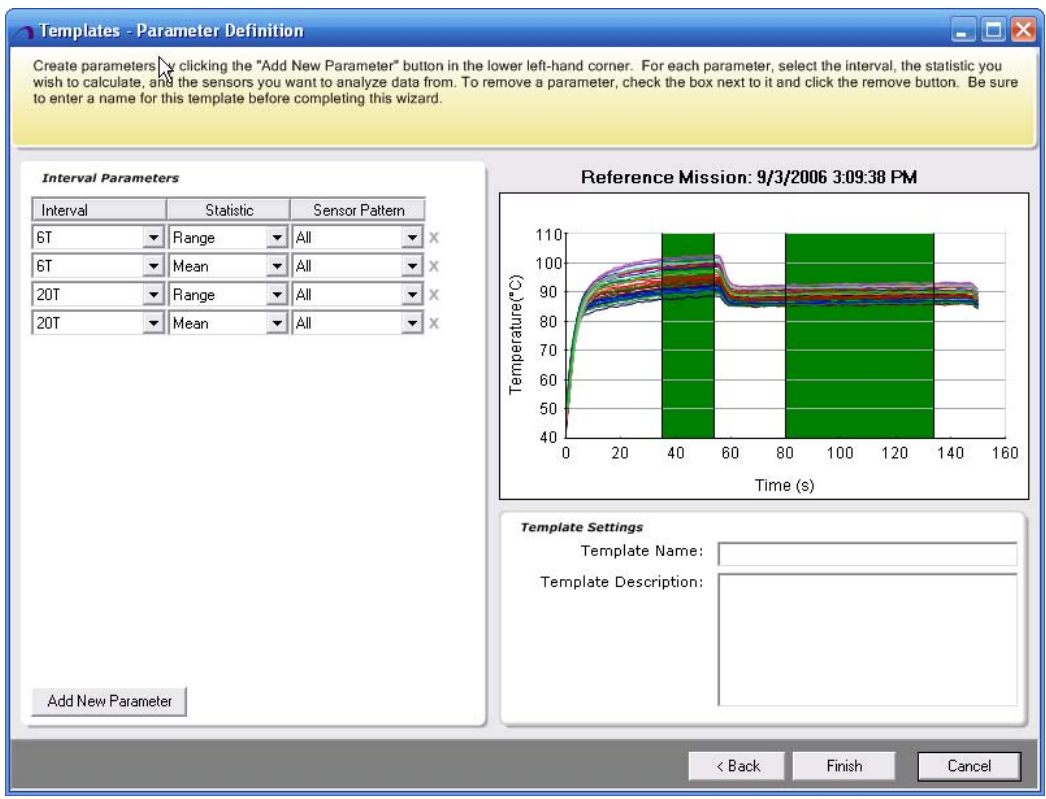

**Figure 4-19 Templates - Parameter Definition window** 

- 2. Select the *interval* to which the parameter applies.
- 3. Select the *statistic to calculate* for that interval. Available options are *Mean*, *3Sigma*, *Max*, *Min*, *Range*, *Median*, *MaxAverage*, and *MinAverage*.
- 4. Select the *sensor pattern*, to select the sensors to use in the calculations. Available options are *All*, *None*, *Outer Ring*, *Inner Disc*, *Mask Edge*, and *[new pattern]*. By default, all sensors on the wafer are used.
- **NOTE:** When a sensor pattern is selected, a **Sensor Pattern** window opens. It is possible to edit the selected sensor pattern characteristics or load a different pattern to edit. To create a new pattern, associate a different pattern name with the result. The button options are **Select All**, **Clear All**, **Save**, **Save New**, and **Cancel**.
	- 5. Name the *template* (on the lower-right of the window).
	- 6. Click the **Finish** button to save the input. A dialog box opens, to confirm template creation. Click the **Yes** button to confirm.

After the template is created, the first **Template Wizard** window re-opens, where another template can be added. If this task is complete, close the window and start the **[Create a Signature](#page-40-0)** module from the **PlasmaSuite** window.

## <span id="page-40-0"></span>Identifying Data to Be Analyzed Using a Signature

A signature allows limits to be associated with a template, to indicate the expected values for the calculated statistics. *For example*, if a recipe template calculates the mean of a steady-state period, the signature for that template would specify the minimum, maximum, and average values expected for that mean.

The process of identifying data to be analyzed using a signature, is comprised of the following steps:

- [Step 1 Create a Signature](#page-40-1)
- **[Step 2 Create a DataSet](#page-41-0)**
- **[Step 3 Associate the Signature with a Recipe](#page-42-0)**
- **[Step 4 Verify and Complete the Signature](#page-43-0)**

### <span id="page-40-1"></span>**Step 1 - Create a Signature**

#### **To create a signature:**

1. Start the **Create a Signature** module from the **PlasmaSuite** window. The **Signature Creator Wizard - Create or Edit** window opens.

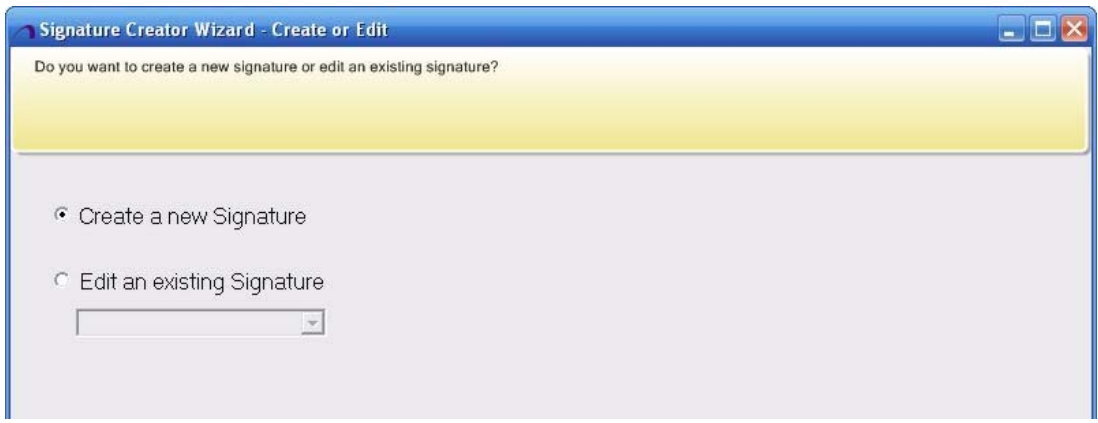

**Figure 4-20 Signature Creator Wizard - Create or Edit window** 

2. Select Create a new Signature or Edit an existing Signature, then click the Next > button. The **Signature Creator Wizard - Select Template** window opens.

| Signature Creator Wizard - Select Template                                                                                                    |      |            |                  |               | m |
|----------------------------------------------------------------------------------------------------|------|------------|------------------|---------------|---|
| Select a Template. This template will be applied to the selected DataSet to extract actual values for the statistics defined in the Template. These values,<br>in turn, may assist you in defining appropriate acceptance limits. |      |            |                  |               |   |
|                                                                                                    |      |            |                  |               |   |
|                                                                                                    |      |            |                  |               |   |
| Available Templates                                                                                                    |      |            |                  |               |   |
| Jan0                                                                                                    | Jan0 |            |                  |               |   |
| Jan1<br>Jan2                                                                                                    |      | Name       | <b>Statistic</b> | Sensor Patter |   |
| Jan New                                                                                                    |      | 6T         | Range            | ΑI            |   |
| Mason3<br>Jan5                                                                                                    |      | 6T         | Mean             | All           |   |
| Jan6 from Jan5                                                                                                    |      | <b>20T</b> | Range            | All           |   |
| Hope                                                                                                    |      | <b>20T</b> | Mean             | ΑI            |   |
| Jan7                                                                                                    |      |            |                  |               |   |
| Only one                                                                                                    |      |            |                  |               |   |
|                                                                                                    |      |            |                  |               |   |

**Figure 4-21 Signature Creator Wizard - Select Template Window** 

3. From the Available Templates list, select the template for which the signature is to be created. The defined interval parameters for that template are listed to the right. Click the Next > button. The **Signature Creator Wizard - Define Acceptance Limits** window opens.

| Interval             | Parameter        | Sensor Pattern | <b>Minimum</b>         | Nominal      | Maximum              | Suggested Min          | Suggested Nom | Suggested M          |  |
|----------------------|------------------|----------------|------------------------|--------------|----------------------|------------------------|---------------|----------------------|--|
| 6T                   | Range            | All            | -Infinity              | 0.00         | Infinity             | -Infinity              | 0.00          | Infinity             |  |
| 6T                   | Mean             | All            | -Infinity              | 0.00         | Infinity             | Infinity               | 0.00          | Infinity             |  |
| 20T<br>20T           | Range<br>Mean    | All<br>All     | -Infinity<br>-Infinity | 0.00<br>0.00 | Infinity<br>Infinity | -Infinity<br>-Infinity | 0.00<br>0.00  | Infinity<br>Infinity |  |
|                      |                  |                |                        |              |                      |                        |               |                      |  |
|                      |                  |                | Ш                      |              |                      |                        |               |                      |  |
|                      | 6T - Range [All] |                |                        |              |                      |                        |               |                      |  |
| Maximum<br>Infinity  |                  |                |                        |              |                      |                        | 0.60          |                      |  |
| Nominal<br>0.00      |                  |                |                        |              |                      |                        |               |                      |  |
| Minimum<br>-Infinity |                  |                |                        |              |                      |                        |               |                      |  |
|                      |                  |                |                        |              |                      |                        | 0.36          |                      |  |
| Use Suggested        |                  |                |                        |              |                      |                        |               |                      |  |
|                      |                  |                |                        |              |                      |                        |               |                      |  |
|                      |                  |                |                        |              |                      |                        | 0.12          |                      |  |
|                      |                  |                |                        |              |                      |                        |               |                      |  |
|                      |                  |                |                        |              |                      |                        | $-0.12$       |                      |  |
|                      |                  |                |                        |              |                      |                        |               |                      |  |
|                      |                  |                |                        |              |                      |                        |               |                      |  |
| Template Data Type:  |                  |                |                        |              |                      |                        | $-0.36$       |                      |  |
| Temperature          |                  |                |                        |              |                      |                        |               |                      |  |
|                      |                  |                |                        |              |                      |                        |               |                      |  |
| Selected DataSet:    |                  |                |                        |              |                      |                        |               |                      |  |

**Figure 4-22 Signature Creator Wizard - Define Acceptance Limits window** 

4. Define a collection of missions for the program to generate a suggested set of limits. Click the **Create New DataSet** button. The **Create DataSet** window opens.

Proceed to [Step 2 - Create a DataSet.](#page-41-0)

### <span id="page-41-0"></span>**Step 2 - Create a DataSet**

**To create a DataSet:** 

1. Select a set of missions that reflect standard running conditions for the recipe. Enter a dataset name, then click the Save button to return to the Signature Creator Wizard – Define Acceptance Limits window. Select the created dataset from the drop-down list, to ensure it is selected.

**NOTE:** Name the new dataset before proceeding.

## *Software*

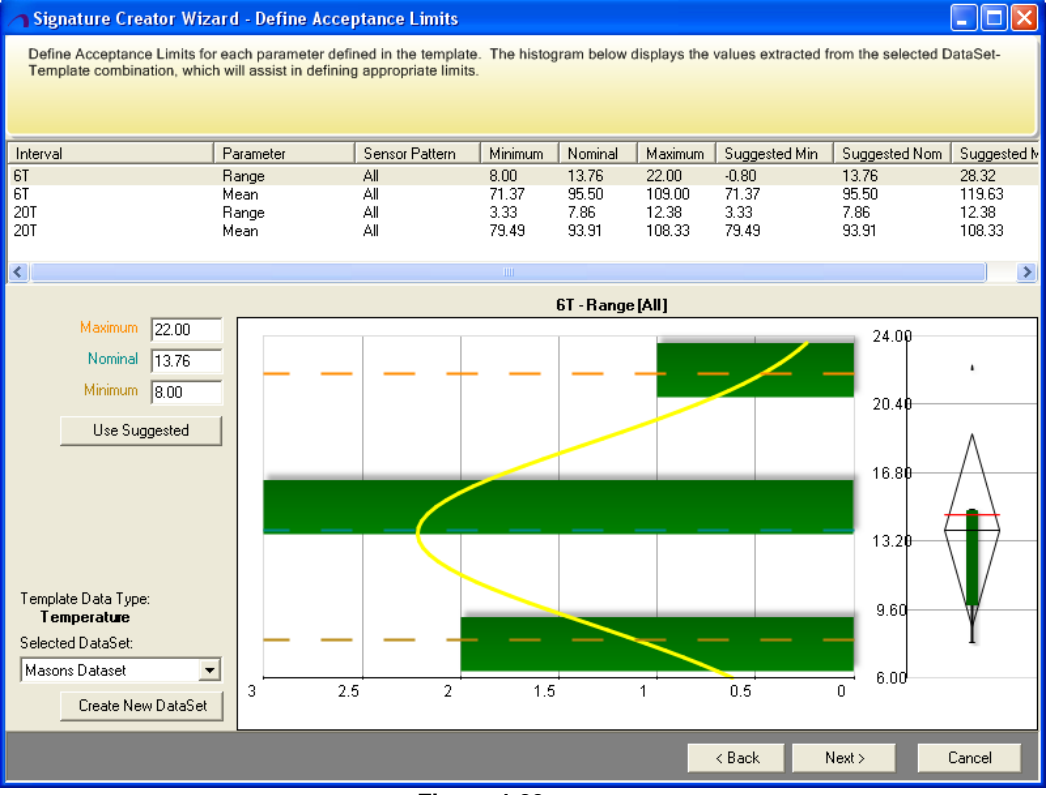

**Figure 4-23** 

2. Examine each parameter and assign a *maximum*, *nominal*, and *minimum* value, to define the acceptance limits for this signature. To use the suggested values calculated from the dataset, click the **Use Suggested** button. Click the **Next >** button. The **Signature Creator Wizard - Associate Recipes** window opens.

Proceed to **Step 3 - Associate the Signature with a Recipe**.

### <span id="page-42-0"></span>**Step 3 - Associate the Signature with a Recipe**

**To associate the signature with a recipe** 

1. Select **Yes, associate this signature with one or more recipes**, then click the **Next >** button.

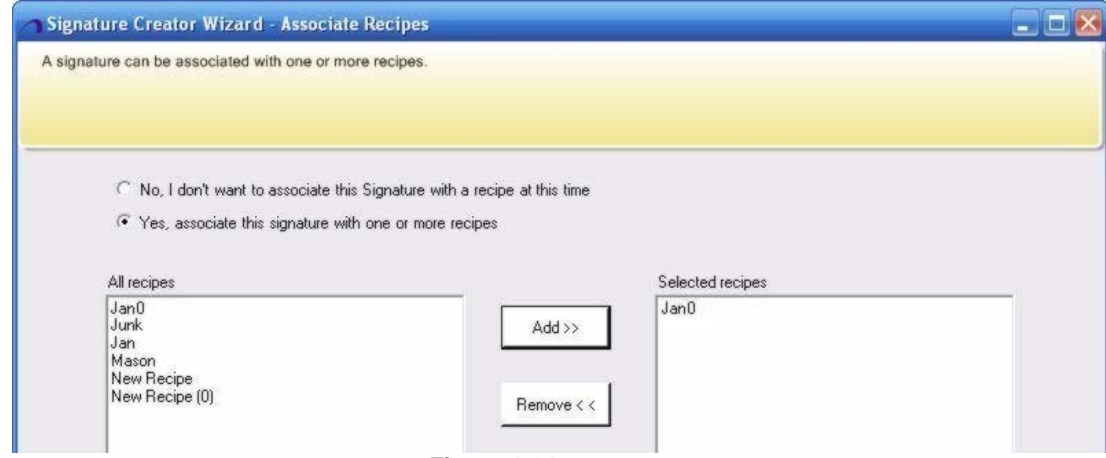

**Figure 4-24** 

2. A signature can be assigned as the "default" for a given recipe; in that case, it is automatically loaded by **Go/No-Go** for missions run using that recipe. To assign a signature as the default for a recipe, use the **Signature Creator Wizard – Assign Default Recipe** window. Select a *signature*, then click the **Next >** button. The **Signature Creator Wizard – Summary** window opens.

Proceed to [Step 4 - Verify and Complete the Signature.](#page-43-0)

### <span id="page-43-0"></span>**Step 4 - Verify and Complete the Signature**

#### **To verify and complete the signature**

3. Enter a *signature name*. A summary of the values and recipes are listed. If everything is correct, click the **Finish** button.

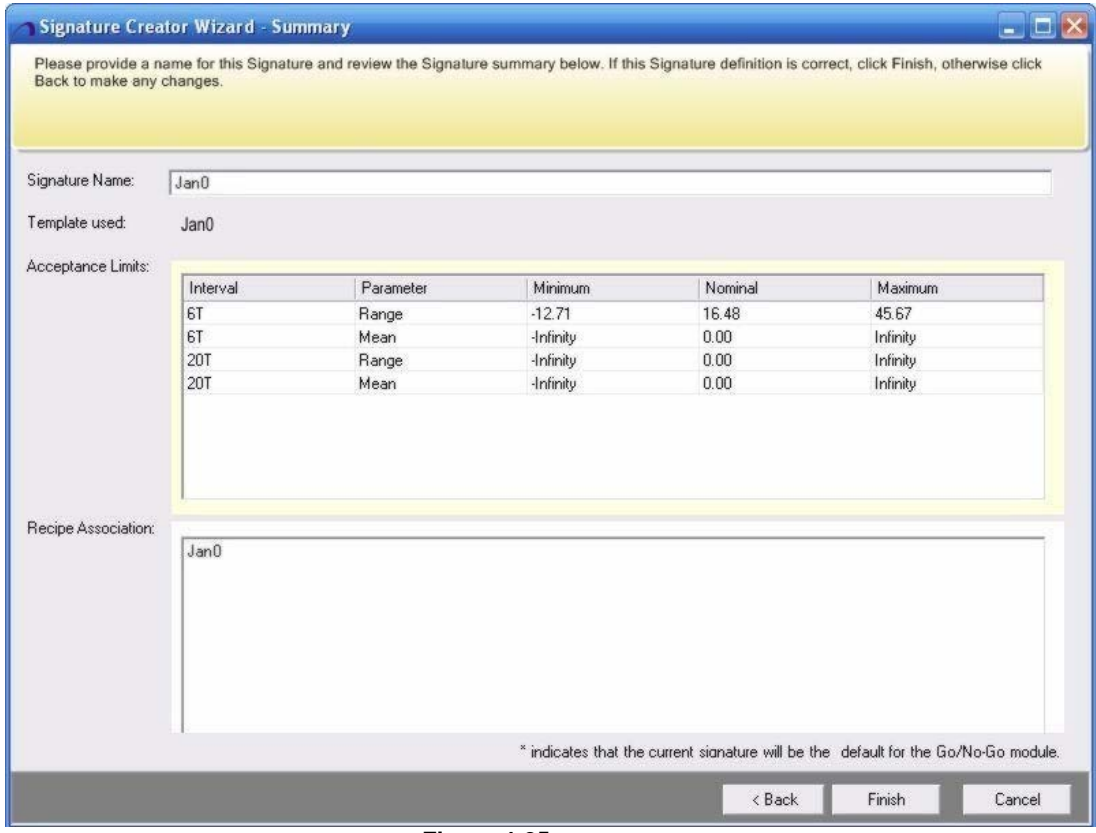

**Figure 4-25** 

4. The **Save Signature** or **Save as New Signature** window opens. Click **Yes** to confirm. The window closes and the **PlasmaSuite** window opens.

The Signature creation process is complete. Select **[Go/No-Go](#page-44-0)** from the **PlasmaSuite** window, to analyze the mission.

## <span id="page-44-0"></span>Validating Process Readiness – Go/No-Go

This module allows users to quickly determine whether the process is within spec. To analyze missions with **[Go/No-Go](#page-53-0)**, a **template** and **signature** must be defined for the mission to analyze.

#### **To validate mission readiness**

1. Select **Go/No-Go** from the **PlasmaSuite** window. The **Go/No-Go** window opens.

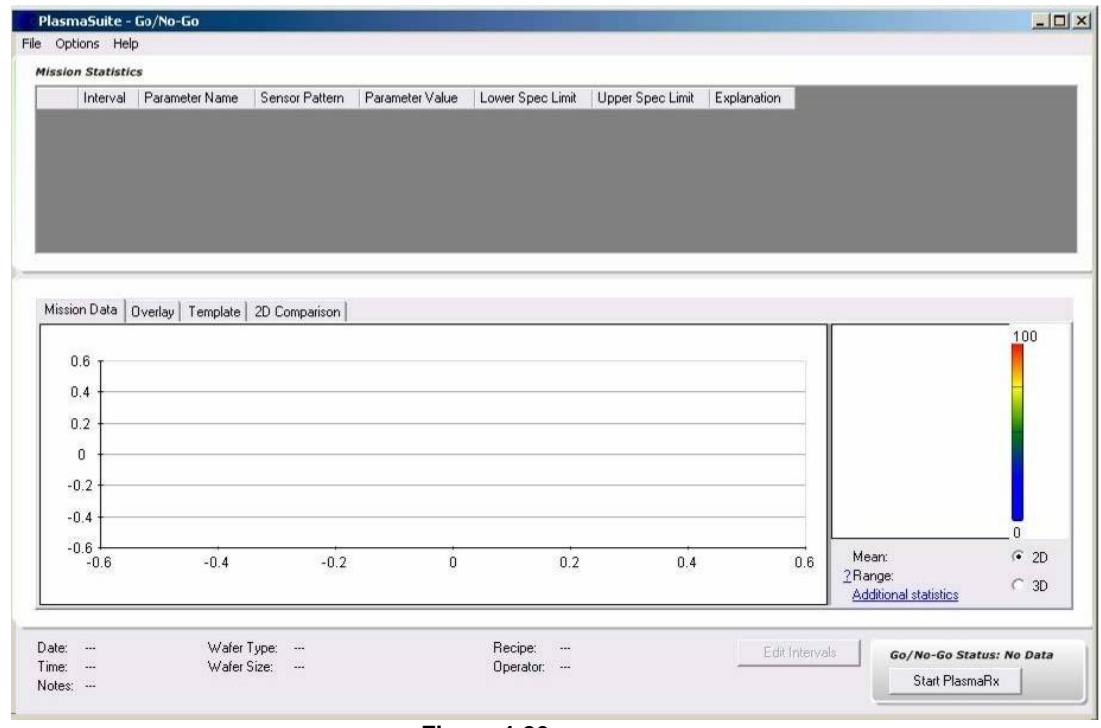

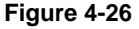

- 2. Select **Open** from the **File** menu, to select the mission to analyze. The **Mission Selector** window opens. Filter the missions by *Recipe*, *Fab*, *DataSet*, *Wafer ID*, *Date*, *Included Missions*, *Data Type*, *Notes*, or *Diameter*, to limit the number of missions from which to select.
- 3. Drag the *mission* that is to be analyzed, into the **Selected Missions** list.
- **TIP:** When selecting a single mission using the **Mission Selector** window, it is unnecessary to drag the mission to the **Selected Missions** list. Instead, select the mission to be analyzed, then click the **OK** button.
	- 4. Click the **OK** button. The **Go/No-Go** window opens, defaulted to the **Mission Data** tab. The mission is loaded and the analysis results are presented. If the mission is within spec, the data and the **Go/No-Go Status** area are shaded **green**.

<span id="page-45-0"></span>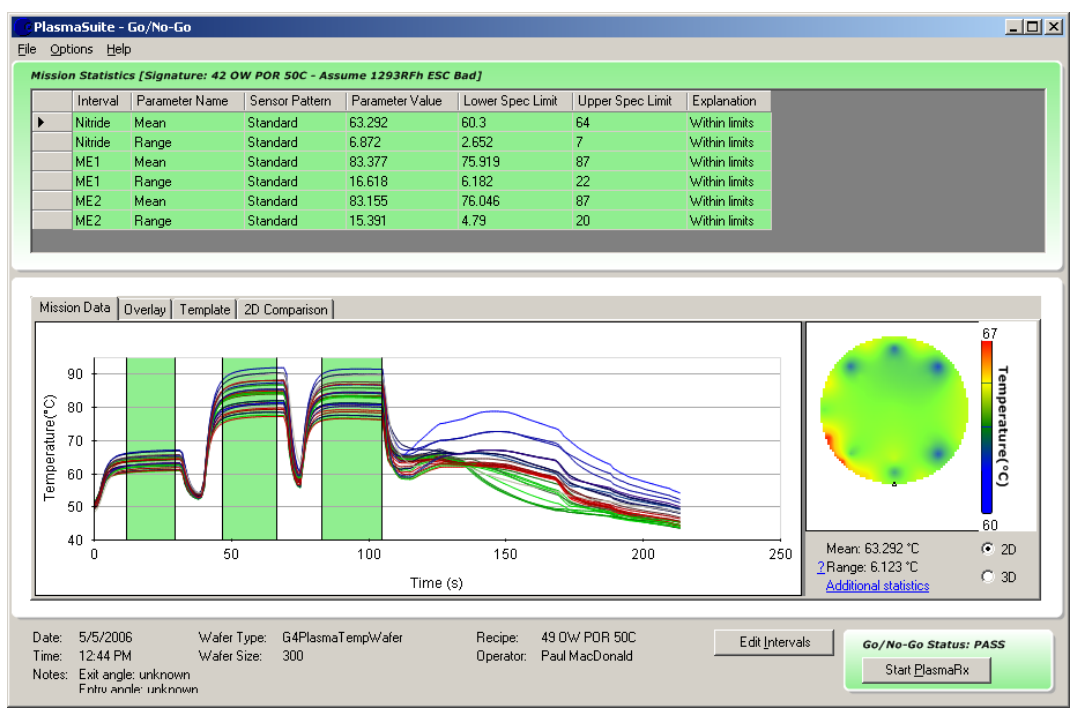

**Figure 4-27** 

5. If any parameters are out of spec, the data and/or the **Go/No-Go Status** area are shaded **red**, to alert that the mission did not pass.

#### **NOTES:**

- *The Overlay tab presents a graph of the selected mission mean, compared to the template mission mean.*
- *The Template tab presents, for reference, the original mission used for the template.*
- *The 2D Comparison tab provides surface plots of the selected and template missions. The Difference graph presents the differences between the selected mission and template.*
- 6. To select a different interval, click a different row of the data table at the top. Selecting a different interval updates the 2D surface plots.
- 7. If the mission is **red**, further analysis of the process can be performed, using **[PlasmaRX](#page-45-1)**. To access the application, click the **Start PlasmaRX** button (located in the lower-right area of the window).

### <span id="page-45-1"></span>PlasmaRX

The **PlasmaRx** module allows the user to model fab chamber behavior. The generated model displays the effect that modifying different equipment parameters has on the measured wafer data. *For example*, **PlasmaRx** can be used to show the temperature rise (at all points on the wafer) of an increase in source power. Models can then be compared (tool-to-tool, or day-to-day) to determine whether tools are performing optimally, and to help pinpoint problem components.

## SPC Charting

The **SPC** (Statistical Process Control) **Charting** module allows the user to view SPC charts, scatter plots, and histograms for multiple missions. This provides the ability for the users to

review trend information for a specific chamber, to ensure the chamber remains within spec over time. **SPC Charting** requires a template for the recipe to be analyzed. If an appropriate template is not available, refer to the [Identifying Data to Be Analyzed Using a Template](#page-36-1) - [Step 1](#page-36-0) [- Create a Template](#page-36-0) section.

*NOTE: If the Warning dialog box, "Some missions could not be matched to template and were removed from analysis," opens when running SPC Charting, it means:* 

- *The mission does not resemble the reference template. Click the Show Mission button in the Warning dialog box, to verify that the excluded missions do not match the template.*
- *Choose a better template as the reference.*
- *Contact KLA Tencor SensArray, if neither of the above actions resolve the problem.*

## Match Analyzer

The **Match Analyzer** module allows the user to compare two or more chambers running the same recipe. The data provided from this module allows the user to easily identify chambers that have fallen out of spec. **Match Analyzer** requires a template for the recipe to be analyzed. If an appropriate template is not available, refer to the [Identifying Data to Be Analyzed Using a](#page-36-1) [Template](#page-36-1) - [Step 1 - Create a Template](#page-36-0) section.

## Profile Comparison

The **Profile Comparison** module simultaneously displays line graphs and 2-D surface plots for two or more missions. Profile comparison requires a template for the recipe to be analyzed. If an appropriate template is not available, refer to the [Identifying Data to Be Analyzed Using a](#page-36-1) [Template](#page-36-1) - [Step 1 - Create a Template](#page-36-0) section.

## AutoCal - Temperature Optimization

The **AutoCal** module accurately measures, monitors, and calibrates the thermal dose in the post-exposure bake (PEB) step of the lithography process. Ensuring uniform temperature control across the wafer results in significant improvement in critical dimension (CD) uniformity, thereby increasing wafer yield.

**AutoCal** includes **Create Track** and **Create Litho Flow Wizards**, to aid in setting up the lithography fab.

See OnWafer Technologies, *AutoCal 2.0*, user documentation for further details.

## AutoCD - Critical Dimension Optimization

Critical dimension measures transistor gate sizes on the wafer. The more uniform the gate size, the higher the total wafer yield. The object is to counteract non-uniformity resulting from previous production steps. In this case, it may not be a uniform temperature across the wafer that maximizes the critical dimension, but a different temperature on different parts of the wafer in subsequent production steps.

**AutoCD** automatically tunes the post-exposure bakeplate settings, to achieve the desired critical dimension results on the wafer.

**AutoCD** includes **Create Track** and **Create Litho Flow Wizards**, to aid in setting up the lithography fab.

This section provides instructions for the following data management tasks:

- **[Importing Files and Data](#page-47-0)**
- **[Backing Up and Restoring the SensArray Tools Database](#page-52-0)**

## <span id="page-47-0"></span>Importing Files and Data

A data tag is a set of metadata for a mission. This metadata includes the name of the person who collected the data, the chamber and recipe upon which the mission was run, the date the mission was run, and notes. The information for the metadata tags was input during Fab Configuration. The **Data Importing and Tagging** module is used to import legacy data formats, and modify existing data tags. Legacy data is saved to the *SensArray Tools* database and a data tag is created for each file imported.

Legacy formats currently include OnWafer data files (WFR), SensArray Excel files (XLS, TXT), and AE Pilot wafer data (CSV).

**NOTE:** Use files with the proper file extension (such as, CSV, TXT, WFR, XLS), in a location accessible by **SensArray Tools**.

The process of importing files and data, is comprised of the following steps:

- [Step 1 Import Data](#page-47-1)
- [Step 2 Select Data of Interest](#page-48-0) –or–
- [Step 2 Select Missions](#page-50-0) (to import missions that were previously tagged and saved)
- **[Step 3 Tag Selected Data](#page-51-0)**
- [Step 4 Check the Tagged Data](#page-51-1)

### <span id="page-47-1"></span>**Step 1 - Import Data**

#### **To import data**

1. Start the **Data Importing and Tagging** module from the **PlasmaSuite** or **LithoSuite** window. The **Data Import - Select Desired Action** window opens.

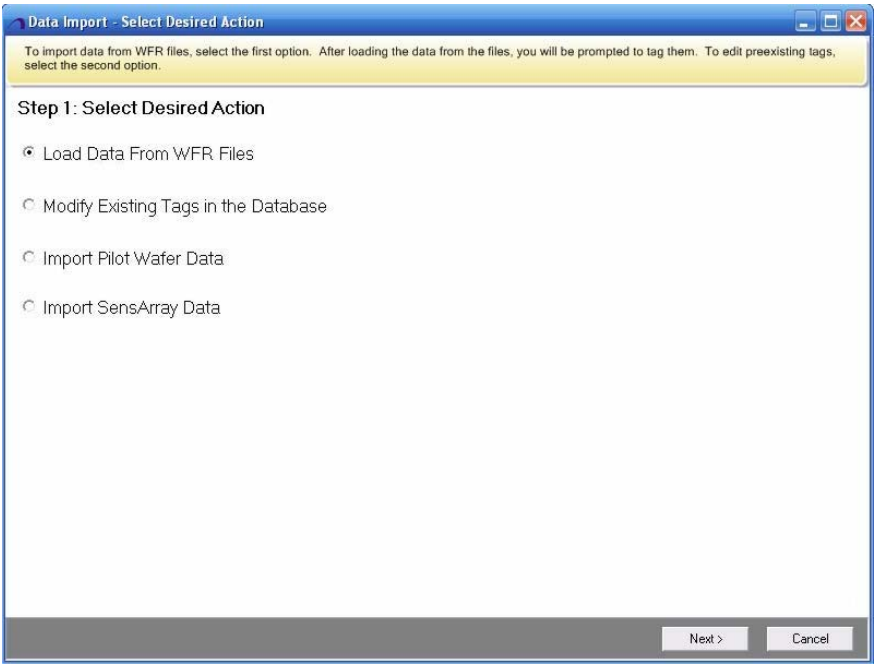

**Figure 4-28** 

- 2. Select one of the following options:
	- *Load Data From WFR Files*
	- *Modify Existing Tags in the Database*
	- *Import Pilot Wafer Data*
	- *Import SensArray Data*
- 3. Click the **Next >** button. The window for the second step in the process opens. If an option was not selected, a **Warning** dialog box opens, with a reminder to select one of the options.

Proceed to [Step 2 - Select Data of Interest](#page-48-0) -or- [Step 2 - Select Missions](#page-50-0) (to import missions that were previously tagged and saved).

### <span id="page-48-0"></span>**Step 2 - Select Data of Interest**

The window for the second step looks basically the same for importing all data file formats – legacy-format OnWafer data files (WFR), SensArray Excel files (XLS, TXT), and AE Pilot wafer data (CSV).

**NOTE:** Use files with the proper file extension (such as, CSV, TXT, WFR, XLS), in a location accessible by **SensArray Tools**.

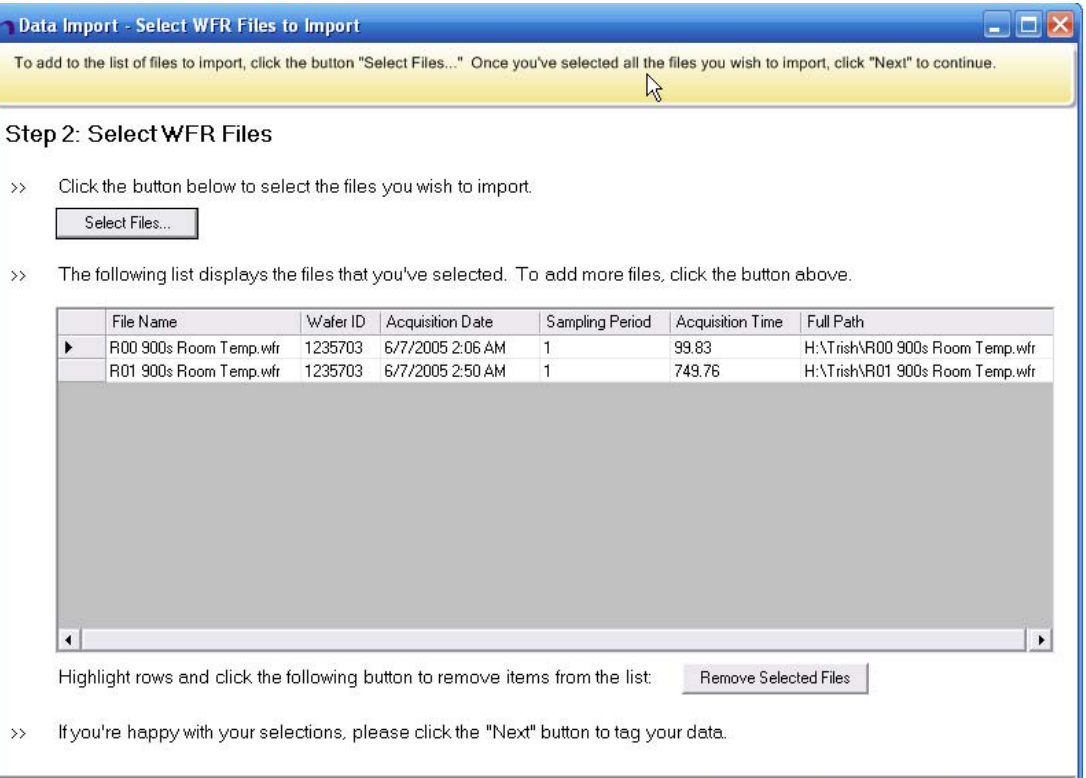

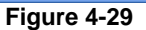

#### <span id="page-49-1"></span><span id="page-49-0"></span>**To select data of interest:**

 $\rightarrow$ 

- 1. Click the **Select Files…** or **Import Another File…** button, located under the first instruction. The **Open** window lists available files of the selected data type.
- 2. Select the *file of interest*, then click the **Open** button or double-click the *file name*. The file appears in the panel below the button.

 $\langle$  Back

Next >

Cancel

Repeat sub-steps [1](#page-49-0) and [2,](#page-49-1) until all files of interest are selected.

3. To remove one or more files from the list, select the *file* to be deleted, then click the **Remove Selected Files** button.

#### *NOTES:*

- *If the file is a Pilot Wafer file, select the wafer size that collected the data 200 mm or 300 mm.*
- *Using the Remove Selected Files button deletes the file from the list only it does not delete the file from its original location.*
- 4. After the file(s) are selected, click the **Next >** button to tag the data.

Proceed to **Step 3 - Tag Selected Data**.

### <span id="page-50-0"></span>**Step 2 - Select Missions**

Use this version of Step 2 to import missions that were previously tagged and saved.

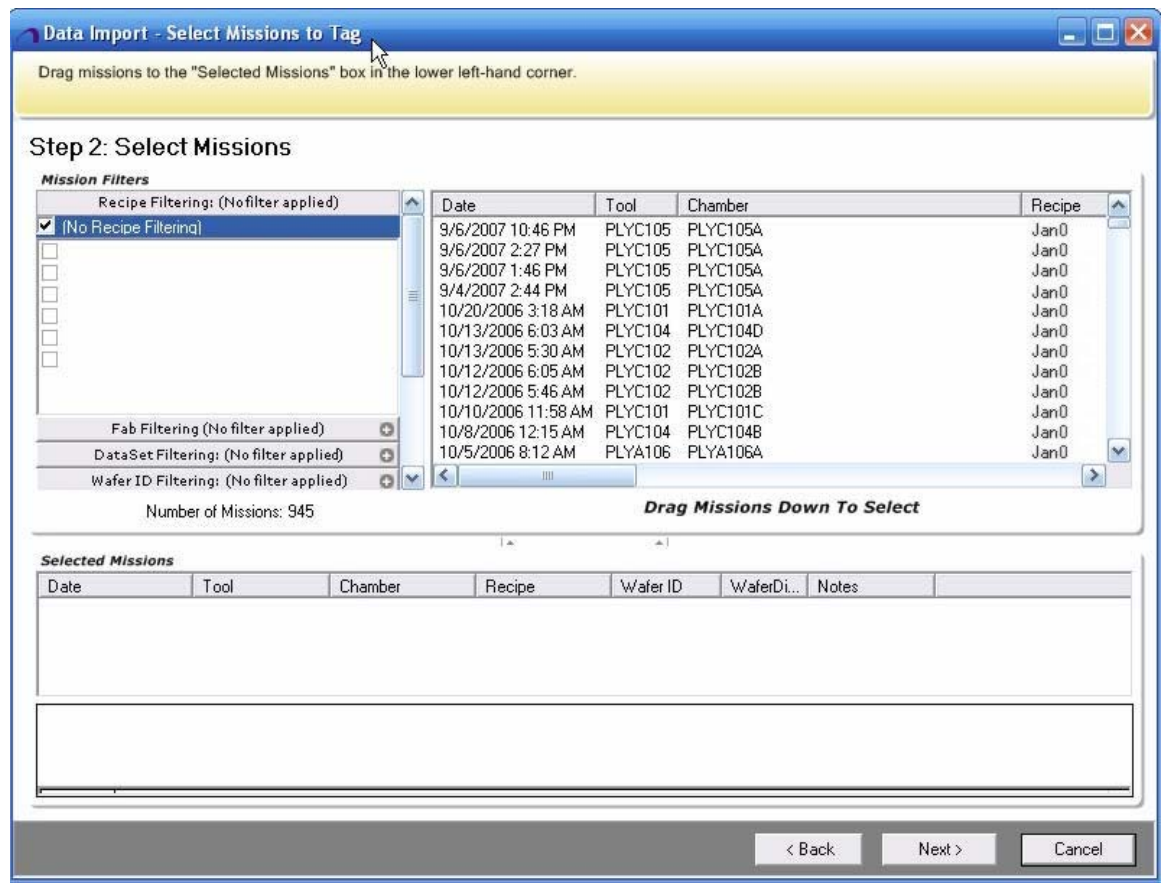

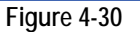

#### **To select missions**

1. To narrow the number of missions selected, apply filters in the **Mission Filters** panel. Missions can be filtered by *Recipe*, *Fab*, *DataSet*, *Wafer ID*, *Date*, *Included Missions*, *Data Type*, *Notes*, and *Diameter*. The **Number of Missions** field lists the number of missions available before filtering, and as each filter is applied.

*TIP: To limit processing time, limit the number of missions selected.* 

2. The filtered missions appear in the right panel. Headings include *Date*, *Tool*, *Chamber*, *Recipe*, *Wafer ID*, *Wafer Diameter*, and *Notes*. Drag missions that are to be re-tagged, to the **Selected Missions** panel.

When a mission is dragged to this panel, the field at the lower part of the panel fills with the above information, in report format, and includes **Operator** and **Graph Data Type** (available options are *Temperature*, *Module Temperature*, and *Supply Voltage*).

3. After all (needed) missions are selected, click the **Next >** button, to tag the data.

Proceed to [Step 3 - Tag Selected Data.](#page-51-0)

### <span id="page-51-0"></span>**Step 3 - Tag Selected Data**

Tag each mission by specifying by whom the data was collected, and the chamber and recipe. **ALL missions must be tagged before proceeding.**

*TIP: To tag more than one mission with the same information, select multiple files by pressing and holding the <CTRL> key while selecting additional missions. If multiple missions are selected, anything selected on the right is applied to every mission currently selected.* 

#### **To tag selected data (for PlasmaSuite)**

1. Select a fully qualified *path name* from the **Incoming Data** panel.

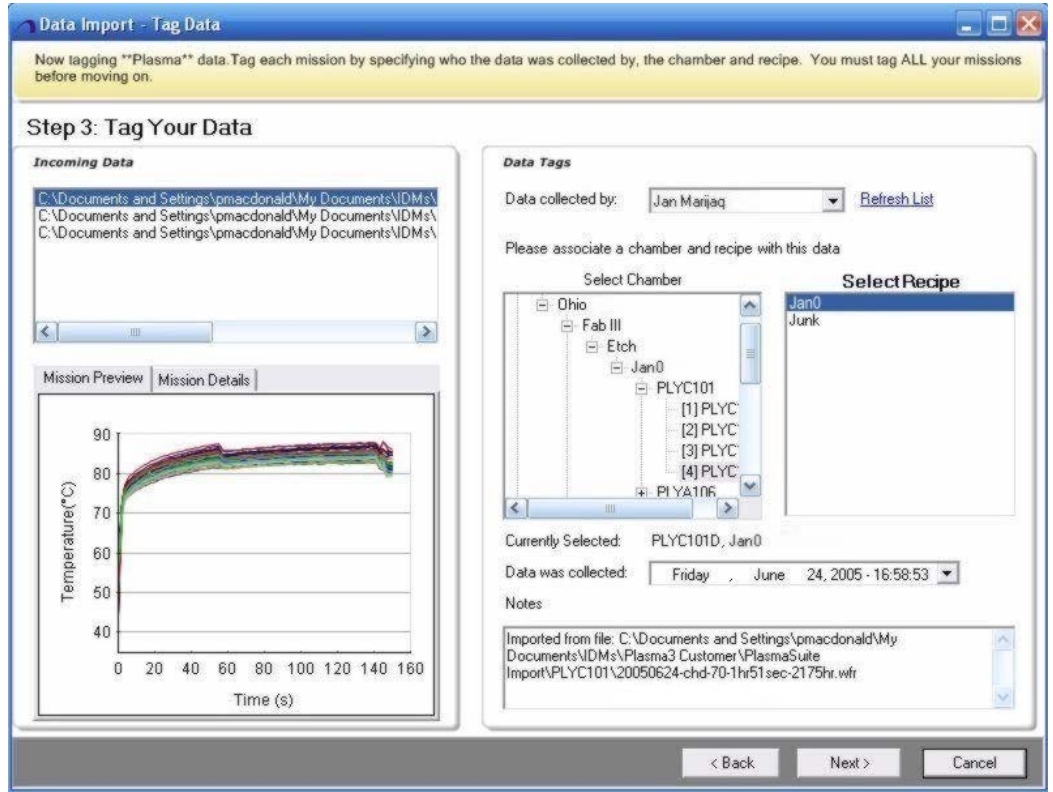

**Figure 4-31** 

- 2. Select a *name* from the **Data collected by** drop-down list to associate with the selected data.
- 3. Open the *fab to the chamber level* in the **Select Chamber** list, then select the *chamber of interest*.
- 4. Select a *recipe* from the **Select Recipe** list to associate with the selected chamber.
- 5. The selected *chamber* and *recipe* are listed in the **Currently Selected** field. Click those selections before clicking the **Next >** button.

Proceed to [Step 4 - Check the Tagged Data](#page-51-1).

### <span id="page-51-1"></span>**Step 4 - Check the Tagged Data**

The Summary page table lists all data tags that were added or updated.

#### **To check tagged data:**

- 1. If any information is incorrect, click the **< Back** button and correct it.
- 2. If the data is correct, click the **Finish** button. The **PlasmaSuite** or **LithoSuite** window opens.
- **NOTE:** If there is a problem with the tagged data, a **Warning** dialog box opens, listing the problem parameters, and the **Launch Go/No-Go** window pinpoints the out-ofspec information. Correct the information before proceeding.

### <span id="page-52-0"></span>Backing Up and Restoring the SensArray Tools Database

### On the **PlasmaSuite** window, click **Tools** on the menu bar. Select the **Database Manager** option.

See release notes for the latest troubleshooting information. Release notes were copied to C:\Program Files\KLA-Tencor SensArray\SensArray Tools\releasenotes.txt at the time of software installation.

To report bugs or submit requests for additional functionality, send an email message to customer.support-sensarray@kla-tencor.com.

Include the following information within the email message:

- Description of the problem or request (be specific)
- Exact wording of the error message(s) received and process steps that led to the error
- If the error dialog box includes a **Details** button, include a text file of the text that appears when the **Details** button is clicked

*TIP: Copy the Details text to the Windows Clipboard, then save to a Microsoft Wordpad file.* 

 Supporting files (*for example,* screen captures, mission data, and so forth) *TIPS:*

- *Screen Captures. Press <ALT>+<Print Screen> to copy the Error dialog box to the Windows Clipboard, then paste into Microsoft Paint and save as a GIF or JPG file, or into the same Microsoft Wordpad file that includes the message details.*
- **Mission Data.** To save mission data, use the **File**  $\rightarrow$  **Save As File...** from the *Data Viewer window to export an ODF file.*
- Your name, company, location, telephone number, and email address

Support staff will respond to the request as soon as possible.

**Acquisition Time.** Total mission time in seconds; the amount of time it takes a process (plasma recipe or litho flow) to run.

**AutoCal.** Proprietary software program that automatically calibrates advanced bake plates.

**AutoCD.** Proprietary software program that directly optimizes the critical dimension for lithograph and photomask applications.

**Bake Plate.** Device upon which the wafer is heated.

**Bake process.** Overall process of preheating hot plate surfaces to known temperatures, loading the wafer onto each hot plate for a specific length of time for baking, cooling between each hot plate on a chill plate or chill paddle, and promptly removing the wafer upon cycle completion.

<span id="page-53-0"></span>**Boxplot.** Method for showing different types of data populations; the spacing between the various parts of the box help indicate variance, skew, and identify outof-specification values.

**Critical Dimensions (CDs).** Width of a patterned line or the distance between two lines, monitored to maintain device performance consistency; also, the dimension of a specified geometry that must be within design tolerances.

**Data Tag.** Set of metadata for a mission, which includes the name of the person who collected the data, the chamber and recipe upon which the mission was run, the date the mission was run, and notes.

**Data Viewer.** Allows viewing of data from the current mission run or from previously saved data, and to start the Mission Controller and SmartDevice Control Center to run new missions.

**Dataset.** *Collection of missions* for the program to generate a suggested set of limits.

**Dongle.** Infrared device used to communicate with a wafer contained in a wafer carrier.

**Etch.** Process for removing material in a specified area through a wet or dry chemical reaction or by physical removal, *such as* by sputter etch.

**Fab Configurator.** Part of the *SensArray Tools* software that allows the user to represent the fab so that *PlasmaSuite* or *LithoSuite* can monitor the fab.

**Fabrication.** Integrated circuit manufacturing processes.

**Fabrication Yield.** Percent of wafers arriving at wafer sort compared with the number started into the process.

**Flow.** Computer program, rules, specifications, operations, and procedures, which are organized in steps and are performed each time to produce/process a wafer. Used in *LithoSuite*. Each plate in the fab must have a flow associated with it.

**FOUP.** Front-Opening Unified Pod. Docking station used for storing, protecting, loading, and unloading wafers, as well as communicating with and recharging INtegrated Wafers.

**Go/No-Go.** Determines whether a mission is within specification.

**Histogram.** Graphical display of tabulated frequencies; a graphical version of a table that shows what proportion of cases fall into each of several or many specified categories. The histogram differs from a bar chart in that it is the *area* of the bar that denotes the value, not the height.

**Import.** Process of loading data sets (files) into the *SensArray Tools* database. Available by selecting **Data Importing and Tagging** from the **Configuration** menu on the **PlasmaSuite** or **LithoSuite** window.

**Interval.** Defines the portion of the recipe or flow template to be compared and analyzed.

**Litho Flows.** Processes used to run *LithoSuite* sensor wafer products.

**Lithography.** Process of pattern transfer; when light is utilized, it is termed photolithography; and when patterns are small enough to be measured in microns, it is referred to as microlithography.

**Lithography Fab Hierarchical Levels.** These consist of customer, location, fab, bay, track, block, stack, and plate.

*LithoSuite*. *SensArray Tools* software for analyzing litho fab performance.

**Match Analyzer.** Compare relevant statistics between multiple chambers or multiple plates.

**Mean Temperature.** Arithmetic mean/average of two or more channels over a specific time slice.

**Median Temperature.** Middle value of two or more channels over a specific time slice.

**Mission.** One set of data collected by a sensor wafer. The mission specifications are set by using the Mission Controller or SmartDevice Control Center.

**Mission Controller.** Software that allows the user to set up and run missions to gather fab data for analysis.

**Mission Filters.** Apply filters to narrow the number of missions selected for comparison. Missions can be filtered by *Recipe*, *Fab*, *DataSet*, *Wafer ID*, *Date*, *Included Missions*, *Data Type*, *Notes*, and *Diameter*.

**Parameters.** Defines the statistics to be calculated for the selected template interval, and the pattern of sensors to use in the calculations.

**Plasma.** High-energy gas made up of ionized particles.

**Plasma Etch.** Dry-etch process using reactive gases energized by a plasma field.

**Plasma Fab Hierarchical Levels.** These consist of customer, location, fab, bay, tool, and chamber.

**Plasma Recipes.** Processes used to run *PlasmaSuite* sensor wafer products.

*PlasmaSuite***.** *SensArray Tools* software for analyzing plasma etch fab performance.

**Profile Comparison.** View 2D profiles of multiple missions.

**Recipe.** Computer program, rules, specifications, operations, and procedures, which are organized in steps and are performed each time to produce/process a wafer. Used in *PlasmaSuite*. Each chamber in the fab must have a recipe associated with it.

**Recipe Step.** Single action within a recipe.

**Sample Rate.** Speed of acquisition during data collection. *For example*, a sample rate of 2 means that data will be collected from all sensors on the wafer every 2 seconds.

**Scatter Plot.** Chart that uses Cartesian coordinates to display values for two variables. Data is displayed as a collection of points, each having one coordinate on a collection of points, each having one coordinate on **Template.** Defines the regions of interest within a the horizontal axis and one on the vertical axis.

**Sensor.** Device that responds to an environmental variable (*such as* temperature).

**Sensor Pattern.** Select the sensors to be used in calculating template parameters during a mission run. Available options are *All*, *None*, *Outer Ring*, *Inner Disc*, *Mask Edge*, and *[new pattern]*. By default, all sensors on the wafer are used.

**Signature.** Allows numbers to be associated with a template, to indicate the expected values for the calculated statistics. *For example*, if a template for a recipe calculated the mean of a steady-state period, the signature for that template would specify the minimum and maximum values expected for that mean. **Wafer.** Thin round slice of a semiconductor material

**SmartDevice Control Center.** Software that **Example 20 from which chips are made.** allows the user to set up and run missions to gather fab data for analysis. Used with  $3<sup>rd</sup>$  generation **SmartFOUP360ez** and **SmartBOXez** devices.

**SPC (Statistical Process Control) Chart.** Tool used to determine whether a manufacturing or business process is in a state of statistical control or not. If the chart indicates that the process being monitored is not in control, the pattern it reveals can help determine the source of variation to be eliminated to bring the process back into control. A control chart is a specific kind of run chart.

**Steady State.** Stable condition that does not change over time, or in which change in one direction is continually balanced by change in another.

**Tag, Tagging.** Set of metadata for a mission. This metadata includes the person who collected the data, the chamber and recipe (or track and flow) on which the mission was run, the date the mission was run, and notes.

mission run using a specific process (recipe or flow). It also defines the important statistics for each region (*such as* mean, range, and standard deviation). Identifies critical intervals for a production, monitoring, or diagnostic process (recipe or flow).

**Track.** Enclosed system used to heat, process, and cure semiconductor wafers.

**USB (Universal Serial Bus).** Replaces various kinds of serial and parallel port connectors with one standardized plug and port combination. Connect USB-compliant devices (*for example*, the provided portable computer), by way of a USB cable connected to the devices' USB port(s), then power-on the devices.

**Wafer Carrier.** Used to protect wafers during the wafer fabrication.

**Wafer Fabrication.** Series of manufacturing operations that places the circuit or device in and on the wafer.

## Pre-Installed Software License Terms

#### **Standard (U.S.) Version 2005.1.1**

These Pre-installed Software License Terms apply to any quote, order, and order acknowledgment, and any license or delivery of software pre-installed on hardware by KLA-Tencor Corporation, 160 Rio Robles, San Jose, California 95134 ("**K-T**") to any acquirer ("**Customer**"). **K-T** does not accept, expressly or impliedly, and **K-T** hereby rejects, any additional or different terms or conditions that Customer presents, including, but not limited to, any terms or conditions contained or referenced in any order, acceptance, acknowledgment, or other document, or established by trade usage or prior course of dealing, unless **K-T** expressly and unambiguously agrees to such terms and conditions in a duly signed writing. By ordering, receiving, accepting or using products or otherwise proceeding with any transaction after receipt of these Pre-installed Software License Terms or after otherwise being notified that such transactions are subject to these Pre-installed Software License Terms, Customer agrees to these Pre-installed Software License Terms and **K-T**'s General Terms and Hardware Sales Terms, which are incorporated by reference herein and are attached hereto, or available at [www.kla-tencor.com/terms](http://www.k-t.net/ts&cs.html), upon request in writing addressed to KLA-Tencor Corporation, 160 Rio Robles, San Jose, California 95134, or by calling 408-875-3000.

#### **1. DEFINITIONS AND SCOPE**

The definitions in **K-T**'s General Terms and Hardware Sales Terms apply. These Pre-installed Software License Terms apply to (i) Software pre-installed, or to be installed, on any **K-T** Hardware governed by **K-T**'s Hardware Sales Terms; and (ii) Work Product governed by **K-T**'s Hardware Sales Terms. Computer programs that are to be installed on Third Party Products are governed by **K-T**'s Standalone Software License Terms, which are available at [www.kla-tencor.com/terms](http://www.k-t.net/ts&cs.html) or on request. Work Product provided by K-T under separate services arrangement (including, but not limited to, maintenance services, time & materials services, or fixed fee services) is governed by the applicable **K-T** services terms.

#### **2. RIGHTS TO SOFTWARE, DOCUMENTATION, AND WORK PRODUCT**

**2.1 All Rights Reserved.** KLA-Tencor Technologies Corporation owns, retains and reserves ownership, title, and all rights and interest, including, but not limited to, all Proprietary Rights, in and to the Software, Documentation, and Work Product, subject only to the limited rights that **K-T** expressly grants in Sections 2.2 (Limited License) and 2.4 (Notices). Without limiting the foregoing, Customer acknowledges that nothing herein shall constitute a sale of any Software, Documentation, or Work Product (or any Intellectual Property in and to Software, Documentation, Work Product and Hardware) including any copies and portions thereof.

**2.2 Limited License. K-T** grants Customer a personal, non-sublicensable, non-exclusive, non-transferable, limited license, solely for Customer's internal activities related to Customer's manufacture, inspection, analysis, or testing of semiconductor wafers, to (i) upload and use copies of the Software solely in the working memory of the Hardware on which **K-T** has installed the Software and solely in accordance with the applicable Documentation; and (ii) use Documentation and Work Product solely in connection with Hardware. Customer may create and use a reasonable number of copies of Work Product as necessary for Customer's internal use of the Hardware in accordance with this Section 2. Customer may retain for backup and archival purposes any separately delivered (*i.e*., not pre-installed) copy of Software and Documentation, and create one additional backup copy of each such copy, on the condition that Customer (a) stores such copies separately from any actively used computer programs and manuals; (b) keeps records of such backup copies indicating the location of its storage; and (c) provides such records to **K-T** upon request. **K-T**'s license grant is conditioned on Customer's continuous compliance with all license limitations and restrictions described in these Pre-installed Software License Terms and if Customer violates any of these limitations or restrictions, the license grant will automatically and immediately expire. Customer acknowledges that this Section 2.2 defines the scope of rights that **K-T** grants to Customer and that any usage of the Software, Documentation, and Work Product outside the scope of that license grant and the scope of any statutory rights constitutes an infringement of **K-T**'s Proprietary Rights as well as a material breach of these Pre-installed Software License Terms.

**2.3 License Restrictions.** To the extent permitted by applicable law, Customer agrees not to (i) create any derivative works based on the Software, Documentation, or Work Product or modify or alter the Software, Documentation, or Work Product in any manner whatsoever; (ii) sell, sublicense, lease, rent, loan, assign, convey or otherwise transfer the Software, Documentation, or Work Product to any third parties; (iii) copy or use the Software, Documentation, or Work Product for any purpose or in any manner not expressly permitted by these Pre-installed Software Terms; (iv) use the Software, Documentation, or Work Product outside the permitted scope of the license; (v) use the Software, Documentation, or Work Product, in any format, through any timesharing service, service bureau, network or by any other means, for or in the interest of any third party; or (vi) permit or encourage any third party to do any of the foregoing. Customer shall cooperate with **K-T**, and shall render all reasonable assistance requested by **K-T**, to assist **K-T** in preventing and identifying any use of, or access to, the Software and Documentation, and Work Product by anyone in violation of these Pre-installed Software License Terms.

**2.4 Notices.** Customer shall not remove, alter or obscure any copyright, patent, trademark notice or other legal legend that appears on the Products and shall completely and accurately reproduce the same on any copies of the Products made hereunder.

**2.5 Transfers and other Actions under Mandatory Law.** If Customer sells or otherwise transfers to a third party any Hardware or media in which any Software or Work Product is embedded or otherwise contained, Customer shall remove or delete all such Software and Work Product prior to the transfer, unless **K-T** confirms in writing that the transferee has entered into a license agreement with **K-T** for such Software and Work Product and has paid the applicable license fees. To the extent that Customer is expressly permitted by applicable mandatory law to transfer the Software or Work Product to a third party, or copy, or use the Software or Work Product in any manner not expressly authorized under these Pre-installed Software License Terms, Customer agrees to refrain from exercising such rights unless and until Customer has given **K-T** three (3) weeks' prior written notice of Customer's intent to exercise any such rights and **K-T** has not offered reasonable alternatives to Customer's exercise of the mandatory rights within such three (3) week period.

**2.6 Termination for Cause.** Without limiting Section 2.2 (Limited License) with respect to the automatic termination of license rights for specific Software, Documentation, and Work Product, **K-T** may terminate – at its sole discretion either all or specific – licenses granted hereunder by giving written notice, effective immediately, if within ten (10) days of Customer's receipt of a reasonably detailed written request to cure, Customer has not cured all breaches of its payment obligations, license limitations and restrictions, or any other substantial obligations under these Pre-installed Software License Terms. Upon such termination, Customer shall immediately pay all outstanding fees, cease use of all Software, related Documentation, and Work Product, return or delete, at **K-T**'s request and sole discretion, all copies of the Software, Documentation, and Work Product in Customer's possession, and certify compliance with all foregoing obligations to **K-T** in writing. These termination rights are in addition to any other rights and remedies that **K-T** may have at law or in equity.

**2.7 Survival. K-T**'s Hardware Sales Terms, General Terms and these Pre-installed Software License Terms, except Section 2.2 (Limited License), shall survive any termination of any or all licenses granted hereunder.

**2.8 Audit.** Customer agrees to keep complete, correct and detailed records relating to (i) the reproduction and use of the Software, Documentation, and Work Product, including, at a minimum, the location of all Software, Documentation, Work Product, and back-up copies of Software and Documentation, and Work Product; and (ii) the transfer of Hardware or media on which any Software or Work Product is embedded or otherwise contained and Customer's compliance with its obligations under Section 2.5 (Transfers and other Actions under Mandatory Law). At **K-T**'s request and upon ten (10) days' prior written notice, **K-T** and/or its authorized representatives (*e.g.*, an accountant and/or computer expert) – collectively, the "**Auditors**" – shall have the right to inspect and audit Customer's compliance with these Pre-installed Software License Terms at Customer's facilities and other applicable locations, at any time, during normal business hours, but no more than twice per year. Customer shall fully cooperate with such audit, and grant all required assistance and access to all records, materials and equipment. If an audit reveals that Customer possesses or at any time possessed unlicensed copies of the Software, Documentation, or Work Product, or that Customer did not remove or delete all copies of Software and Work Product that Customer was obligated to remove or delete in accordance with Section 2.5 (Transfers and other Actions under Mandatory Law), Customer shall immediately pay for such copies the greater of the fees applicable per **K-T**' standard rates and prices at the time of (a) the Delivery Date; (b) Customer's unauthorized copying; or (c) the completion of the audit. If such fees amount to more than ten percent (10 %) of the amount previously paid or payable to **K-T** under these Preinstalled Software License Terms for the audited time period then (y) Customer shall reimburse **K-T** for all expenses related to the audit; and (z) **K-T** shall have the right to immediately terminate – at its sole discretion either all or only the affected – licenses by giving written notice, effective immediately. The Auditors shall not disclose any of Customer's information except as related to any non-compliance with these Pre-installed Software License Terms or infringements of **K-T**'s rights. **K-T**'s rights and remedies under this Section 2.8 shall be in addition to and not in lieu of any other rights or remedies that are available to **K-T** at law or in equity.

### Standalone Software License Terms

#### **Standard (U.S.) Version 2005.1.1**

These Standalone Software License Terms apply to any quote, order, and order acknowledgment, and any license or delivery of standalone software provided by KLA-Tencor Corporation, 160 Rio Robles, San Jose, California 95134 ("**K-T**") to any acquirer ("**Customer**"). **K-T** does not accept, expressly or impliedly, and **K-T** hereby rejects, any additional or different terms or conditions that Customer presents, including, but not limited to, any terms or conditions contained or referenced in any order, acceptance, acknowledgment, or other document, or established by trade usage or prior course of dealing, unless **K-T** expressly and unambiguously agrees to such terms and conditions in a duly signed writing. By ordering, receiving, accepting, using or installing software or otherwise proceeding with any transaction after receipt of these Standalone Software License Terms or after otherwise being notified that such transactions are subject to these Standalone Software License Terms, Customer agrees to these Standalone Software License Terms and **K-T**'s General Terms, which are incorporated by reference herein and are attached hereto, or available at [www.kla-tencor.com/terms](http://www.k-t.net/ts&cs.html), upon request in writing addressed to KLA-Tencor Corporation, 160 Rio Robles, San Jose, California 95134, or by calling 408-875-3000.

#### **1. SCOPE AND DEFINITIONS**

**1.1 Scope.** These Standalone Software License Terms apply only to Software that is to be installed on Third Party Products. Computer programs that are preinstalled, or to be installed, on any **K-T** Hardware are governed by **K-T**'s Pre-installed Software License Terms, which are available at [www.kla-tencor.com/terms](http://www.k-t.net/ts&cs.html) or on request.

**1.2 Definitions.** The definitions in **K-T**'s General Terms shall apply in addition to the following definition: the term "**Authorized Users**" means officers, employees and independent contractors of Customer, who are bound by enforceable written obligations to (i) treat the Software, Documentation and Confidential Information of **K-T** as confidential (as set forth in **K-T**'s General Terms); and (ii) use such Software, Documentation and Confidential Information only on behalf of Customer and only in accordance with these Standalone Software License Terms.

#### **2. DELIVERY AND ACCEPTANCE TESTING**

**2.1 Delivery. K-T** will deliver the object code of the Software Ex Works (Incoterms 2000) on **K-T**'s premises. Customer acknowledges and agrees that **K-T** does not transfer title to, or ownership of, any Software, Documentation, or any Intellectual Property and only grants limited, non-exclusive licenses to Software and Documentation as specified in these Standalone Software License Terms. If **K-T** agrees to install Software, such services will be provided under a separate services agreement, or, if none is concluded, subject to **K-T**'s then-current Time & Materials Services Terms (available on request). Partial and installment shipments are authorized.

**2.2 Acceptance Testing.** If **K-T** expressly agrees to installation and acceptance testing in a duly signed document, Customer shall grant its express acceptance upon **K-T**'s demonstration that the installed Software meets the acceptance criteria provided in the Documentation. In the absence of an express acceptance, Customer shall be deemed to have accepted Software upon the earlier of (i) approval of the Software; (ii) payment, without reservation of any amounts with respect to the Software; (iii) ten (10) days after Customer's receipt of **K-T**'s notice that the installation has been completed, unless **K-T** receives within such period a written notice from Customer that describes in reasonable detail a material failure of the installed Software to meet the acceptance criteria specified in the Documentation; or (iv) use of the Software for any purpose other than testing (whether or not such Software is used in live production and regardless of whether any revenue is generated).

#### **3. LICENSE**

**3.1 License Grant. K-T** grants Customer a personal, non-sublicensable, non-exclusive, non-transferable, limited license to have Authorized Users use copies of the Software in accordance with the applicable Documentation solely for Customer's internal activities related to Customer's manufacture, inspection, analysis or testing of semiconductor wafers within the scope of the License Parameters. **K-T**'s license grant is conditioned on Customer's continuous compliance with all license limitations and restrictions described in these Standalone Software License Terms and if Customer violates any of these limitations or restrictions, the license grant will automatically and immediately expire. Customer acknowledges that the license descriptions in this Section 3.1 and in Section 3.2 (License Parameters) define the scope of rights that K-T grants to Customer and that any usage of the Software outside the scope of that license grant and the scope of any statutory rights constitutes an infringement of **K-T**'s Proprietary Rights, as well as a material breach of these Standalone Software License Terms.

**3.2 License Parameters.** Any license grant under these Standalone Software License Terms is subject to the limitations defined in this Section 3.2. Unless **K-T** expressly specifies or agrees otherwise in a duly signed writing, all Software shall be governed by a Basic License (refer to Subsection 3.2.1 – Basic License).

**3.2.1 Basic License.** Unless **K-T** expressly specifies in writing additional or different License Parameters per Subsections 3.2.2 (Licensed Computer) through 3.2.5 (Copies) below, Customer may install and keep one (1) copy of the Software on one (1) stand-alone computer, which may not be connected to a network in a manner that allows more than one (1) user to upload, review or otherwise create or use a copy of the Software. Customer may not use the Software other than on one (1) computer.

**3.2.2 Licensed Computer.** If **K-T** in writing identifies a certain computer ("Licensed Computer") on which the Software may be used, then Customer may install, upload, copy, keep, view, and use the applicable Software only on such Licensed Computer. Customer may migrate the Software to a different computer or type of computer only if (i) Customer gives thirty (30) days' prior written notice to **K-T**; (ii) Customer does not upload or use the Software on the Licensed Computer after installing it on the destination computer; and (iii) Customer removes all copies from the Licensed Computer within two (2) weeks after installing it on the destination computer, which will thereafter become the Licensed Computer for purposes of these Standalone Software License Terms.

**3.2.3 Server-Client Architecture.** If **K-T** identifies Software in a duly signed writing as a server software product ("Server Software") then Customer may install, upload, copy, keep, view, and use one (1) copy of the server portion of such Software on a single server, which may not be relocated from the premises to which **K-T** ships the Software, at which **K-T** installs the Software or which **K-T** expressly designates in a duly signed writing ("Licensed Site"); Customer may install and use copies of the client portion of such Software on computers located within a five (5) miles radius of the server (unless **K-T** designates the license as a WAN license in a duly signed license, in which case Customer may install and use copies of the client portion of the Software at any location worldwide) in accordance with one of the following options:

**(i)** *Floating Licenses.* If **K-T** specifically describes a license for Server Software in writing as a "floating license" or "concurrent use license," Customer may install, upload, copy, keep, view, and use the client portion of such Software on a reasonable number of individual workstations on the condition that no more than the maximum number of concurrent Authorized Users specified by **K-T** may use the client or server portion of the Software at any one time. If **K-T** does not specify in writing a different maximum number of Authorized-Users for a floating license, the maximum number of concurrent Authorized-Users shall be one (1).

**(ii)** *Node-Locked Licenses.* Unless **K-T** specifically describes in writing a license for Server Software as a "floating license" or "concurrent use license," Customer may install, upload, copy, keep, view, and use the client portion of such Software only on one (1) workstation per authorized node. All activities related to the operation of the Software must be performed on the same workstation. The maximum number of authorized nodes shall be one (1), unless **K-T** specifies another number in writing.

**3.2.4 Time Limit.** If **K-T** specifies that a license is limited in time or duration, such license automatically shall expire on the specified date or if no date is specified, on the one (1) year anniversary of the applicable Delivery Date.

**3.2.5 Copies.** Except as expressly specified herein or agreed otherwise in writing, Customer may duplicate each item of Software that **K-T** delivers only by (i) permanently installing one (1) copy on a computer (provided that Customer keeps the original copy that **K-T** delivered only as a back-up copy, separately from any actively used Software; keeps records of such original copies indicating the location of its storage; and provides such records to **K-T** upon request), and (ii) temporarily uploading such copy of the Software into the working memory of the computer on which it has been installed to the extent necessary for using the Software in accordance with the applicable Documentation and License Parameters. Customer may not create any other copies of the Software, unless **K-T** expressly permits additional copies in writing (*for example*, without limitation, by invoicing Customer for ten (10) Node-Locked Licenses (refer to Subsection 3.2.3(ii) – Node-Locked Licenses) with respect to an item of Software of which **K-T** delivers only one (1) copy on a disk).

**3.3 License Key Management. K-T** may, at its sole discretion, use or combine license management programs with any Software, which automatically monitor and enforce license restrictions and limitations, provided that such precautions shall not relieve Customer of its primary responsibility to ensure compliance with these Standalone Software License Terms. Customer expressly agrees to be fully responsible for compliance by all Authorized Users with these Standalone Software License Terms, to take all actions reasonably requested by **K-T** to protect the rights of **K-T** in the Software and Documentation, and to indemnify and hold **K-T** harmless against any loss resulting from a breach of these Standalone Software License Terms by any Authorized User or any individual or entity that Customer caused, enabled or allowed to use the Software in any manner not authorized under these Standalone Software License Terms.

**3.4 Documentation. K-T** grants Customer a non-sublicensable, non-exclusive, non-transferable, limited license to use the printed versions of the Documentation that **K-T** provides for Customer's internal business purposes solely in support of Customer's use of the Software in accordance with these Standalone Software License Terms.

**3.5 Proprietary Notices.** Customer shall not remove any product identification, trademark, copyright or other notices from the Software and Documentation and shall display **K-T**'s and its licensors' names and logos as well as the name of the Software on each copy of the Software and Documentation made by Customer.

**3.6 License Restrictions.** To the extent permitted by applicable law, Customer agrees not to (i) create any derivative works based on the Software or Documentation or modify or alter the Software or Documentation in any manner whatsoever; (ii) sell, sublicense, lease, rent, loan, assign, convey or otherwise transfer the Software or Documentation to any third parties; (iii) copy or use the Software or Documentation for any purpose or in any manner not expressly permitted in these Standalone Software License Terms; (iv) use the Software outside the permitted scope of the License Parameters; (v) use the Software or Documentation, in any format, through any timesharing service, service bureau, network or by any other means, for or in the interest of any third party other than by Authorized Users; or (vi) permit or encourage any third party to do any of the foregoing. Customer shall cooperate with **K-T**, and shall render all reasonable assistance requested by **K-T**, to assist **K-T** in preventing and identifying any use of, or access to, the Software and Documentation, by Authorized Users or otherwise, in violation of these Standalone Software License Terms.

**3.7 Third Party Products.** To the extent that Customer acquires from **K-T** any Third Party Products that are accompanied by end-user license terms and/or other terms (in shrink-wrap, click-through or other format) ("**Third Party Terms**") (i) Customer shall agree to such terms vis-à-vis the licensor specified in the Third Party Terms; (ii) to the extent such Third Party Terms conflict with Section 3.1 (License Grant) through 3.6 (License Restrictions), the Third Party Terms shall take precedence with respect to such Third Party Products; and (iii) Customer's right to use the Third Party Product will be defined and restricted in the accompanying Third Party Terms.

**4. ALL RIGHTS RESERVED.** KLA-Tencor Technologies Corporation owns, retains, and reserves ownership, title, and all rights and interest, including, but not limited to, all Proprietary Rights in and to the Software and Documentation, subject only to the limited rights that **K-T** expressly grants in these Standalone Software License Terms. Without limiting the foregoing, Customer acknowledges that nothing herein shall constitute a sale of any Software or Documentation (or any Intellectual Property in and to Software and Documentation), including any copies and portions thereof.

**5. TRANSFERS AND OTHER ACTIONS UNDER MANDATORY LAW.** If Customer sells or otherwise transfers to a third party any hardware or media in which any Software is embedded or otherwise contained, Customer shall remove or delete all such Software prior to the transfer, unless **K-T** confirms in writing that the transferee has entered into a license agreement with **K-T** for such Software and has paid the applicable license fees. To the extent that Customer is expressly permitted by applicable mandatory law to transfer the Software to a third party, or copy, or use the Software in any manner not expressly authorized under these Standalone Software License Terms, Customer agrees to refrain from exercising such rights unless and until Customer has given **K-T** three (3) weeks' prior written notice of Customer's intent to exercise any such rights and **K-T** has not offered reasonable alternatives to Customer's exercise of the mandatory rights within such three (3) week period.

**6. PAYMENT.** Customer shall pay (i) ninety percent (90%) of the license fees thirty (30) days after receipt of **K-T**'s invoice; and (ii) ten percent (10%) of the license fees thirty (30) days after express acceptance or deemed acceptance in accordance with Section 2.2 (Acceptance Testing), whichever occurs earlier. Payment shall be made in accordance with the General Terms.

#### **7. LIMITED WARRANTY AND DISCLAIMERS**

**7.1 Limited Warranty. K-T** warrants that on the Delivery Date, the Software substantially conforms to the specifications in the applicable Documentation, subject to the limitations and exclusions in Subsections 7.1.1 (Excluded Causes) through 7.1.5 (No Third Party Rights).

**7.1.1 Excluded Causes.** Customer has no warranty rights with respect to defects or non-conformities caused by (i) use of the Software with hardware or software that was not expressly specified in writing by **K-T** as suited for use with the Software; (ii) Customer's failure to follow **K-T**'s operating instructions; (iii) failure to implement all updates, upgrades, and other new releases of Software made available to Customer; (iv) changes to the Customer environment, in which Software was provided; (v) acts or omissions of persons other than **K-T** or its authorized representatives; (vi) installation or maintenance of Software by someone other than **K-T** or persons certified by **K-T**; (vii) abuse, use at an unsafe or not suitable site, unusual physical or electrical stress; (viii) any relocation of Software without, or not in accordance with, a prior written authorization by **K-T**, or (ix) Force Majeure conditions, as defined **K-T**'s General Terms.

**7.1.2 Modifications.** Customer has no warranty rights with regard to any Software (i) that has been modified by someone other than **K-T**, unless such modifications were directed or approved by **K-T** in writing and made in conformance with all specifications and instructions provided in such writing; or (ii) that **K-T** modified in accordance with Customer's request, specifications, or instructions, unless **K-T** agrees in a duly signed writing that the modified Software shall be covered by the limited warranty specified in Section 7.1 (Limited Warranty).

**7.1.3 No Warranties for Updates. K-T** does not extend any warranties under these Standalone Software License Terms for any updates that **K-T** may provide under **K-T**'s Software Maintenance Terms. Any warranties for any updates are exclusively and finally provided for under **K-T**'s Software Maintenance Terms.

**7.1.4 No Warranty for Third Party Products. K-T** does not extend any warranties and **K-T** disclaims all responsibilities for Third Party Products. If a manufacturer or supplier of Third Party Products makes any documentation providing for an end-user warranty available to **K-T**, then **K-T** shall forward such documentation to Customer.

**7.1.5 No Third Party Rights.** Any warranties extended by **K-T** (i) are nontransferable and for Customer's benefit only, and (ii) shall expire effective immediately if Customer transfers any Software to any third party.

**7.2 Exclusive Remedies.** If the Software materially fails to conform to the limited warranty set forth in Section 7.1 (Limited Warranty), **K-T** shall, at its sole discretion (i) repair or replace the non-conforming Software to remedy the non-conformity identified by Customer in accordance with Section 7.3 (Warranty Period); or (ii) refund to Customer the amounts paid for the Software in exchange for return of the non-conforming Software, in which case all licenses granted to Customer under these Standalone Software License Terms for such Software shall be automatically revoked. This Software warranty does not obligate **K-T** to provide any on-site repair or on-site replacement of Software. At **K-T**'s discretion, repair of the Software may be made in later releases of Software and may require the purchase of additional software or hardware at Customer's expense. THE REMEDIES EXPRESSLY PROVIDED IN THIS SECTION 7.2 WILL BE CUSTOMER'S SOLE AND EXCLUSIVE REMEDIES AND SHALL BE IN LIEU OF ANY OTHER RIGHTS OR REMEDIES CUSTOMER MAY HAVE AGAINST **K-T** WITH RESPECT TO ANY NON-CONFORMANCE OF SOFTWARE.

**7.3 Warranty Period.** Unless **K-T** expressly specifies or agrees on a different warranty period in a duly signed writing, the warranty period for Software shall be ninety (90) days. The warranty period shall begin on the Delivery Date. Customer shall have no warranty claims under Section 7.1 (Limited Warranty), unless **K-T** receives from Customer, during the warranty period (i) a written notice describing the warranty breach in reasonable detail ("**Warranty Claim**"); and (ii) remote and physical access to the affected Software as well as information in sufficient detail to enable **K-T** to reproduce and analyze the failure.

**7.4 Costs and Procedure.** If **K-T** receives a Warranty Claim in accordance with Section 7.1 (Limited Warranty), Section 7.3 (Warranty Period), and any procedure guidelines that **K-T** may publish or make available to Customer ("**Warranty Guidelines**"), **K-T** will not charge for any repair, replacement, error identification, or correction of the non-conforming Software. If Customer's Warranty Claim fails to meet any of the requirements of Sections 7.1 (Limited Warranty), Section 7.3 (Warranty Period), or the Warranty Guidelines, **K-T**'s then-current Time & Materials Services Terms (available on request) shall apply to any error identification or correction efforts, repair, replacement, and shipment costs by **K-T** and Customer shall compensate **K-T** accordingly on a time & materials basis at **K-T**'s then-current rates (available on request).

**7.5 Disclaimer.** EXCEPT AS SPECIFIED IN SECTION 7.1 (LIMITED WARRANTY), **K-T** MAKES NO EXPRESS REPRESENTATIONS OR WARRANTIES WITH REGARD TO ANY SOFTWARE. TO THE MAXIMUM EXTENT PERMITTED BY APPLICABLE LAW, **K-T** DISCLAIMS ALL IMPLIED WARRANTIES AND REPRESENTATIONS, INCLUDING, BUT NOT LIMITED TO, ANY WARRANTIES OF MERCHANTABILITY, FITNESS FOR A PARTICULAR PURPOSE, AND NON-INFRINGEMENT AND, WITHOUT LIMITING THE FOREGOING, MAKES NO WARRANTY THAT THE SOFTWARE WILL BE ERROR-FREE, THAT ITS PERFORMANCE OR OPERATION WILL BE UNINTERRUPTED, OR THAT THE SOFTWARE WILL PERFORM ON ANY HARDWARE OR WITH ANY SOFTWARE, EXCEPT AS EXPRESSLY CERTIFIED AS INTEROPERABLE BY **K-T** IN THE APPLICABLE DOCUMENTATION.

#### **8. TERMINATION**

#### *Software License Terms 4-37*

**8.1 Termination for Cause.** Without limiting Section 3.1 (License Grant) with respect to the automatic termination of license rights for specific Software, K-T may terminate – at K-T's sole discretion either all or specific – licenses to Software granted hereunder, by giving written notice, effective immediately, if within ten (10) days of Customer's receipt of a reasonably detailed written request to cure, Customer has not cured all breaches of payment obligations, license limitations and restrictions, including, but not limited to, the License Parameters, or any other substantial obligations under these Standalone Software License Terms. Upon such termination, Customer shall immediately pay all outstanding fees, cease use of all Software and related Documentation, return or delete, at K-T's request and sole discretion, all copies of the Software and Documentation in Customer's possession, and certify compliance with all foregoing obligations to K-T in writing. These termination rights are in addition to any other rights and remedies that K-T may have at law or in equity.

**8.2 Survival. K-T**'s General Terms and these Standalone Software License Terms, except Sections 2.1 (Delivery) and 3.1 (License Grant), shall survive termination of any or all licenses granted hereunder.

**9. AUDIT.** CUSTOMER AGREES TO KEEP COMPLETE, CORRECT AND DETAILED RECORDS RELATING TO (I) THE REPRODUCTION AND USE OF THE SOFTWARE AND DOCUMENTATION, INCLUDING, AT A MINIMUM, THE LOCATION OF ALL SOFTWARE, LICENSED COMPUTERS, AND BACK-UP COPIES OF SOFTWARE AND DOCUMENTATION; AND (II) THE TRANSFER OF HARDWARE OR MEDIA ON WHICH ANY SOFTWARE IS EMBEDDED OR OTHERWISE CONTAINED AND CUSTOMER'S COMPLIANCE WITH ITS OBLIGATIONS UNDER SECTION 5 (TRANSFERS AND OTHER ACTIONS UNDER MANDATORY LAW). AT **K-T**'S REQUEST AND UPON TEN (10) DAYS PRIOR WRITTEN NOTICE, **K-T** AND/OR ITS AUTHORIZED REPRESENTATIVES (*E.G.,* AN ACCOUNTANT AND/OR COMPUTER EXPERT) – COLLECTIVELY, THE "**AUDITORS**" – SHALL HAVE THE RIGHT TO INSPECT AND AUDIT CUSTOMER'S COMPLIANCE WITH THESE STANDALONE SOFTWARE LICENSE TERMS AT CUSTOMER'S FACILITIES AND OTHER APPLICABLE LOCATIONS, AT ANY TIME, DURING NORMAL BUSINESS HOURS, BUT NO MORE THAN TWICE PER YEAR. CUSTOMER SHALL FULLY COOPERATE WITH SUCH AUDIT, AND GRANT ALL REQUIRED ASSISTANCE AND ACCESS TO ALL RECORDS, MATERIALS AND EQUIPMENT. IF AN AUDIT REVEALS THAT CUSTOMER POSSESSES OR AT ANY TIME POSSESSED UNLICENSED COPIES OF THE SOFTWARE OR DOCUMENTATION, OR THAT CUSTOMER DID NOT REMOVE OR DELETE ALL COPIES OF SOFTWARE AND DOCUMENTATION THAT CUSTOMER WAS OBLIGATED TO REMOVE OR DELETE IN ACCORDANCE WITH SECTION 5 (TRANSFERS AND OTHER ACTIONS UNDER MANDATORY LAW), CUSTOMER SHALL IMMEDIATELY PAY FOR SUCH COPIES THE GREATER OF THE FEES APPLICABLE PER **K-T**'S STANDARD RATES AND PRICES AT THE TIME OF (A) CONTRACT FORMATION; (B) CUSTOMER'S UNAUTHORIZED COPYING; OR (C) THE COMPLETION OF THE AUDIT. IF SUCH FEES AMOUNT TO MORE THAN TEN PERCENT (10 %) OF THE AMOUNT PREVIOUSLY PAID OR PAYABLE TO **K-T** UNDER THESE STANDALONE SOFTWARE LICENSE TERMS FOR THE AUDITED TIME PERIOD THEN (Y) CUSTOMER SHALL REIMBURSE **K-T** FOR ALL EXPENSES RELATED TO THE AUDIT; AND (Z) **K-T** SHALL HAVE THE RIGHT TO IMMEDIATELY TERMINATE – AT ITS SOLE DISCRETION EITHER ALL OR ONLY THE AFFECTED – LICENSES BY GIVING WRITTEN NOTICE, EFFECTIVE IMMEDIATELY. THE AUDITORS SHALL NOT DISCLOSE ANY OF CUSTOMER'S INFORMATION EXCEPT AS RELATED TO ANY NON-COMPLIANCE WITH THESE STANDALONE SOFTWARE LICENSE TERMS OR INFRINGEMENTS OF **K-T**'S RIGHTS. **K-T**'S RIGHTS AND REMEDIES UNDER THIS SECTION 9 SHALL BE IN ADDITION TO AND NOT IN LIEU OF ANY OTHER RIGHTS OR REMEDIES THAT ARE AVAILABLE TO **K-T** AT LAW OR IN EQUITY.

# **Appendix A Reference Information**

## Sensor Bank Reference

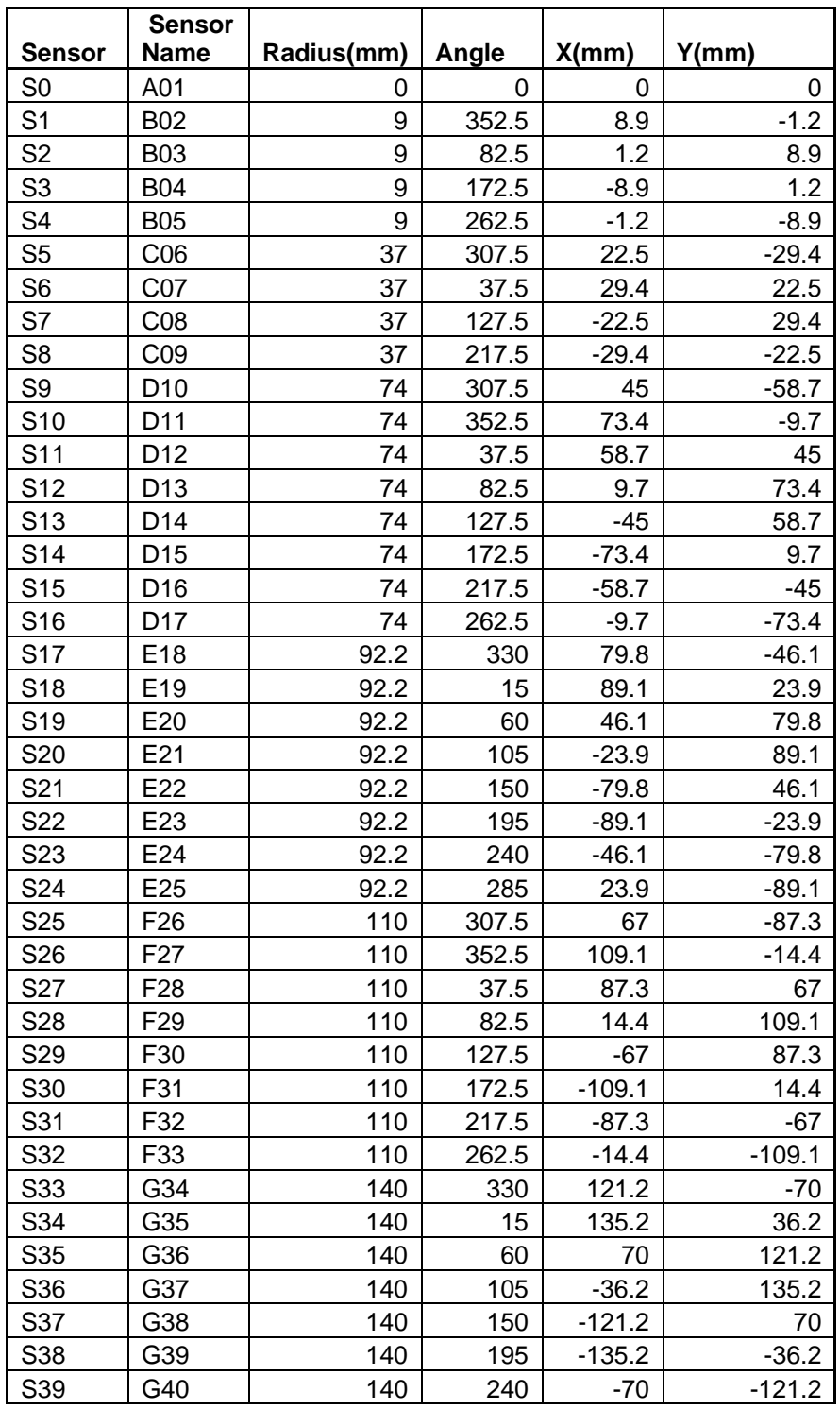

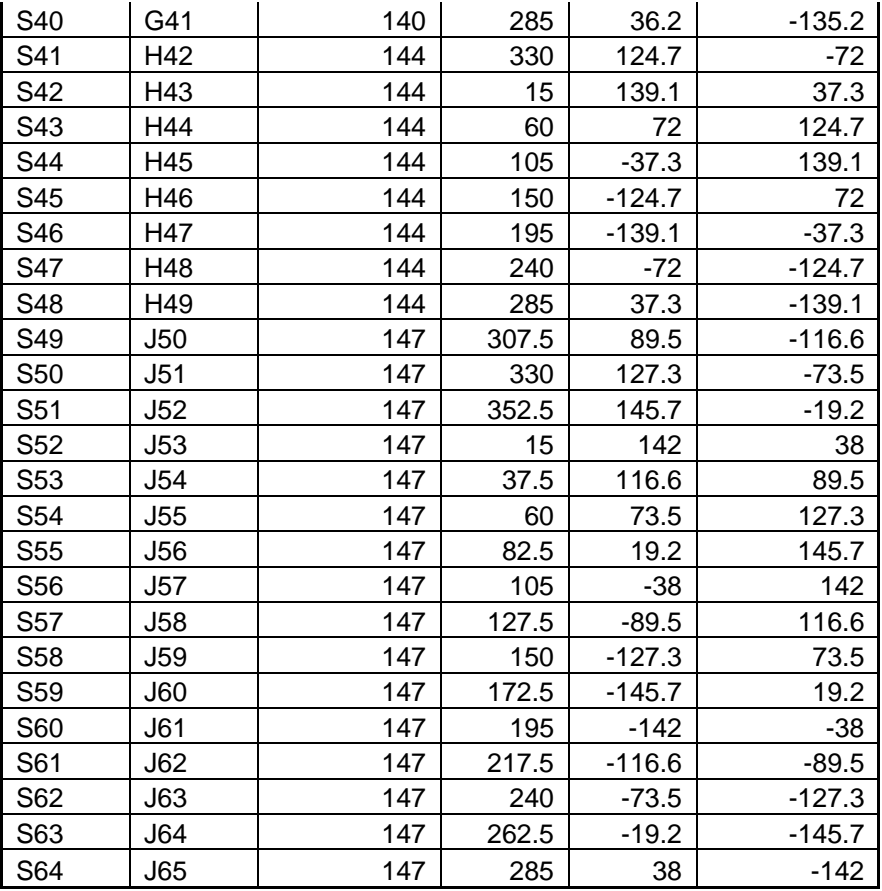

# Correlating Sensor Coordinates

![](_page_63_Picture_3.jpeg)

![](_page_64_Figure_2.jpeg)